# <span id="page-0-0"></span>**Einführung**

# **Sony Ericsson V600 Vodafone**

**Dieser Teil der Bedienungsanleitung enthält das Inhaltsverzeichnis mit der Gliederung des Handbuchs. Über den Index am Ende der Bedienungsanleitung ist eine detaillierte Suche nach bestimmten Informationen möglich.**

**Außerdem wird der Lieferumfang des Telefons beschrieben.**

<span id="page-1-0"></span>Herzlichen Glückwunsch zu Ihrem Sony Ericsson V600i (in der Vodafone live!-Variante).

Wir hoffen, dass Sie mit diesem UMTS-Telefon viel Freude haben werden. Es bietet alle wichtigen Funktionen für mobiles Telefonieren, einschließlich schnellem UMTS-Zugriff auf Vodafone live!, Videoanrufe, Videonachrichten, Herunterladen von Video- und Musikclips (zum Speichern im Telefon oder per Stream zum sofortigen Abspielen).

#### <span id="page-2-0"></span>**Sony Ericsson**

#### UMTS-GSM 900/1800/1900

#### Erste Ausgabe (April 2005)

Diese Bedienungsanleitung wird von Sony Ericsson Mobile Communications AB ohne jegliche Gewährleistung veröffentlicht. Korrekturen und Änderungen dieser Bedienungsanleitung zur Beseitigung typographischer Fehler und redaktioneller Ungenauigkeiten sowie aufgrund von Verbesserungen der Programme und/oder Geräte können von Sony Ericsson Mobile Communications AB jederzeit und ohne Ankündigung vorgenommen werden. Änderungen dieser Art werden in zukünftigen Ausgaben dieser Bedienungsanleitung berücksichtigt.

Alle Rechte vorbehalten.

#### **© Sony Ericsson Mobile Communications AB, 2005**

Publikationsnummer: DE/LZT 108 7765 R1A

Wichtiger Hinweis:

Einige der in dieser Bedienungsanleitung beschriebenen Dienste werden nicht von allen Netzen unterstützt. *Dies gilt auch für die internationale GSM-Notrufnummer 112*.

Setzen Sie sich mit dem Netzbetreiber oder Dienstanbieter in Verbindung, um Informationen zur Verfügbarkeit eines bestimmten Dienstes zu erhalten.

Lesen Sie in jedem Fall die Kapitel *Richtlinien für den sicheren und effizienten Einsatz* sowie *Garantiebedingungen*, bevor Sie das Mobiltelefon benutzen.

Mit diesem Mobiltelefon können Sie Inhalte (z. B. Klingeltöne) herunterladen, speichern oder weiterleiten. Die Benutzung solcher Inhalte kann rechtlichen Beschränkungen unterliegen oder durch die Rechte Dritter verboten sein. Dies gilt einschließlich – ohne darauf beschränkt zu sein – der Beschränkungen, die sich aus den anwendbaren Urhebergesetzen ergeben. Sie – nicht Sony Ericsson – sind vollständig für Inhalte verantwortlich, die Sie in das Telefon laden oder mit dem Telefon weiterleiten. Vor der Verwendung solcher Inhalte müssen Sie sicherstellen, dass die vorgesehene Nutzung ordnungsgemäß lizenziert oder anderweitig autorisiert wurde. Sony Ericsson garantiert nicht die Genauigkeit, Integrität oder Qualität solcher oder anderer Inhalte Dritter. Unter keinen Umständen haftet Sony Ericsson in irgend einer Weise für Ihren unzulässigen Gebrauch solcher Inhalte oder anderer Inhalte Dritter.

Die Marke Bluetooth und die entsprechenden Logos sind Eigentum von Bluetooth SIG, Inc. Ihre Verwendung durch Sony Ericsson erfolgt unter Lizenz.

3GPP ist eine Marke von ETSI in Frankreich und in anderen Ländern.

QuickShare™, MusicDJ™, PhotoDJ™ und VideoDJ™ sind Marken oder eingetragene Marken von Sony Ericsson Mobile Communications AB.

Real ist eine Marke oder eingetragene Marke von RealNetworks, Inc.

Microsoft, Windows und PowerPoint sind eingetragene Marken oder Marken der Microsoft Corporation in den USA und in anderen Ländern.

Mac OS ist eine Marke von Apple Computer, Inc., eingetragen in den USA und in anderen Ländern.

Die Eingabehilfe T9™ ist eine Marke oder eingetragene Marke von Tegic Communications.

Die Eingabehilfe T9™ ist lizenziert unter einer oder mehreren der folgenden Patentnummern: US-Patentnummern 5.818.437, 5.953.541, 5.187.480, 5.945.928 und 6.011.554; kanadische Patentnummer 1.331.057; GB-Patentnummer 2238414B; Hongkong-Standardpatentnummer HK0940329; Singapur-Patentnummer 51383; Euro-Patentnummer 0 842 463(96927260.8) DE/DK, FI, FR, IT, NL, PT, ES, SE, GB; weitere Patente sind weltweit angemeldet.

Java und alle mit Java in Zusammenhang stehenden Marken und Logos sind Marken oder eingetragene Marken von Sun Microsystems, Inc., in den USA und in anderen Ländern.

Endbenutzer-Lizenzvertrag für Sun™ Java™ J2ME™.

- 1. Rechtsbeschränkungen: Die Software unterliegt dem Urheberrechtsschutz für Sun. Die Rechte an allen Kopien verbleiben im Eigentum von Sun sowie deren Lizenzgebern. Der Kunde darf die Software nicht ändern, dekompilieren, disassemblieren, entschlüsseln, extrahieren oder anderen Methoden des so genannten "Reverse Engineering" unterziehen. Die Software darf weder ganz noch teilweise verleast, übertragen oder unterlizenziert werden.
- 2. Exportrichtlinien: Die Software unterliegt (einschließlich der technischen Daten) US-amerikanischen Exportkontrollgesetzen wie dem U.S. Export Administration Act und den zugehörigen Richtlinien. Außerdem sind gegebenenfalls Import- oder Exportrichtlinien anderer Länder zu beachten. Der Kunde verpflichtet sich zur Einhaltung aller Richtlinien und erkennt an, dass der Bezug der erforderlichen Lizenzen zum Exportieren, Re-Exportieren oder Importieren der Software in seiner Verantwortung liegt. Die Software darf nicht heruntergeladen oder anderweitig exportiert bzw. re-exportiert werden (i) in die Länder oder von Einwohnern der Länder Kuba, Irak, Iran, Nordkorea, Libyen, Sudan, Syrien (diese Liste wird gelegentlich überarbeitet) sowie Länder, über die die USA ein Embargo verhängt haben, oder (ii) an juristische oder natürliche Personen auf der Liste Specially Designated Nations des U.S. Treasury Department oder der Table of Denial Orders des U.S. Commerce Department.

3. Rechtsbeschränkungen: Benutzung, Duplikation oder Veröffentlichung durch die Regierung der USA unterliegt den Beschränkungen in den Rights in Technical Data and Computer Software Clauses in DFARS 252.227-7013(c) (1) (ii) und FAR 52.227-19(c) (2), soweit anwendbar.

Teile der Software in diesem Produkt sind urheberrechtlich geschützt: © SyncML Initiative Ltd. (1999-2002). Alle Rechte vorbehalten.

Enthält Macromedia® Flash™-Technologie von Macromedia, Inc. Copyright © 1995–2003 Macromedia, Inc. Alle Rechte vorbehalten.

Macromedia, Flash, Macromedia Flash und Macromedia Flash Lite sind Marken oder eingetragene Marken von Macromedia, Inc., in den USA und in anderen Ländern.

Andere in diesem Dokument erwähnte Produkt- und Unternehmensnamen können Marken der jeweiligen Eigentümer sein.

Alle nicht ausdrücklich in diesem Dokument gewährten Rechte sind vorbehalten.

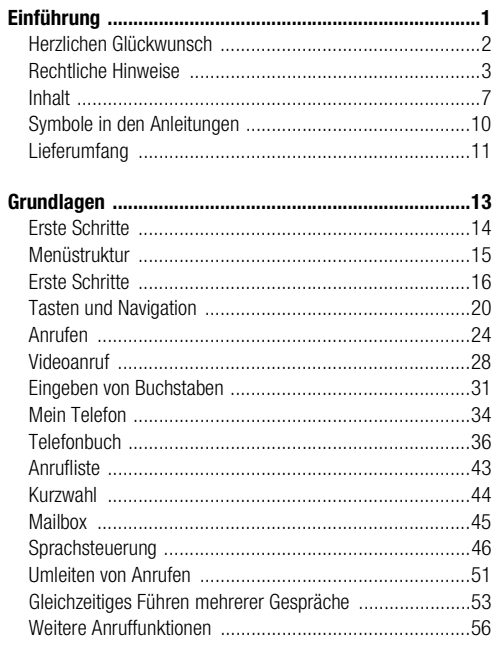

<span id="page-6-0"></span> $1.3$ 

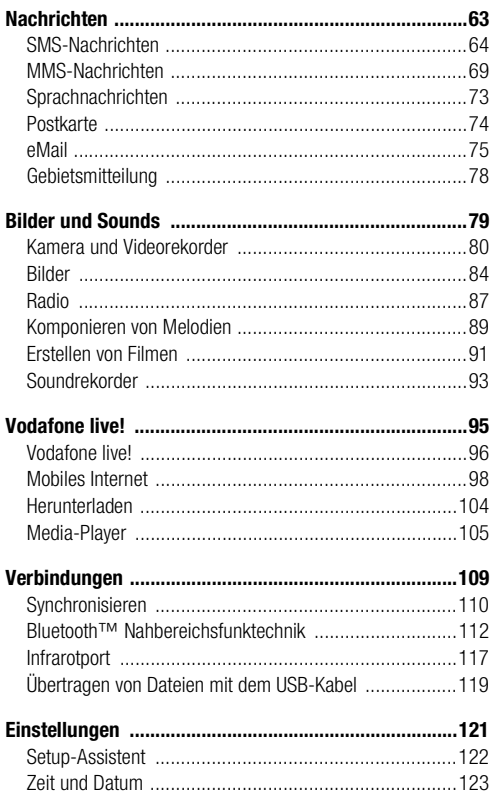

 $\pmb{8}$ 

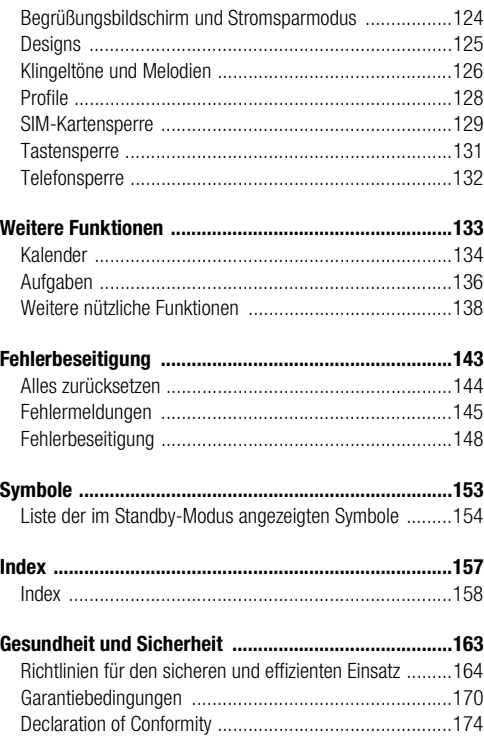

<span id="page-9-0"></span>Die folgenden Anleitungssymbole werden in dieser Bedienungsanleitung verwendet:

- } Verwenden Sie die Auswahl- oder die Navigationstaste, um zu blättern und auszuwählen.
- $\rightarrow$  Weitere Informationen finden Sie auf Seite...

Weitere hilfreiche Informationen % *20 [Tasten und Navigation](#page-19-1)*.

<span id="page-10-0"></span>**City of Action** 

Zum Lieferumfang des Telefons gehören die folgenden Komponenten:

- Telefon
- Standardakku
- Ladegerät
- USB-Kabel
- Portable Stereo-Freisprecheinrichtung
- CD mit PC-Software
- Vodafone live! Kurzanleitung
- Bedienungsanleitung (dieses Handbuch)
- % *16 [Erste Schritte](#page-15-1)* enthält Informationen zum Montieren des Telefons und zu den ersten Schritten.

# <span id="page-12-0"></span>**Grundlagen**

**Dieses Kapitel enthält alle Informationen, die für die ersten Schritte mit dem Telefon erforderlich sind. Sie erfahren, wie das Telefon zusammengebaut und eingeschaltet wird. Anschließend können Sie die Einrichtung des Telefons mit dem Setup-Assistenten vornehmen.**

**Sie erlernen die Nutzung der Anruffunktionen, z. B. zum Tätigen von Sprach- oder Videoanrufen, und erfahren, wie Sie auf das Telefonbuch zugreifen und Text eingeben können.**

**Zudem enthält das Kapitel eine Übersicht mit den Komponenten des Telefons, den wichtigsten Funktionen der Tasten und dem Inhalt der Menüs.**

# <span id="page-13-0"></span>**Erste Schritte 2.1**

# **Telefon im Überblick**

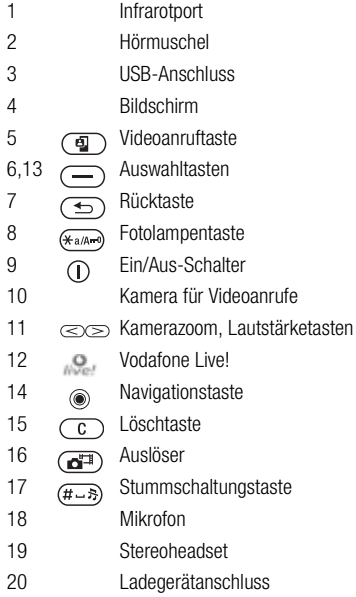

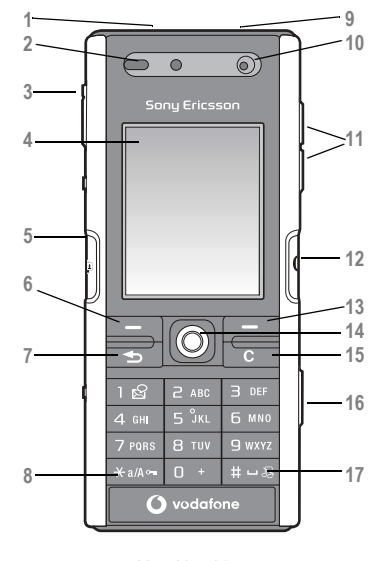

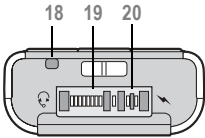

Weitere Informationen zu den Tasten und zur Navigation % *20 [Tasten und Navigation](#page-19-0)*.

#### <span id="page-14-0"></span>**1. Unterhaltung**

Spiele VideoDJ™ PhotoDJ™ MusicDJ™ Sound aufnehm.

#### **2. Vodafone live!\***

#### **3. Media-Player**

#### **4. Kamera**

#### **5. Nachrichten**

Neue Nachricht Posteingang Entwürfe Postausgang Gesendete Nachr Messenger Mailbox anrufen eMail Gespeich. Nachr. Vorlagen MMS-Album Optionen

# **6. Mein Telefon**

Bilder Videos Sounds **Designs** Webseiten Spiele Anwendungen Andere

### **7. Organizer**

Onlinedienste\*\* Anwendungen Alarm Kalender Aufgaben Notizen Leuchte Fernbedienung Timer **Stoppuhr** Rechner Code-Memo

#### **8. Telefonbuch**

#### Optionen: Kurzwahl **Telefonbuch**  Meine Visitenkarte Gruppen SIM-Kontakte Sondernummern Erweitert Neuer Kontakt

**9. Onlinedienste\*\*/ Alarmsignale**

#### **10. Radio**

**11. Anrufe**

#### **12. Optionen Allgemein**

#### Profile Zeit + Datum **Sprache** Sprachsteuerung Neues Telefonstatus Verknüpfungen Startmenü **Sperren** Setup-Assistent Tipps und Tricks Alles zurücksetzen

#### **Sounds+Alarmsign.**

Ruftonlautstärke Klingelton Stummschaltung Steigende Lautst. Vibrationsalarm Nachrichtensignal **Tastenton** 

#### **Bildschirm** Hintergrund **Designs**

Startbildschirm Bildschirmschoner **Helligkeit Stromsparuhr** Leit.-Namen bearb.\*\*

#### **Anruf-Info**

Anrufe umleiten Zu Leitung 1/Zu Leitung 2\*\* Anrufe verwalten Zeit und Kosten Nr. zeigen/ausblen Freisprechgerät

#### **Verbindungen**

Bluetooth Infrarotport Synchronisieren Gerätemanager Mobilfunknetze Datenübertragung Internet-Optionen **Streamingoptionen** Java™-Optionen Zubehör

*\* Vodafone! live. Offline-Webseite mit Links auf Online-Angebote.*

*\*\* Dieser Dienst ist nicht in allen Ländern verfügbar.*

# <span id="page-15-1"></span><span id="page-15-0"></span>**Erste Schritte 2.3**

## **Zusammenbauen des Telefons**

Vor der Benutzung des Telefons sind die folgenden Arbeiten erforderlich:

- Legen Sie die SIM-Karte ein.
- Bringen Sie den Akku an und laden Sie ihn auf.

# **SIM-Karte**

Wenn Sie sich als Teilnehmer bei Ihrem Netzbetreiber anmelden, erhalten Sie eine SIM-Karte (Subscriber Identity Module). Die SIM-Karte enthält einen elektronischen Chip, auf dem Ihre Telefonnummer, die in Ihrem Teilnehmervertrag enthaltenen Dienste und die Namen und Nummern Ihres Telefonbuchs gespeichert werden.

#### *Hinweis:*

*Prüfen Sie, ob alle gewünschten Daten auf der SIM-Karte gespeichert sind, bevor Sie Ihre Karte aus dem anderen Telefon nehmen, wenn Sie eine SIM-Karte in einem anderen Telefon verwendet haben. Telefonbucheinträge wurden möglicherweise im Telefonspeicher abgelegt.*

# **SIM-Karte und Akku**

Schalten Sie das Telefon aus und trennen Sie es vom Ladegerät, bevor Sie eine SIM-Karte einsetzen oder entnehmen.

*Hinweis: Beim Laden des Akkus kann es bis zu 30 Minuten dauern, bevor ein Akkusymbol angezeigt wird.*

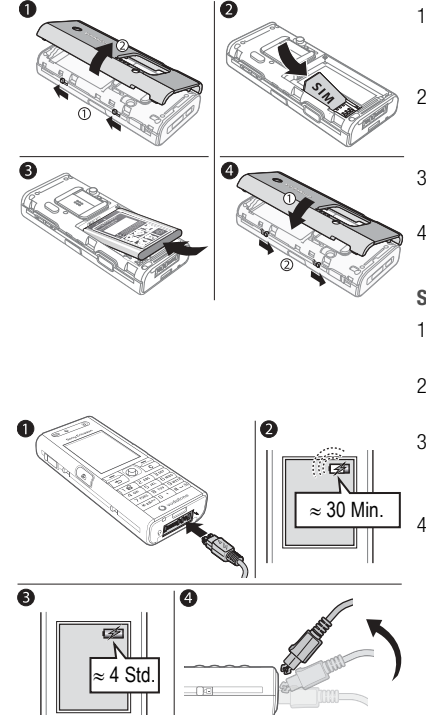

#### **So legen Sie SIM-Karte und Akku ein:**

- 1. Nehmen Sie die Abdeckung des Akkufachs ab, indem Sie die beiden Riegel auf der Seite des Telefons nach oben schieben und die Abdeckung dann abheben (siehe Abbildung).
- 2. Schieben Sie die SIM-Karte unter die Halterung. Die goldfarbenen Kontakte auf der SIM-Karte müssen nach unten zeigen. Achten Sie außerdem auf die richtige Position der abgeschnittenen Ecke.
- 3. Platzieren Sie den Akku so auf der Rückseite des Telefons, dass die Beschriftung nach oben zeigt und die Kontakte aufeinander ausgerichtet sind.
- 4. Platzieren Sie die Akkufachabdeckung wie gezeigt und schieben Sie die Riegel wieder zu.

# **So laden Sie den Akku:**

- 1. Schließen Sie das Ladegerät an das Telefon an. Das Symbol auf dem Stecker des Ladegeräts muss nach oben zeigen.
- 2. Es kann bis zu 30 Minuten dauern, bevor das Akkusymbol auf dem Display angezeigt wird.
- 3. Warten Sie ca. 4 Stunden oder bis das Akkusymbol einen vollständig geladenen Akku anzeigt. Wird das Akkusymbol nach Ablauf dieser Zeit nicht angezeigt, drücken Sie eine Taste, um den Bildschirm zu aktivieren.
- ≈ 30 Min. | Guiden Sie eine Taste, um den bildschim zu aktivieren.<br>■ Telefon, indem Sie das Ladegerät vom Telefon, indem Sie den Stecker nach oben kippen.

# **PIN (Personal Identification Number)**

Sie benötigen gegebenenfalls eine PIN (Personal Identification Number), um die Dienste im Telefon zu aktivieren. Die PIN gilt für die SIM-Karte, nicht für das Telefon. Die PIN wird von Ihrem Netzbetreiber bereitgestellt. Wenn Sie die PIN eingeben, werden die Ziffern als \*\*\*\* angezeigt, sofern die PIN nicht mit den Ziffern einer Notrufnummer (z. B. 112) beginnt. Letzteres soll gewährleisten, dass Sie Notrufe tätigen und die gewählte Nummer sehen können, ohne die PIN eingeben zu müssen.

Unterläuft Ihnen bei der Eingabe ein Fehler, können Sie die Zahl löschen, indem Sie die Taste  $\binom{c}{c}$  drücken.

#### *Hinweis:*

*Geben Sie die PIN dreimal nacheinander falsch ein, wird die SIM-Karte blockiert und die Meldung "PIN gesperrt" angezeigt. Um die Karte freizugeben, müssen*  Sie den PUK (Personal Unblocking Key) eingeben **→** [129 SIM-Kartensperre](#page-128-1).

# **Verfügbare Dienste**

Einige der in dieser Bedienungsanleitung beschriebenen Dienste und Funktionen sind netz- bzw. zugangsspezifisch. Aus diesem Grund sind möglicherweise nicht alle Menüs im Telefon verfügbar. Weitere Informationen zu Ihrem Netzzugang erhalten Sie von der Vodafone Kundenbetreuung.

# <span id="page-17-0"></span>**Einschalten des Telefons und Tätigen von Anrufen**

Stellen Sie vor dem Einschalten des Telefons sicher, dass es geladen ist und dass die SIM-Karte eingelegt wurde. Nachdem das Telefon eingeschaltet ist, können Sie den Setup-Assistenten verwenden, um das Telefon schnell und einfach für die Verwendung vorzubereiten.

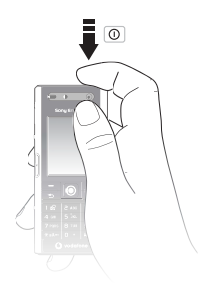

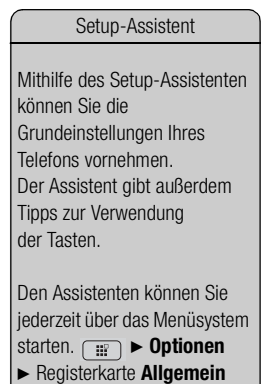

} **Setup-Assistent**.

#### **So schalten Sie das Telefon ein:**

- 1. Drücken und halten Sie  $\bigcap$ .
- 2. Geben Sie die PIN für die SIM-Karte ein, wenn Sie dazu aufgefordert werden.
- 3. Wählen Sie beim ersten Einschalten die Sprache für die Menüs des Telefons.
- 4. } **Ja**, wenn Sie den Setup-Assistenten zur Einrichtung nutzen wollen. Befolgen Sie dann die angezeigten Anweisungen. Mit ► Optionen ► Registerkarte **Allgemein** } **Setup-Assistent** können Sie den Assistenten jederzeit aufrufen.

#### **So können Sie Anrufe tätigen und annehmen:**

Geben Sie die Rufnummer (ggf. mit Auslands- und Ortsnetzkennzahl) ein, } **Anrufen**, um den Anruf zu tätigen. Drücken und halten Sie stattdessen  $\binom{q}{k}$ , um einen Videoanruf zu tätigen. } **Auflegen**, um den Anruf zu beenden. } **Annahme**, wenn das Telefon klingelt.

# <span id="page-19-1"></span><span id="page-19-0"></span>**Standby-Bildschirm, Hauptmenü und Statusleiste**

Drücken Sie im Standby-Modus (·), um das *Hauptmenü* zu öffnen, in dem die Menüs als Symbole angezeigt werden. Einige Untermenüs enthalten Registerkarten. Blättern Sie mit der Navigationstaste zur gewünschten Registerkarte und wählen Sie eine Option.

Die Statusleiste oben auf dem Bildschirm enthält Symbole, die Informationen zum Telefon und zu seinen Aktivitäten bereitstellen % *154 [Liste der im Standby-Modus](#page-153-1)  [angezeigten Symbole](#page-153-1)*.

## **Tasten**

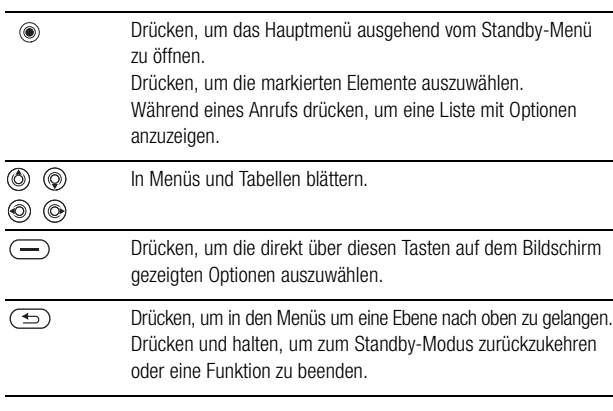

Was ist der Standby-Bildschirm? Der *Standby-Bildschirm* wird angezeigt, wenn kein Anruf läuft und nicht auf die Menüs zugegriffen wird. Der Standby-Bildschirm enthält Informationen wie den Namen des Betreibers, die Uhrzeit und das Datum. Oben im Standby-Bildschirm befindet sich die Statusleiste.

#### Was ist der Desktop?

Der Desktopbildschirm enthält die Hauptmenüsymbole. Drücken Sie im Standby-Modus (O), um zum Desktop zu gelangen. Oben auf dem Desktopbildschirm befindet sich die Statusleiste.

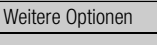

In Menüs können Sie mit } **Mehr** eine Optionsliste öffnen.

Welche Optionen hier angezeigt werden, ist von Ihrer aktuellen Position in der Liste abhängig.

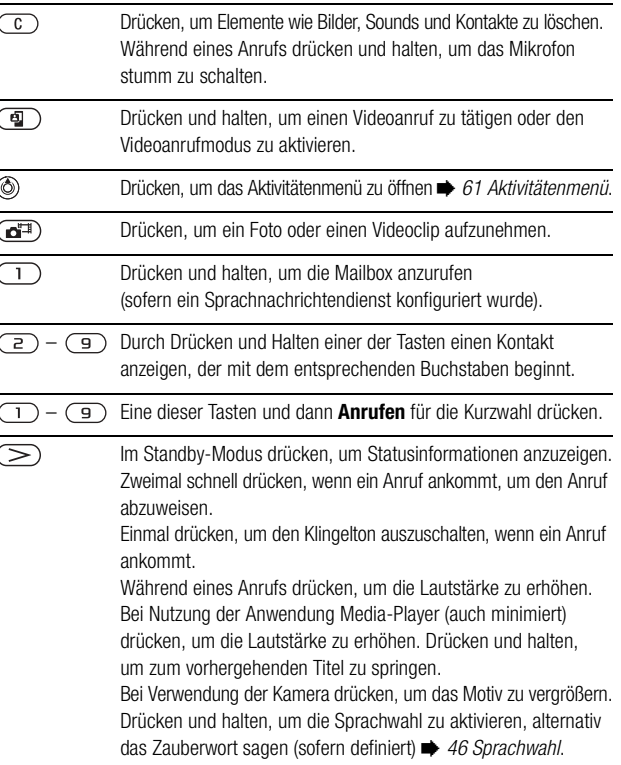

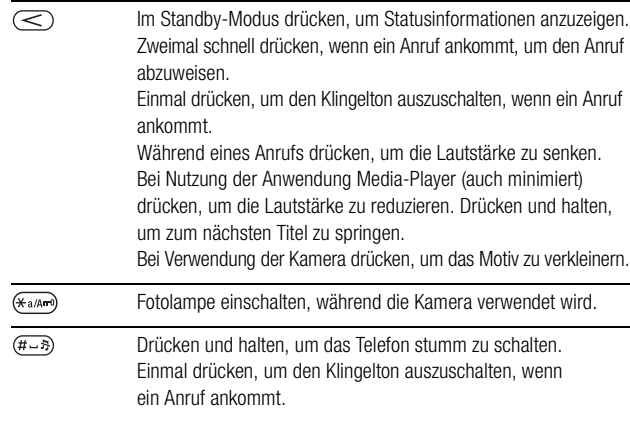

#### **Telefonsprache**

Die meisten SIM-Karten stellen die im Menü verwendete Sprache auf die Sprache des Landes ein, in dem Sie die SIM-Karte gekauft haben. Andernfalls ist die vordefinierte Sprache englisch.

**So wechseln Sie die Telefonsprache:**

- 1. } **Optionen** } Registerkarte **Allgemein** } **Sprache** } **Telefonsprache**.
- 2. Wählen Sie eine Sprache.

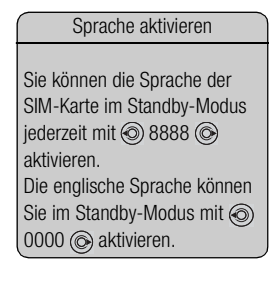

# **Schnellzugriff**

So genannte Verknüpfungen ermöglichen eine schnellere Navigation in den Menüs. Mit Desktopverknüpfungen gelangen Sie schnell zu einem bestimmten Menü. Die vordefinierten Verknüpfungen erleichtern im Standby-Modus den Aufruf bestimmter Funktion.

#### **Verwenden von Desktopverknüpfungen**

Öffnen Sie die Menüs durch Drücken von (.) und geben Sie dann die Nummer des gewünschten Menüs ein. Um also z. B. das fünfte Menü aufzurufen, drücken Sie  $\left(\overline{5}\right)$ . Das zehnte, elfte und zwölfte Menüelement erreichen Sie durch Drücken von (\*\*/A-9).  $(\overline{0+})$  bzw.  $(\overline{t-})$ . Drücken und halten Sie  $(\overline{0+})$ , um wieder in den Standby-Modus zu gelangen.

#### **Verwenden von Standby-Verknüpfungen**

Mit den vordefinierten Verknüpfungen und den Navigationstasten können Sie Funktionen ausgehend vom Standby-Modus aufrufen.

#### **Vordefinierte Standby-Verknüpfungen**

In diesem Telefon sind die folgenden Verknüpfungen bereits definiert:

- Drücken Sie (c), um auf **Neue Nachricht** zuzugreifen.
- Drücken Sie (.), um auf **Kalender** zuzugreifen.
- Drücken Sie (6). um auf **Aktivitäten** zuzugreifen.
- Drücken Sie (), um auf **Telefonbuch** zuzugreifen.

**So bearbeiten Sie eine Standby-Verknüpfung:**

**▶ Optionen ▶ Registerkarte Allgemein ▶ Verknüpfungen, wählen** Sie die zu bearbeitende Verknüpfung. ► Bearbeit. Drücken Sie (C). wenn Sie die Verknüpfung löschen wollen.

#### Zugreifen auf die Hilfe

Weitere Informationen, Erläuterungen und Tipps zu gewählten Elementen, Menüs oder Funktionen sind im Telefon verfügbar.

Blättern Sie zu einem Menüelement, } **Info**.

## <span id="page-23-0"></span>**Tätigen von Anrufen**

Damit Sie Anrufe tätigen und annehmen können, muss das Telefon eingeschaltet sein und sich in Reichweite eines Netzes befinden **→** 18 *Einschalten des Telefons [und Tätigen von Anrufen](#page-17-0)*. % *28 [Videoanruf](#page-27-0)* für Informationen zum Tätigen eines Videoanrufs.

#### **Netze**

Sobald Sie das Telefon einschalten, wird automatisch Ihr Heimatnetz ausgewählt, wenn es sich in Reichweite befindet. Befindet es sich nicht in Reichweite, können Sie ein anderes Netz verwenden, sofern Ihr Netzbetreiber eine entsprechende Vereinbarung mit dem Betreiber des anderen Netzes getroffen hat. Dieses Verfahren wird als Roaming bezeichnet.

Sie können das zu verwendende Netz angeben oder ein Netz in die Liste der bevorzugten Netze einfügen. Außerdem können Sie die Reihenfolge ändern, in der Netze im Rahmen einer automatischen Suche ausgewählt werden. ► Optionen ► Registerkarte **Verbindungen** } **Mobilfunknetze**, um auf diese Optionen zuzugreifen. Verwenden Sie o oder o, um zwischen den Registerkarten zu blättern.

#### **So tätigen Sie einen Anruf:**

- 1. Geben Sie die Rufnummer (gegebenenfalls mit Auslands- und Ortsnetzkennzahl) ein.
- 2. **► Anrufen**, um einen Sprachanruf zu tätigen, oder drücken und halten Sie (**4**). um einen Videoanruf zu tätigen. } **Mehr**, um Optionen anzuzeigen.
- 3. } **Auflegen**, um den Anruf zu beenden.

Unterschiedliche Methoden zum Tätigen von Anrufen Sie können Nummern anrufen, die sich in der Anrufliste oder im Telefonbuch befinden  $\rightarrow$  [43 Anrufliste](#page-42-0) und % *[36 Telefonbuch](#page-35-0)*: Anrufe können auch per Sprachbefehl getätigt werden, **→ [46 Sprachsteuerung](#page-45-0)**:

**So ändern Sie die Lautstärke des Lautsprechers:**

Drücken Sie  $\leq$  oder  $\geq$ ). um die Lautstärke während eines Anrufs zu erhöhen oder zu reduzieren.

**So verwenden Sie den Lautsprecher während eines Sprachanrufs:**

1. } **Mehr** } **Lautsprecher ein**, um den Lautsprecher einzuschalten.

2. ► Mehr ► Lautsprecher aus, um den Lautsprecher auszuschalten.

*Hinweis:*

*Halten Sie das Telefon nicht an Ihr Ohr, während Sie den Lautsprecher verwenden. Dies kann zu Hörschäden führen.*

#### **So schalten Sie das Mikrofon aus:**

- 1. Drücken und halten Sie  $\binom{c}{k}$ .
- 2. Drücken und halten Sie  $\circledcirc$  erneut, um das Gespräch fortzusetzen.

# **Empfangen von Anrufen**

Wenn ein Anruf ankommt, läutet das Telefon und zeigt die Rufnummer des Anrufers an (wenn Ihr Netzzugang die Rufnummernübermittlung unterstützt und die Nummer des Anrufers identifiziert werden kann).

Ist die Nummer im Telefonbuch gespeichert, werden Name und Nummer (und gegebenenfalls das zugeordnete Bild) angezeigt. Handelt es sich um eine unterdrückte Rufnummer, wird **Unterdrückt** angezeigt.

**So nehmen Sie einen Anruf an:**

} **Annahme**.

**So weisen Sie einen Anruf ab:**

} **Besetzt** oder drücken Sie zweimal in schneller Folge eine der Lautstärketasten.

Sprachsteuerung

Anrufe können per Sprachbefehl angenommen und abgewiesen werden % *[48 Annehmen von Anrufen](#page-47-0)  [per Sprachbefehl](#page-47-0)*.

#### **Unbeantwortete Anrufe**

Wenn ein unbeantworteter Anruf vorliegt und für **Neues** die Einstellung **Aktivitäten** gewählt wurde, wird der unbeantwortete Anruf unter **Aktivitäten** angezeigt. } **Anrufen**, um die Nummer des unbeantworteten Anrufs zu wählen.

Wenn für **Neues** die Einstellung **Popup** gewählt wurde, wird

**Unbeantwortete Anrufe:** mit der Anzahl der unbeantworteten Anrufe angezeigt.

- ► **Ja**, um die unbeantworteten Anrufe in der Anrufliste anzuzeigen.
- ► Nein, um die unbeantworteten Anrufe später anzuzeigen.

**So überprüfen Sie unbeantwortete Anrufe:**

- 1. } **Anrufe** } Registerkarte **Unbeantwortet** im Standby-Modus. Verwenden Sie (o) oder (o), um zwischen den Registerkarten zu blättern.
- 2. Verwenden Sie ( $\circledcirc$ ) oder  $\circledcirc$ ), um zu einer Rufnummer zu blättern.
	- **Anrufen**, um eine Rufnummer zu wählen.

# **Automatische Wahlwiederholung**

**So nutzen Sie die Wahlwiederholung:**

**► Ja**, wenn ein Anruf nicht durchgestellt werden kann und auf dem Display **Wahl- Wiederholung?** angezeigt wird.

*Hinweis:*

*Sie müssen das Telefon nicht an Ihr Ohr halten, während Sie warten. Sobald die Verbindung hergestellt wird, gibt das Telefon ein lautes Tonsignal aus.*

Das Telefon wiederholt die Anwahl der Nummer maximal zehn Mal oder bis Folgendes geschieht:

- Der Anruf wird durchgestellt.
- Sie drücken **Abbruch**.
- Sie erhalten einen Anruf.

Die automatische Wahlwiederholung ist für Datenanrufe nicht verfügbar.

# **Tätigen von Auslandsanrufen**

Das Zeichen + ersetzt bei Auslandsanrufen den internationalen Vorwahlcode für das Land, aus dem Sie anrufen. Sie können Anrufe aus dem Ausland über ein anderes Netz tätigen, wenn Ihr Netzbetreiber eine entsprechende Vereinbarung mit dem zuständigen Netzbetreiber getroffen hat.

#### **So tätigen Sie Auslandsanrufe:**

- 1. Halten Sie die Taste  $(\overline{0}+)$  gedrückt, bis auf dem Display ein Pluszeichen (+) angezeigt wird.
- 2. Geben Sie die Landeskennzahl, die Ortsnetzkennzahl (ohne 0 am Anfang) und die Telefonnummer ein. ► **Anrufen**.

# **Notrufe**

Das Telefon unterstützt internationale Notrufnummern (z. B. 112 und 911). Diese Nummern können also normalerweise in allen Ländern für Notrufe genutzt werden, auch wenn keine SIM-Karte eingelegt ist. Voraussetzung ist nur, dass sich ein UMTS- oder GSM-Netz in Reichweite befindet.

*Hinweis:*

*In einigen Ländern gelten möglicherweise andere Notrufnummern. Ihr Netzbetreiber hat gegebenenfalls lokale Notrufnummer auf der SIM-Karte definiert.*

**So tätigen Sie einen Notruf:**

Geben Sie z. B. 112 ein (internationale Notrufnummer), ► Anrufen.

**So zeigen Sie die regionalen Notrufnummern an:**

} **Telefonbuch** } **Optionen** } **Sondernummern** } **Notrufnummern**.

<span id="page-27-0"></span>Bei einem Videoanruf sehen Sie den Gesprächspartner auf dem Display.

#### **Vorbereitungen**

Damit Sie einen Videoanruf tätigen können, müssen Sie und der Angerufene über einen Teilnehmervertrag mit UMTS-Unterstützung verfügen und sich in Reichweite eines UMTS-Netzes befinden. UMTS ist verfügbar, wenn das UMTS-Symbol in der Statusleiste angezeigt wird.

#### **Videoanruf-Demomodus**

Sie können die Videofunktionen nutzen, ohne einen Anruf zu tätigen, um beispielsweise vor dem eigentlichen Anruf das Kamerablickfeld zu überprüfen. Drücken und halten Sie  $\overline{P}$ . Die meisten Videofunktionen sind im Demomodus verfügbar.

#### **So tätigen Sie einen Videoanruf:**

- 1. Drücken und halten Sie  $\binom{q}{k}$ , wenn UMTS verfügbar ist.
- 2. Geben Sie die Rufnummer ein und drücken Sie **Anrufen**. } **Anrufen**
	- } **Telefonbuch**, um eine Rufnummer aus dem Telefonbuch abzurufen. Blättern Sie dann zur anzurufenden Nummer. ► Anrufen oder drücken und halten Sie (**a**).
- 3. Drücken Sie **Kamera** oder öffnen Sie die Linsenabdeckung, um von der Kamera auf der Vorderseite zu der auf der Rückseite umzuschalten. Halten Sie das Telefon horizontal, damit der Gesprächspartner ein Bild im richtigen Winkel empfängt.

#### **So stellen Sie die Helligkeit für das abgehende Videosignal ein:**

Drücken Sie (), um die Helligkeit zu reduzieren, oder (), um die Helligkeit des gesendeten Videobilds zu erhöhen.

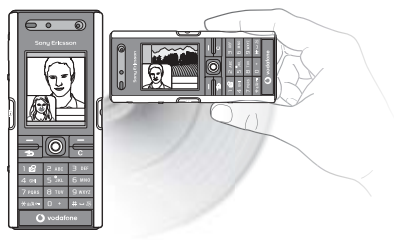

#### Symbol ..UMTS-Netz"

Wird das Symbol "UMTS-Netz" in der Statusleiste oben auf dem Bildschirm angezeigt, können Sie Videoanrufe tätigen sowie Videoanrufe anderer UMTS-Telefone empfangen.

#### Videoanrufe

Sie können Videoanrufe auch ausgehend vom Standby-Modus oder aus anderen Anwendungen (z. B. Telefonbuch oder Nachrichten) tätigen.

Drücken Sie im Standby-Modus **Anrufe**, markieren Sie eine Rufnummer und drücken und halten Sie  $\binom{1}{1}$ . Markieren Sie eine Rufnummer im Telefonbuch und drücken und halten Sie  $\binom{q}{k}$ . Markieren Sie eine Rufnummer in einer Nachricht und drücken und halten Sie  $\binom{q}{k}$ .

**So vergrößern oder verkleinern Sie das abgehende Videosignal:** Drücken Sie ( $\circledcirc$ ) oder  $\circledcirc$ ), um das gesendete Videobild zu vergrößern bzw. zu verkleinern.

**So nehmen Sie einen ankommenden Videoanruf an:**

Drücken Sie **Annahme**.

#### **So beenden Sie einen Videoanruf:**

Drücken Sie während eines Videoanrufs **Auflegen**.

#### **Videoanrufoptionen**

Drücken Sie bei Verwendung der Kamera auf der Vorderseite (.), um auf die folgenden Optionen zuzugreifen:

- **Kamera aus**/**Kamera ein** Kamera für abgehendes Videosignal aus- und einschalten. Wenn Sie die Kamera ausschalten, wird ein alternatives Bild angezeigt.
- **Lautsprecher aus**/**Lautsprecher ein** Ankommende Tonsignale während eines Videoanrufs aus- und einschalten.
- **Mikrofon aus**/**Mikrofon ein** Mikrofon während eines Videoanrufs aus- und einschalten (diese Option ist verfügbar, während ein Anruf läuft).
- **Bilder wechseln** Zwischen ankommendem und abgehendem Videosignal in Vollbilddarstellung umschalten.
- **Kleines Bild aus**/**Kleines Bild ein** Kleines Bild ausblenden oder anzeigen.
- **Schlechtes Licht** Hilfe bei schlechter Beleuchtung. Diese Einstellung wirkt sich auf das abgehende Videosignal aus.
- **Erweitert** Folgende Optionen anzeigen und auswählen:
	- **Alternativbild** Dieses Bild wird der Gegenseite gezeigt, wenn Sie die Kamera ausgeschaltet haben.
	- **Annahmemodus** Festlegen, ob die Kamera auf der Vorderseite beim Annehmen eines Videoanrufs ein- oder ausgeschaltet sein soll. Wenn Sie einen Anruf mit ausgeschalteter Kamera auf der Vorderseite annehmen, können Sie die Kamera durch Drücken von "Kamera" einschalten.
	- **Bildqualität** Bildqualität für das abgehende Videosignal wählen. Diese Einstellung gilt für den nächsten, nicht für den laufenden Anruf.
	- **Bild spiegeln** Spiegelbild des abgehenden Videosignals wird angezeigt. Wenn Sie das Spiegelbild aktivieren, sehen Sie sich selbst wie in einem Spiegel. Der Gesprächspartner sieht das Bild ungespiegelt.
	- **Telefonbuch** Wählen Sie einen Kontakt, der während eines Gesprächs angezeigt werden soll. Das ist z. B. hilfreich, wenn Sie eine Nummer oder eine eMail-Adresse überprüfen wollen (diese Option ist verfügbar, während ein Anruf läuft).
	- **Ton übertragen** Ton zu und vom Bluetooth Headset übertragen.
	- **Democlip** Democlip ein- oder ausschalten.

<span id="page-30-0"></span>Es gibt zwei Methoden zur Eingabe von Buchstaben, z. B. beim Verfassen einer Nachricht oder beim Eingeben eines Namens in das Telefonbuch:

• Direkteingabe

Sie drücken jede Taste mehrmals, bis der gewünschte Buchstabe angezeigt wird.

• Wörterbuch-Eingabehilfe

Die Wörterbuch-Eingabehilfe verwendet ein integriertes Wörterbuch, um die gebräuchlichsten Wörter zu einer bestimmten Tastenfolge zu ermitteln. Sie müssen also jede Taste nur einmal drücken, auch wenn das gewünschte Zeichen nicht das erste Zeichen auf der betreffenden Taste ist.

#### **Schreibsprachen**

Bevor Sie mit der Eingabe von Buchstaben beginnen, müssen Sie die Sprachen wählen, die Sie beim Schreiben verwenden möchten.

**So wählen Sie die Schreibsprache aus:**

- 1. } **Optionen** } Registerkarte **Allgemein** } **Sprache** } **Schreibsprache**.
- 2. Blättern Sie zu den Sprachen, die Sie verwenden wollen, und markieren Sie diese.
	- } **Speichern**, um das Menü zu verlassen.

**So geben Sie Buchstaben mittels Direkteingabe ein:**

- 1. Um Text einzugeben, müssen Sie sich innerhalb einer Funktion befinden, in der die Texteingabe möglich ist, wie z. B. ► Nachrichten ► Neue Nachricht ► SMS.
- 2. Drücken Sie eine der Tasten  $\overline{(\ }$ )– $\overline{(\ }$ 9),  $\overline{(\ }$ ) oder  $\overline{(\# \rightarrow )}$  mehrmals, bis das gewünschte Zeichen auf dem Display angezeigt wird. Die verfügbaren Zeichen werden in einem Feld rechts oben auf dem Bildschirm angezeigt.

Wechseln der Schreibsprache Beim Schreiben können Sie zwischen den gewählten Sprachen umschalten, indem Sie  $(F - 5)$  drücken.

#### **Beispiel:**

- Drücken Sie einmal  $\overline{z}$ , um "A" einzugeben.
- Drücken Sie zweimal  $\overline{P}$ . um "B" einzugeben.
- Drücken Sie (\* a/A-P), um zwischen Groß- und Kleinbuchstaben umzuschalten. Geben Sie dann den gewünschten Buchstaben ein.
- Buchstaben lassen sich schneller mit den Lautstärketasten eingeben. Drücken und halten Sie die Lautstärketaste  $($ ind drücken Sie  $($   $\geq$ ), um "B" einzugeben. Drücken und halten Sie die Lautstärketaste  $\left(\rightleftarrow$ ) und drücken Sie  $\overline{z}$ , um "C" einzugeben.

#### **So geben Sie Buchstaben mit der Wörterbuch-Eingabehilfe ein:**

- 1. Um Text einzugeben, müssen Sie sich innerhalb einer Funktion befinden, in der die Texteingabe möglich ist, wie z. B. } **Nachrichten** } **Neue Nachricht** } **SMS**.
- 2. Möchten Sie beispielsweise das Wort "Jane" schreiben, drücken Sie  $\overline{5}$ .  $\overline{2}$  $\left(\overline{6}\right)$ ,  $\left(\overline{3}\right)$ .
- 3. Wird das gewünschte Wort angezeigt, drücken Sie  $(F \mathbb{R})$ , um es zu übernehmen und ein Leerzeichen anzuhängen. Drücken Sie (..., um ein Wort zu übernehmen, ohne ein Leerzeichen anzufügen. Ist das angezeigte Wort nicht das gewünschte Wort, drücken Sie () oder (6), um die Alternativen anzuzeigen. Drücken Sie  $(F\rightarrow R)$ , um ein Wort zu akzeptieren und ein Leerzeichen anzufügen.
- 4. Setzen Sie das Schreiben der Nachricht fort. Einen Punkt oder andere Interpunktionszeichen können Sie eingeben, indem Sie  $\overline{1}$  und dann mehrmals  $\circled{c}$  oder  $\circled{c}$  drücken. Akzeptieren Sie das Zeichen durch Drücken der Taste  $\circled{t-s}$ .

**So fügen Sie Wörter in das Wörterbuch der Eingabehilfe ein:**

- 1. Bei der Eingabe von Buchstaben } **Mehr** } **Direkteingabe**.
- 2. Bearbeiten Sie das vorgeschlagene Wort mittels Direkteingabe. Navigieren Sie mit und zwischen den Buchstaben. Drücken Sie zum Löschen eines Zeichens  $\binom{c}{c}$ . Zum Löschen des gesamten Worts drücken und halten Sie  $\binom{c}{c}$ .
- 3. } **Einfügen** nach dem Bearbeiten des Worts. Das Wort wird dem Wörterbuch der Eingabehilfe hinzugefügt. Wenn Sie das Wort beim nächsten Mal mit der Wörterbuch-Eingabehilfe eingeben, wird es in der Liste der alternativen Wörter angezeigt.

#### **So wählen Sie eine andere Eingabemethode:**

Vor oder während der Eingabe von Buchstaben können Sie (\* and drücken und halten, um eine andere Eingabemethode zu wählen.

#### **Optionsliste**

} **Mehr** vor oder während der Eingabe von Buchstaben, um eine Optionsliste anzuzeigen. Die Liste kann die folgenden Optionen enthalten:

- **Symbol hinzu** Symbole und Interpunktionszeichen wie *?* und *,* anzeigen. Mit  $\textcircled{\odot}$ ,  $\textcircled{\odot}$ ,  $\textcircled{\odot}$  und  $\textcircled{\odot}$  können Sie zwischen den Symbolen wechseln.
- **Element hinzu** Bilder, Melodien, Sounds, Vorlagen und Animationen.
- **Direkteingabe** (nur Eingabehilfe T9™) Vorgeschlagenes Wort mittels Direkteingabe bearbeiten.
- **Schreibsprache** Liste der verfügbaren Schreibsprachen anzeigen.
- **Schreibmethode** Liste der für die aktuelle Sprache verfügbaren Methoden anzeigen.
- **WB-Eingabehilfe** Wörterbuch-Eingabehilfe ein- oder ausschalten.
- **Vorschläge** Anzeige von Vorschlägen während des Schreibens von Wörtern ein- bzw. ausschalten.
- **Meine Wörter** Liste der von Ihnen in das Wörterbuch eingefügten Wörter verwalten.
- **Sonderzeichen** Deaktivieren der sprachspezifischen Zeichen, um Speicherplatz zu sparen. Diese Option ist nicht für alle Schreibsprachen verfügbar.

<span id="page-33-0"></span>Mit "Mein Telefon" können Sie Dateien verwalten, die im Telefon gespeichert sind. Elemente wie **Bilder**, **Videos**, **Sounds**, **Designs**, **Spiele**, **Anwendungen** und **Webseiten** werden als Dateien in Ordnern gespeichert. Alle Dateien, die das Telefon nicht erkennt, werden im Ordner **Andere** gespeichert. Sie können eigene Unterordner in den vordefinierten Ordnern erstellen und die gespeicherten Dateien in diese Ordner verschieben. Die gespeicherten Dateien können auch zu einem Computer übertragen werden, **→** 116 *[Dateiübertragung mit Bluetooth](#page-115-0)* und → 119 *Übertragen von Dateien [mit dem USB-Kabel](#page-118-1)*.

**So verschieben Sie eine Datei in einen Ordner:**

- 1. } **Mein Telefon** und öffnen Sie einen Ordner.
- 2. Blättern Sie zu einer Datei (z. B. ein zu verschiebendes Bild): > Mehr
	- ▶ Dateien verwalt. ▶ Verschieb.->Ordn.
- 3. Wählen Sie den Ordner, in den die Datei verschoben werden soll, oder wählen Sie **Neuer Ordner**, benennen Sie den Ordner, } **OK**.

**So legen Sie einen Unterordner an:**

- 1. } **Mein Telefon** und öffnen Sie einen Ordner.
- 2. } **Mehr** } **Neuer Ordner** und geben Sie einen Namen für den Ordner ein.
- 3. } **OK**, um den Ordner zu speichern.

**So wählen Sie mehrere Dateien aus:**

- 1. } **Mein Telefon**, wählen Sie eine Datei, } **Mehr** } **Wählen** } **Mehrere wählen**.
- 2. Blättern Sie und wählen Sie weitere Dateien, indem Sie **Wählen** oder **Abwählen** drücken.

Verwenden von Elementen

Markieren Sie im Ordner **Bilder** oder **Sounds** eine Datei. } **Mehr**

} **Verwenden als**, um die Datei für unterschiedliche Zwecke einzusetzen.

Sie können z. B. einen Sound als Klingelton nutzen, ein Bild als Bildschirmschoner definieren oder einem Kontakt ein Bild zuordnen. **So wählen Sie alle Dateien in einem Ordner aus:**

**▶ Mein Telefon**, wählen Sie eine Datei, ▶ Mehr ▶ Wählen, Drücken Sie Alle wähl., oder drücken Sie **Alle abwählen**, um die Auswahl zu entfernen.

**So verschieben oder kopieren Sie Dateien auf einen Computer:**

**→ 116** [Dateiübertragung mit Bluetooth](#page-115-0) und → 119 Übertragen von Dateien mit dem *[USB-Kabel](#page-118-1)*.

#### **Dateiinformationen**

Heruntergeladene oder mittels einer der verfügbaren Übertragungsmethoden empfangene Dateien können urheberrechtlich geschützt sein. Ist eine Datei geschützt, kann sie möglicherweise nicht kopiert oder gesendet werden. Sie können die Informationen zu einer Datei anzeigen lassen.

# <span id="page-35-0"></span>**Telefonbuch 2.9**

Sie können Kontaktdaten im Telefonspeicher oder in Form von Namen und Nummern auf der SIM-Karte speichern. Sie können einstellen, welches Telefonbuch – **Telefonkontakte** oder **SIM-Kontakte** – standardmäßig angezeigt wird.

#### **Standardtelefonbuch**

Wenn Sie **Telefonkontakte** als Standard wählen, enthält das Telefonbuch alle in **Telefonbuch** gespeicherten Daten. Wählen Sie **SIM-Kontakte** als Standard, enthält das Telefonbuch nur die Namen und Nummern, die auf der SIM-Karte gespeichert wurden.

**So wählen Sie das Standardtelefonbuch:**

- 1. } **Telefonbuch** } **Optionen** } **Erweitert** } **Standardkontakte**.
- 2. Wählen Sie **Telefonkontakte** oder **SIM-Kontakte**.

#### **Telefonbuch**

Das Telefonbuch ähnelt einem Adressbuch, erlaubt also das Speichern von Namen, Rufnummern und eMail-Adressen. Außerdem können Sie Bilder, Klingeltöne und persönliche Daten (z. B. Geburtstag, eMail-Adresse, Webadresse und Postanschrift) für Kontakte erfassen.

Wenn Sie einem Kontakt Daten hinzufügen, werden diese auf fünf Registerkarten angeordnet.

**So fügen Sie einen Telefonkontakt hinzu:**

- 1. } **Telefonbuch** } **Neuer Kontakt** } **Hinzu**.
- 2. Geben Sie den Namen direkt ein oder drücken Sie **Hinzu**, geben Sie den Namen ein, } **OK**.

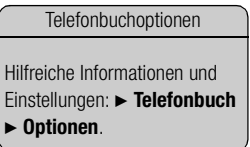
- 3. Geben Sie die Nummer direkt ein oder drücken Sie **Hinzu**, geben Sie die Nummer ein, } **OK**.
- 4. Wählen Sie einen Nummerntyp.
- 5. Blättern Sie mit © und © zwischen den Registerkarten. Wählen Sie Felder. um weitere Informationen einzugeben. ► Symbole, um Symbole wie @ in eine eMail-Adresse einzugeben, wählen Sie ein Symbol, } **Einfügen**.
- 6. } **Speichern**, nachdem Sie die Daten eingegeben haben.

### **SIM-Telefonbuch**

Auf der SIM-Karte können Sie Namen mit jeweils einer Nummer speichern. Die Anzahl der Einträge ist von der Größe des auf der SIM-Karte verfügbaren Speichers abhängig und kann unter **Telefonbuch** } **Optionen** } **Erweitert** } **Speicherstatus** ermittelt werden.

*Hinweis:*

*Weitere Informationen erhalten Sie bei Ihrem Netzbetreiber.*

#### **So fügen Sie einen SIM-Kontakt hinzu:**

Wenn das SIM-Telefonbuch als Standardtelefonbuch genutzt wird, müssen dieselben Schritte wie beim Hinzufügen eines Telefonkontakts ausgeführt werden. Im SIM-Telefonbuch können nur Namen und Rufnummern erfasst werden.

#### **SIM-Karte als Standardspeicher**

Sie können veranlassen, dass das Telefon Einträge automatisch auf der SIM-Karte speichert. In diesem Fall werden Namen und Rufnummern, die Sie als Telefonkontakt hinzufügen bzw. bearbeiten, automatisch auf der SIM-Karte gespeichert. Wie viele Rufnummern auf der SIM-Karte gespeichert werden können, ist vom Typ der SIM-Karte abhängig.

**So veranlassen Sie das automatische Speichern von Namen und Nummern auf der SIM-Karte:**

1. } **Telefonbuch** } **Optionen** } **Erweitert** } **SIM-AutoSpeichern**.

2. Wählen Sie **Ein**.

## **Prüfen des Speicherstatus**

Mit der Speicherstatusfunktion können Sie ermitteln, wie viele Speicherpositionen im Telefon und auf der SIM-Karte noch verfügbar sind.

Wenn der Speicher voll ist, müssen Sie Kontakte löschen, bevor Sie neue Kontakte hinzufügen können % *40 [So löschen Sie einen Kontakt:](#page-39-0)*.

**So prüfen Sie den Speicherstatus:**

} **Telefonbuch** } **Optionen** } **Erweitert** } **Speicherstatus**.

## **Bilder und persönliche Klingeltöne**

Sie können einem Kontakt ein Bild und einen persönlichen Klingelton zuweisen. Wenn die betreffende Person anruft, wird das zugehörige Bild angezeigt (sofern die Rufnummernübermittlung im Rahmen Ihres Vertrags unterstützt wird) und der Klingelton ertönt.

**So fügen Sie einem Telefonkontakt ein Bild oder einen Klingelton hinzu:**

- 1. } **Telefonbuch**, wählen Sie den Kontakt, dem Sie ein Bild oder einen Klingelton hinzufügen möchten, } **Mehr** } **Kontakt bearbeit.**
- 2. Verwenden Sie  $\circledcirc$ ,  $\circledcirc$ ,  $\circledcirc$  und  $\circledcirc$ , um zur betreffenden Registerkarte zu blättern. **▶ Bild: oder Klingelton ▶ Hinzu.**
- 3. Wählen Sie ein Bild oder einen Sound. } **Speichern**, um den Kontakt zu speichern.

Hinzufügen von Rufnummern

Sie können Rufnummern im Telefonbuch ergänzen, indem Sie gewählte Rufnummern oder die Rufnummern von angenommenen oder verpassten Anrufen hinzufügen.

1. } **Anrufe** im Standby-Modus. Wählen Sie dann eine Registerkarte in der Anrufliste.

2. Blättern Sie zu der Nummer, die in das Telefonbuch eingefügt werden soll,

} **Mehr** } **Rufnr. speichern**.

3. Fügen Sie die Nummer in einen neuen oder existierenden Kontakt ein.

#### **Anrufen von Kontakten**

Sie können eine für einen Kontakt im Telefonbuch gespeicherte Nummer oder eine Nummer auf der SIM-Karte anrufen.

Wenn Sie die Telefonkontakte als Standardtelefonbuch verwenden, können Sie Nummern im Telefonbuch oder auf der SIM-Karte anrufen.

Wenn Sie die SIM-Kontakte als Standardtelefonbuch nutzen, können Sie nur auf der SIM-Karte gespeicherte Nummern anrufen.

## **So rufen Sie einen Telefonkontakt an:**

- 1. } **Telefonbuch**. Blättern Sie zu dem Kontakt oder geben Sie die ersten Buchstaben des Kontakts ein, den Sie anrufen wollen.
- 2. Ist der anzurufende Kontakt markiert, drücken Sie (. oder (. um eine Nummer auszuwählen, } **Anrufen**. Um einen Videoanruf zu tätigen, drücken und halten Sie  $\binom{1}{2}$ . sobald der gewünschte Kontakt markiert ist.

## **So rufen Sie einen SIM-Kontakt an:**

- 1. } **Telefonbuch**. Dienen die SIM-Kontakte als Standardtelefonbuch, wählen Sie den anzurufenden Namen und die zugehörige Nummer in der Liste, } **Anrufen**.
- 2. } **Telefonbuch** } **Optionen** } **SIM-Kontakte**, wenn standardmäßig die Telefonkontakte als Telefonbuch verwendet werden. Wählen Sie den Namen und die anzurufende Nummer in der Liste. **> Anrufen**.

## **Abfrage zum Speichern neuer Nummern**

Wenn Sie einen Anruf beenden oder eine Nachricht empfangen, kann das Telefon Sie zum Einfügen der Rufnummer bzw. eMail-Adresse in das Telefonbuch auffordern.

**So aktivieren Sie die Speicherabfrage:**

} **Telefonbuch** } **Optionen** } **Erweitert** } **Speicherabfrage** } **Ein**.

## **Aktualisieren von Kontakten**

Sie können die Kontaktdaten jederzeit bearbeiten.

**So bearbeiten Sie einen Telefonkontakt:**

- 1. } **Telefonbuch**, wählen Sie einen Kontakt und dann } **Mehr**
	- } **Kontakt bearbeit.**
- 2. Verwenden Sie  $\circledcirc$ ,  $\circledcirc$ ,  $\circledcirc$  und  $\circledcirc$ , um zur betreffenden Registerkarte zu blättern. Bearbeiten Sie dann die gewünschten Daten, } **Speichern**.

**So bearbeiten Sie einen SIM-Kontakt:**

- 1. } **Telefonbuch**, wenn die SIM-Kontakte als Standardtelefonbuch dienen. Wählen Sie dann die zu bearbeitenden Daten. } **Telefonbuch** } **Optionen**
	- } **SIM-Kontakte**, wenn die Telefonkontakte als Standardtelefonbuch verwendet werden. Wählen Sie den Namen und die Nummern, die bearbeitet werden sollen.
- <span id="page-39-0"></span>2. ► Mehr ► Bearbeiten und bearbeiten Sie den Namen sowie die Nummer. **So löschen Sie einen Kontakt:**
- **► Telefonbuch**, blättern Sie zu dem zu löschenden Kontakt,  $\binom{c}{k}$ .

**So löschen Sie alle Kontakte:**

- 1. } **Telefonbuch** } **Optionen** } **Erweitert** } **Alle Kontakte lösch**.
- 2. } **Ja**, geben Sie den Telefonsperrcode ein, } **OK**. Der Telefonsperrcode lautet standardmäßig 0000. Auf der SIM-Karte gespeicherte Namen und Nummern werden nicht gelöscht.

## **Standarddatenelemente für Telefonkontakte**

Das Standardelement wird für einen Telefonkontakt als erstes Element angezeigt, ist also schneller zu erreichen. Sie können einstellen, welches Datenelement (Rufnummer, eMail-Adresse oder Webadresse) zuerst für einen Kontakt angezeigt werden soll. Wenn Sie kein Standarddatenelement definieren, wird die Mobiltelefonnummer verwendet.

**So stellen Sie ein Standarddatenelement für einen Kontakt ein:**

- 1. } **Telefonbuch**, blättern Sie zu einem Kontakt, } **Mehr** } **Standardnummer**.
- 2. Wählen Sie die Rufnummer, eMail-Adresse oder Webadresse, die als Standardelement gelten soll.

## **Senden von Kontakten**

Sie können Kontakte mit einer der verfügbaren Übertragungsmethoden senden.

**So senden Sie einen Kontakt:**

**► Telefonbuch**, wählen Sie einen Kontakt, ► Mehr ► Kontakt senden und wählen Sie eine Übertragungsmethode.

**So senden Sie alle Kontakte:**

**▶ Telefonbuch ▶ Optionen ▶ Erweitert ▶ Alle Kontakte send.** und wählen Sie eine Übertragungsmethode.

## **Synchronisieren von Kontakten**

Sie können Ihre Kontakte im Netzwerk sichern und mit dieser Kopie synchronisieren.

#### 1. } **Telefonbuch** } **Optionen** } **Kontakte synchr.**

2. Haben Sie mehr als ein Konto, wählen Sie das zu verwendende Konto, ► Wählen. Wenn Sie nicht über ein Konto im Telefon verfügen. **→** 111 *So geben Sie die [Einstellungen für die Remote-Synchronisierung ein:](#page-110-0)*.

*Hinweis:*

*Weitere Informationen finden Sie unter [www.vodafone.de.](http://www.vodafone.de) Dieser Dienst steht nicht in allen Ländern zur Verfügung.*

## **Kopieren von Kontakten**

Sie können Namen und Nummern in Ihre Telefonkontakte und aus Ihren Telefonkontakten sowie von der SIM-Karte und auf die SIM-Karte kopieren. Sie können alle oder einzelne Nummern kopieren.

*Hinweis:*

*Wenn Sie alle Kontakte aus dem Telefon auf die SIM-Karte kopieren, werden alle auf der SIM-Karte vorhandenen Daten überschrieben.*

**So kopieren Sie Namen und Nummern auf die SIM-Karte:**

- 1. } **Telefonbuch** } **Optionen** } **Erweitert** } **Auf SIM kopieren**.
- 2. Wählen Sie **Alle kopieren** oder **Rufnr. kopieren**.

**So kopieren Sie Namen und Rufnummern in die Telefonkontakte:**

- 1. } **Telefonbuch** } **Optionen** } **Erweitert** } **Von SIM kopieren**.
- 2. Wählen Sie **Alle kopieren** oder **Rufnr. kopieren**.

Die Nummern der letzten Anrufe werden in der Anrufliste gespeichert. Getätigte, angenommene und unbeantwortete Anrufe werden auf separaten Registerkarten aufgelistet.

**So rufen Sie eine Nummer in der Anrufliste an:**

- 1. } Drücken Sie im Standby-Modus **Anrufe** und wählen Sie eine Registerkarte.
- 2. Verwenden Sie  $\textcircled{\odot}, \textcircled{\odot}$ ,  $\textcircled{\odot}$  und  $\textcircled{\odot}$ , um zum Namen bzw. zur gewünschten Nummer zu blättern. ► Anrufen. Drücken und halten Sie alternativ (**a)**. um einen Videoanruf zu tätigen.

**So fügen Sie eine Nummer aus der Anrufliste in das Telefonbuch ein:**

- 1. } Drücken Sie im Standby-Modus **Anrufe** und wählen Sie eine Registerkarte.
- 2. Blättern Sie zu der hinzuzufügenden Nummer, } **Mehr** } **Rufnr. speichern**.
- 3. } **Neuer Kontakt**, um einen neuen Kontakt zu erstellen, oder wählen Sie einen existierenden Kontakt, dem die Nummer hinzugefügt werden soll.

**So löschen Sie die Anrufliste:**

**▶ Anrufe** ▶ Registerkarte Alle ▶ Mehr ▶ Alle löschen.

# **Kurzwahl 2.11**

Sie sollten wichtige Nummern in den Positionen 1 – 9 im Telefon speichern, um schnell darauf zugreifen zu können.

**So verwenden Sie die Kurzwahlfunktion:**

Geben Sie im Standby-Modus die Positionsnummer ein, } **Anrufen**.

**So definieren oder ersetzen Sie Kurzwahlnummern:**

- 1. } **Telefonbuch** } **Optionen** } **Kurzwahl**.
- 2. Blättern Sie in der Liste zur gewünschten Position, } **Hinzu** oder } **Ersetzen**.
- 3. Wählen Sie einen Kontakt, für den die Positionsnummer gelten soll.

Umfasst Ihr Netzzugang einen Anrufbeantwortungsdienst, können Anrufer eine Sprachnachricht hinterlassen, wenn Sie selbst nicht in der Lage sind, den Anruf anzunehmen.

## **Anrufen der Mailbox**

Sie können Ihre Mailbox jederzeit anrufen, indem Sie  $\overline{1}$  drücken und halten. Ist keine Nummer für die Mailbox definiert, werden Sie zum Eingeben der Nummer aufgefordert. } **Ja**, um die Nummer einzugeben. Die Nummer erhalten Sie vom Netzbetreiber.

**So geben Sie die Nummer des Sprachnachrichtendienstes ein:**

} **Nachrichten** } **Optionen** } **Mailboxnummer**.

# <span id="page-45-0"></span>**Sprachsteuerung 2.13**

Das Telefon unterstützt die folgenden sprachgesteuerten Operationen:

- Sprachwahl: Anrufe durch Sprechen des Namens tätigen.
- Sprachsteuerung über ein so genanntes "Zauberwort" aktivieren.

• Anrufe bei Verwendung einer Freisprecheinrichtung annehmen und abweisen. Sprachbefehle können nur im Telefon, nicht auf der SIM-Karte gespeichert werden. Beim Aufnehmen sollten Sie sich in einer ruhigen Umgebung befinden und Wörter verwenden, die sich deutlich voneinander unterscheiden % *50 [Tipps zum Aufnehmen](#page-49-0)  [und Verwenden von Sprachbefehlen](#page-49-0)*.

## **Sprachwahl**

Sie wählen per Sprachbefehl, indem Sie den gewünschten Sprachbefehl sagen. Sie können die Sprachwahl im Standby-Modus mit dem Telefon, einer portablen Freisprecheinrichtung, einem Bluetooth Headset oder durch Sprechen Ihres Zauberwortes einleiten.

Sie müssen zunächst die Funktion zur Sprachwahl aktivieren und Sprachbefehle aufnehmen. Ein Symbol kennzeichnet eine Rufnummer, zu der ein Sprachbefehl aufgenommen wurde.

**So aktivieren Sie die Sprachwahl und nehmen Namen auf:**

- 1. } **Optionen** } Registerkarte **Allgemein** } **Sprachsteuerung** } **Sprachwahl**
	- **► Aktivieren ► Ja ► Neuer Sprachbef. ► Hinzu**. Wählen Sie dann einen Kontakt.
- 2. Ist für den Kontakt mehr als eine Nummer definiert, können Sie die Nummern mit ... und  $\circledcirc$  anzeigen. Wählen Sie die Rufnummer, der ein Sprachbefehl hinzugefügt werden soll. Jetzt nehmen Sie einen Sprachbefehl wie "Klaus mobil" für die gewählte Rufnummer auf.
- 3. Auf dem Display werden Anleitungen angezeigt. Warten Sie auf den Signalton und sagen Sie den aufzunehmenden Befehl. Der Sprachbefehl wird anschließend abgespielt.
- 4. } **Ja**, wenn die Aufnahme in Ordnung ist. Andernfalls } **Nein** und wiederholen Sie Schritt 3.
- 5. Verwenden Sie erneut } **Neuer Sprachbef.** } **Hinzu**, um einen weiteren Sprachbefehl für einen Kontakt aufzunehmen. Wiederholen Sie dann die oben beschriebenen Schritte 2 – 4.

## **So tätigen Sie mit dem Telefon einen Anruf:**

- 1. Drücken und halten Sie im Standby-Modus eine der Lautstärketasten.
- 2. Warten Sie auf den Signalton und sagen Sie einen zuvor aufgenommenen Namen (z. B. "Klaus mobil"). Der Name wird abgespielt. Anschließend wird die Verbindung hergestellt.

## **So tätigen Sie einen Anruf mit einer Freisprecheinrichtung:**

Drücken Sie im Standby-Modus die Taste an der Freisprecheinrichtung bzw. am Bluetooth Headset.

## **Anrufername**

Sie können festlegen, ob ein aufgenommener Kontaktname abgespielt werden soll, wenn ein Anruf der betreffenden Person ankommt.

**So schalten Sie die Wiedergabe des Anrufernamens ein oder aus:**

- **▶ Optionen ▶ Registerkarte Allgemein ▶ Sprachsteuerung**
- } **Anrufername spiel.**

## **Das Zauberwort**

Sie können ein Zauberwort aufnehmen, das als Sprachbefehl zur vollständig sprachgesteuerten Bedienung des Telefons dient. Statt eine Lautstärketaste zu drücken, sagen Sie das Zauberwort und dann einen der aufgenommenen Sprachbefehle. Das Zauberwort ist insbesondere bei Verwendung einer Kfz-Freisprecheinrichtung hilfreich.

*Hinweis:*

*Wählen Sie ein längeres, ungewöhnliches Wort bzw. eine Wortfolge, das bzw. die sich deutlich vom gewöhnlichen Gesprächswortschatz unterscheidet.*

**So wird das Zauberwort aktiviert und aufgenommen:**

- 1. } **Optionen** } Registerkarte **Allgemein** } % *46 [Sprachsteuerung](#page-45-0)* } **Zauberwort** } **Aktivieren**.
- 2. Auf dem Display werden Anleitungen angezeigt. } **Weiter**. Warten Sie auf den Ton und sagen Sie das Zauberwort.
- 3. Auf dem Display werden Anleitungen angezeigt. ► Weiter und wählen Sie die Umgebungen, in denen das Zauberwort aktiviert werden soll. Sie können verschiedene Alternativen auswählen.

## **Annehmen von Anrufen per Sprachbefehl**

Wird das Telefon an einer portablen oder einer Freisprecheinrichtung für das Kfz betrieben, können Sie ankommende Anrufe per Sprachbefehl annehmen oder abweisen.

*Hinweis:*

*In Verbindung mit der sprachgesteuerten Rufannahme sind nur MIDI-, WAV-, EMY- und IMY-Dateien als Klingelton zulässig.*

**So aktivieren Sie die sprachgesteuerte Rufannahme und nehmen die entsprechenden Sprachbefehle auf:**

- 1. } **Optionen** } Registerkarte **Allgemein** } **Sprachsteuerung**
	- **► Sprachannahme ► Aktivieren**. Auf dem Display werden Anleitungen angezeigt.
	- ▶ Weiter. Warten Sie auf den Ton und sagen Sie das "Annehmen" oder ein anderes Wort.  $\rightarrow$  Ja, wenn die Aufnahme in Ordnung ist. Andernfalls  $\rightarrow$  Nein und wiederholen Sie Schritt 2.
- 2. Sagen Sie "Besetzt" oder ein entsprechendes Wort, ► Ja.
- 3. Auf dem Display werden Anleitungen angezeigt. } **Weiter** und wählen Sie die Umgebungen, in denen die Sprachannahme aktiviert werden soll. Sie können verschiedene Alternativen auswählen.

#### **So nehmen Sie einen Anruf sprachgesteuert an:**

Sagen Sie "Annehmen", wenn das Telefon klingelt. Der Anruf wird dann durchgestellt.

## **So weisen Sie einen Anruf sprachgesteuert ab:**

Sagen Sie "Besetzt", wenn das Telefon läutet. Der Anruf wird abgewiesen. Der Anrufer wird zur Mailbox umgeleitet, wenn diese aktiviert ist. Andernfalls hört er das Besetztzeichen.

## **Bearbeiten der Sprachbefehle**

Sie können alle in **Telefonbuch** gespeicherten Sprachbefehle bearbeiten. Wählen Sie den Kontakt, dessen Sprachbefehl Sie bearbeiten möchten.  $\triangleright$  Mehr } **Kontakt bearbeit.** Blättern Sie zur betreffenden Registerkarte und bearbeiten Sie Ihren Sprachbefehl.

**So nehmen Sie einen Sprachbefehl neu auf:**

- 1. } **Optionen** } Registerkarte **Allgemein** } **Sprachsteuerung** } **Sprachwahl** } **Namen bearbeiten**.
- 2. Wählen Sie einen Sprachbefehl und anschließend } **Mehr** } **Sprachbef ersetz.**
- 3. Warten Sie auf den Ton und sagen Sie den Befehl.

## <span id="page-49-0"></span>**Tipps zum Aufnehmen und Verwenden von Sprachbefehlen**

Wenn das Telefon einen Sprachbefehl nicht erkennt, kann dies folgende Ursachen haben:

- Sie haben zu leise gesprochen. Sprechen Sie lauter.
- Sie haben das Telefon zu weit von sich gehalten. Halten Sie das Telefon wie bei einem normalen Telefongespräch.
- Der Sprachbefehl war zu kurz. Er sollte eine Länge von etwa einer Sekunde haben und aus mehr als einer Silbe bestehen.
- Sie haben zu spät oder zu früh gesprochen. Sprechen Sie unmittelbar nach Ertönen des Signals.
- Sie haben den Sprachbefehl nicht mit der Freisprecheinrichtung aufgezeichnet. Damit die Sprachsteuerung mit einer Freisprecheinrichtung verwendet werden kann, müssen Sie die Aufnahmen mit angeschlossener Freisprecheinrichtung erstellen.
- Sie haben eine andere Betonung verwendet. Verwenden Sie dieselbe Betonung wie beim Aufnehmen des Sprachbefehls.

Wenn Sie einen ankommenden Anruf nicht annehmen möchten, können Sie ihn an eine andere Nummer umleiten. Dabei kann es sich auch um die Nummer des Anrufbeantwortungsdienstes handeln.

#### *Hinweis:*

Ist die Funktion "Rufe beschränken" aktiviert, sind einige Optionen für die Rufumleitung *nicht verfügbar.*

Sie können zwischen den folgenden Umleitungsoptionen wechseln:

- **Immer umleiten**: Alle Anrufe umleiten.
- **Bei besetzt**: Anrufe werden umgeleitet, wenn Sie gerade ein Gespräch führen.
- **Unerreichbar**: Anrufe werden umgeleitet, wenn Ihr Telefon ausgeschaltet ist oder Sie nicht erreichbar sind.
- **Keine Antwort**: Anrufe werden umgeleitet, wenn Sie sie nicht innerhalb einer bestimmten Zeit annehmen.

## **So aktivieren Sie die Rufumleitung:**

- 1. } **Optionen** } Registerkarte **Anruf-Info** } **Anrufe umleiten**. Verwenden Sie o oder . um zwischen den Registerkarten zu blättern.
- 2. Wählen Sie einen Anruftyp, dann eine der Umleitungsoptionen und schließlich } **Aktivieren**.
- 3. Geben Sie die Rufnummer ein, an die die Anrufe umgeleitet werden sollen, oder drücken Sie **Suchen**, um den Kontakt im Telefonbuch zu suchen, } **OK**.

#### **So deaktivieren Sie die Rufumleitung:**

Blättern Sie zur gewünschten Umleitungsoption, } **Deaktivieren**.

**So prüfen Sie alle Umleitungsoptionen:**

**▶ Optionen ▶ Registerkarte Anruf-Info ▶ Anrufe umleiten ▶ Alle prüfen.** Verwenden Sie © oder ©, um zwischen den Registerkarten zu blättern.

Sie können gleichzeitig mehrere Gespräche führen.

## **Anklopf-Funktion**

Wenn die Anklopf-Funktion aktiviert ist, hören Sie einen Signalton, sobald ein zweiter Anruf ankommt.

**So aktivieren oder deaktivieren Sie die Anklopf-Funktion:**

**▶ Optionen ▶ Registerkarte Anruf-Info ▶ Anrufe verwalten ▶ Anklopfen.** Verwenden Sie © oder ©, um zwischen den Registerkarten zu blättern.

**So tätigen Sie einen zweiten Anruf:**

1. } **Mehr** } Auf Halteposition, um das laufende Gespräch auf Halteposition zu setzen.

2. Geben Sie die anzurufende Nummer ein. ► Mehr ► Anruf:.

## **Empfangen eines zweiten Sprachanrufs**

Geht ein zweiter Anruf ein, können Sie folgendermaßen vorgehen:

- } **Annehmen** und setzen Sie den laufenden Anruf auf Halteposition.
- > Um das laufende Gespräch fortzusetzen und den anklopfenden Anruf abzuweisen, drücken Sie **Besetzt**.
- } **Aktiv. Ruf ersetz.**, um den zweiten Anruf anzunehmen und das laufende Gespräch zu beenden.

## **Verwalten von zwei Sprachanrufen**

Wenn Sie ein Gespräch führen und ein Anruf auf Halteposition steht, können Sie zwischen folgenden Möglichkeiten wählen:

- Drücken Sie } **Anrufe wechseln**, um zwischen den beiden Anrufen zu wechseln.
- **Mehr Anrufe verbinden**, um die beiden Anrufe in einer Telefonkonferenz zu verbinden.
- **Mehr Anruf übertragen**, um die beiden Anrufe miteinander zu verbinden. Ihre Verbindung zu beiden Anrufern wird getrennt.
- Drücken Sie > Auflegen, um das laufende Gespräch zu beenden. Drücken Sie dann **Ja**, um das gehaltene Gespräch fortzusetzen.
- } **Auflegen** } **Nein**, um beide Anrufe zu beenden.
- Sie können einen dritten Anruf erst annehmen, nachdem Sie einen der beiden ersten Anrufe beendet oder in einer Telefonkonferenz verbunden haben.

## **Telefonkonferenzen**

In einer Telefonkonferenz können Sie eine Konversation mit bis zu 5 anderen Personen einrichten. Außerdem können Sie eine Telefonkonferenz auf Halteposition setzen und einen weiteren Anruf tätigen.

#### *Hinweis:*

*Gegebenenfalls werden zusätzliche Gebühren für Telefonkonferenzen mit mehreren Teilnehmern fällig. Weitere Informationen erhalten Sie von der Ihrer Kundenbetreuung.*

**So verbinden Sie die beiden Gespräche in einer Telefonkonferenz:**

## } **Mehr** } **Anrufe verbinden**.

Laufender Videoanruf

Wenn ein Videoanruf läuft und Sie einen zweiten Anruf empfangen, können Sie den zweiten Anruf erst annehmen, nachdem Sie den Videoanruf beendet haben.

**So nehmen Sie einen weiteren Teilnehmer in die Konferenz auf:**

- 1. } **Mehr** } **Anruf halten**, um die verbundenen Anrufe auf Halteposition zu setzen.
- 2. } **Mehr** } **Anruf hinzu** und rufen Sie die nächste Person an, die Sie in die Konferenz aufnehmen wollen.

## 3. } **Mehr** } **Anrufe verbinden**.

4. Wiederholen Sie die Schritte 1–3, um weitere Teilnehmer hinzuzufügen.

**So entlassen Sie einen Teilnehmer:**

**► Mehr ► Teilnehmer entlas** und wählen Sie den Teilnehmer, den Sie aus der Konferenz entlassen wollen.

**So starten Sie ein Privatgespräch:**

- 1. ► Mehr ► Privatgespr. mit und wählen Sie den Teilnehmer, mit dem Sie sprechen wollen.
- 2. } **Mehr** } **Anrufe verbinden**, um die Telefonkonferenz fortzusetzen.

## **Eigene Nummern**

Sie können Ihre Rufnummern anzeigen, hinzufügen und bearbeiten.

**So überprüfen Sie ihre Rufnummern:**

} **Telefonbuch** } **Optionen** } **Sondernummern** } **Meine Rufnummern** und wählen Sie eine der Optionen.

## **Notizblock**

Sie können das Telefon verwenden, um während eines Anrufs eine Telefonnummer zu notieren. Wenn Sie die Zifferntasten drücken, hört Ihr Gesprächspartner entsprechende Tonsignale. Nachdem Sie den Anruf beendet haben, bleibt die Nummer auf dem Display stehen. } **Anrufen**, um die Nummer anzurufen. } **Mehr** } **Rufnr. speichern** und wählen Sie einen Kontakt, um die Nummer zu speichern. ► Neuer Kontakt, wenn Sie einen neuen Kontakt erstellen und die Nummer speichern wollen.

## <span id="page-55-0"></span>**Gruppen**

Sie können eine Gruppe von Nummern und eMail-Adressen erstellen. Dies ermöglicht den gleichzeitigen Versand von [Nachrichten](#page-62-0) an mehrere Empfänger **→** 63 Nachrichten.

Gruppen mit Rufnummern können Sie außerdem beim Erstellen einer Liste der zulässigen Anrufer verwenden % *58 [Rufannahme](#page-57-0)*.

**So erstellen Sie eine Gruppe von Nummern und eMail-Adressen:**

- 1. } **Telefonbuch** } **Optionen** } **Gruppen** } **Neue Gruppe** } **Hinzu**.
- 2. Geben Sie einen Namen für die Gruppe ein. ► Weiter.
- 3. ► Neu ► Hinzu, um eine Kontaktnummer zu suchen und auszuwählen.
- 4. Wiederholen Sie Schritt 3, um weitere Nummern hinzuzufügen. } **Fertig**.

## **Visitenkarten**

Sie können Ihre eigene Visitenkarte als Kontakt hinzufügen.

**So fügen Sie Ihre eigene Visitenkarte hinzu:**

**▶ Telefonbuch ▶ Optionen ▶ Meine Visitenkarte**, geben Sie die Daten für die Visitenkarte ein, } **Speichern**.

**So senden Sie Ihre Visitenkarte:**

} **Telefonbuch** } **Optionen** } **Meine Visitenkarte** } **VKarte senden** und wählen Sie eine Übertragungsmethode.

## **Anzeigen oder Unterdrücken Ihrer Nummer**

Unterstützt Ihr Netzzugang die Rufnummernübermittlung (Calling Line Identification Restriction = CLIR), können Sie Ihre Telefonnummer beim Tätigen eines Anrufs unterdrücken.

**So können Sie Ihre Rufnummer immer anzeigen und unterdrücken:**

- 1. } **Optionen** } Registerkarte **Anruf-Info** } **Nr. zeigen/ausblen**. Verwenden Sie ( $\odot$ ) oder ( $\odot$ ), um zwischen den Registerkarten zu blättern.
- 2. Wählen Sie **Rufnr. zeigen**, **Nr. unterdrücken** oder **Netzstandard**.

## <span id="page-57-0"></span>**Rufannahme**

Mit dem Rufannahmedienst können Sie die Rufnummern definieren, deren Anrufe angenommen werden sollen. Andere Anrufe werden automatisch mit einem Besetztton abgewiesen. Ist die Anrufumleitungsoption **Bei besetzt** aktiviert, werden Anrufe umgeleitet und nicht mit einem Besetztton abgewiesen. Die Telefonnummern der abgewiesenen Anrufe werden in der Anrufliste gespeichert.

**So fügen Sie Rufnummern in die Liste der zulässigen Anrufer ein:**

- 1. } **Optionen** } Registerkarte **Anruf-Info** } **Anrufe verwalten**
	- } **Anrufe akzeptier.**
	- **▶ Nur aus Liste ▶ Bearbeit. ▶ Hinzu**. Wählen Sie einen Kontakt. Verwenden Sie (o) oder (o), um zwischen den Registerkarten zu blättern.
- 2. } **Gruppen**, um der Liste zulässiger Anrufer eine Gruppe von Kontakten hinzuzufügen (setzt voraus, dass Sie eine Gruppe definiert haben  $\rightarrow$  56 [Gruppen](#page-55-0)).

**So nehmen Sie alle Anrufe an:**

- **▶ Optionen** ▶ Registerkarte Anruf-Info ▶ Anrufe verwalten ▶ Anrufe akzeptier.
- ▶ Alle Anrufer. Verwenden Sie ⓒ oder ⓒ, um zwischen den Registerkarten zu blättern.

## **Anrufbeschränkungen**

Sie können die Funktion zur Anrufbeschränkung einsetzen, um ankommende und abgehende Anrufe einzuschränken. Sie benötigen ein Kennwort, das Sie vom Dienstanbieter erhalten.

*Hinweis: Wenn Sie ankommende Anrufe umleiten, können einige Optionen für "Rufe beschränken" nicht aktiviert werden.*

Die folgenden Anrufe können beschränkt werden:

- **Alle abgehenden** Alle abgehenden Anrufe.
- **Abg. international** Alle abgehenden Auslandsanrufe.
- **Abg., Roaming intl.** Alle abgehenden Auslandsanrufe außer denen in Ihr Heimatland.
- **Alle ankommenden** Alle ankommenden Anrufe.
- **Ankom. b. Roaming** Alle ankommenden Anrufe, während Sie sich im Ausland befinden (Roaming).

**So aktivieren oder deaktivieren Sie eine Anrufbeschränkung:**

- 1. } **Optionen** } Registerkarte **Anruf-Info** } **Anrufe verwalten**
	- ▶ Anrufe beschränk. und wählen Sie eine Option. Verwenden Sie ⓒ oder ⓒ, um zwischen den Registerkarten zu blättern.
- 2. Wählen Sie **Aktivieren** oder **Deaktivieren**, geben Sie das Kennwort ein, } **OK**.

## **Feste Nummernwahl**

Die feste Nummernwahl verhindert das Anrufen von Nummern, die nicht in einer Liste freigegebener Nummern auf der SIM-Karte gespeichert sind. Die festen Nummern werden durch die PIN2 geschützt.

*Hinweis:*

*Auch wenn Sie die feste Nummernwahl aktivieren, kann die internationale Notrufnummer 112 angerufen werden.*

Sie können Rufnummermasken speichern. Wenn Sie die 0123456 speichern, sind alle Rufnummern zulässig, die mit 0123456 beginnen.

*Hinweis:*

*Ist die feste Nummernwahl aktiviert, können Sie die auf der SIM-Karte gespeicherten Rufnummern weder anzeigen noch bearbeiten.*

**So aktivieren oder deaktivieren Sie die feste Nummernwahl:**

- 1. } **Telefonbuch** } **Optionen** } **Sondernummern** } **Feste Rufnr.Wahl** und wählen Sie **Aktivieren** oder **Deaktivieren**.
- 2. Geben Sie Ihre PIN2 ein, } **OK** und bestätigen Sie mit } **OK**.

**So speichern Sie eine feste Nummer:**

- } **Telefonbuch** } **Optionen** } **Sondernummern** } **Feste Rufnr.Wahl**
- } **Feste Rufnummern** } **Neue Nummer** und geben Sie die Nummer ein.

## **Zwei-Rufnummern-Dienst**

Unterstützt Ihr Netzzugang den Zwei-Rufnummern-Dienst, ist der Zugang wahrscheinlich mit zwei Telefonleitungen ausgestattet, die über unterschiedliche Rufnummern verfügen.

**So wählen Sie eine Leitung für abgehende Anrufe:**

**▶ Optionen ▶ Registerkarte Anruf-Info** und wählen Sie Leitung 1 oder 2. Mit (c) und (c) können Sie zwischen den Registerkarten blättern.

**So ändern Sie den Namen einer Leitung:**

**▶ Optionen** ▶ Registerkarte **Bildschirm ▶ Leit.-Namen bearb.** und wählen Sie eine der Leitungen, um ihren Namen zu bearbeiten. Verwenden Sie (o) oder (o), um zwischen den Registerkarten zu blättern.

## **Gesprächsdauer und -gebühren**

Während eines Anrufs wird die Dauer des Gesprächs auf dem Display angezeigt. Sie können die Dauer des letzten Anrufs, des laufenden Anrufs und die Gesamtanrufdauer überprüfen.

**So überprüfen Sie die Anrufdauer:**

**▶ Optionen ▶ Registerkarte Anruf-Info ▶ Zeit und Kosten ▶ Anruftimer.** Verwenden Sie (o) oder (o), um zwischen den Registerkarten zu blättern.

## **Tonsignale**

Sie können über das Telefon auf Bankingdienste zugreifen oder einen Anrufbeantworter steuern, indem Sie während eines Anrufs Tonsignale senden.

- Senden Sie die Töne, indem Sie die Tasten  $(\overline{O}+) (\overline{P})$ ,  $(*\longrightarrow\infty)$  oder  $(*\rightarrow\infty)$  drücken.
- Drücken Sie  $\overline{\mathbb{C}}$ . um das Display nach Beendigung des Anrufs zu löschen.
- **Mehr MFV-Töne aus**, um die Tastentöne während eines Anrufs auszuschalten.

## **Aktivitätenmenü**

Sie können das Aktivitätenmenü ausgehend vom Standby-Modus öffnen, um sich mit neuen Ereignissen zu befassen sowie auf Lesezeichen und Verknüpfungen zuzugreifen.

**So öffnen Sie das Aktivitätenmenü:**

Drücken Sie (6).

## **Registerkarten des Aktivitätenmenüs**

- **Neues** Zeigt neue Ereignisse wie unbeantwortete Anrufe und neue Nachrichten an. Wenn ein neues Ereignis stattfindet, wird die betreffende Registerkarte auf dem Bildschirm angezeigt. Drücken Sie  $\binom{c}{k}$ , um ein Ereignis zu verwerfen, also von der Registerkarte zu löschen.
- **Verknüpfungen** Zeigt die Verknüpfungen sowie die Anwendungen, die im Hintergrund ausgeführt werden. Sie können Verknüpfungen hinzufügen und löschen sowie deren Reihenfolge ändern. Wenn Sie eine Verknüpfung wählen und die Anwendung geöffnet wird, werden andere Programme geschlossen oder minimiert.
- **Lesezeichen** Enthält Ihre Internetlesezeichen. Wenn Sie ein Lesezeichen wählen und der Browser geöffnet wird, werden andere Programme geschlossen oder minimiert.

## **So wählen Sie eine Ansicht für neue Ereignisse:**

**▶ Optionen ▶ Registerkarte Allgemein ▶ Neues ▶ Popup**, wenn neue Ereignisse als Popuptext angezeigt werden sollen, nicht im Aktivitätenmenü.

This is the Internet version of the user's guide. © Print only for private use.

# <span id="page-62-0"></span>**Nachrichten**

**Dieses Kapitel beschreibt die vom Telefon unterstützten Nachrichtentypen und enthält ein umfassendes Glossar zur Nachrichtenübermittlung.**

**Sie finden Anleitungen zum Senden, Lesen und Verwalten von SMS-, MMS- und eMail-Nachrichten. Außerdem wird Messenger vorgestellt. Mit dieser Komponente können Sie an Chatsitzungen teilnehmen und feststellen, welche Ihrer Kontakte online sind.**

**Enthalten sind zudem Details zu Gebietsmitteilungen (Verkehrsnachrichten usw.) und Zell-Informationen (wichtige Informationen des Netzbetreibers). Setzen Sie sich mit dem Dienstanbieter in Verbindung, wenn Sie weitere Informationen zu diesen Diensten benötigen.**

## **SMS-Nachrichten 3.1**

In SMS-Nachrichten können einfache Bilder, Animationen, Melodien und Sounds eingefügt werden.

*Hinweis:*

*Wenn Sie eine SMS-Nachricht an eine Gruppe senden, werden für jedes Mitglied der Gruppe Gebühren belastet.*

## **Vorbereitungen**

Stellen Sie zunächst sicher, dass die Nummer des Service-Centers eingestellt ist. Die Nummer wird vom Dienstanbieter bereitgestellt und normalerweise auf der SIM-Karte gespeichert.

**So stellen Sie die Nummer des Service-Centers ein:**

- 1. } **Nachrichten** } **Optionen** } **SMS** } **Service-Center**. Befindet sich die Nummer des Service-Centers auf der SIM-Karte, wird sie in der Liste angezeigt.
- 2. Befindet sich keine Nummer in der Liste, wählen Sie } **Hinzu**, geben Sie die Nummer einschließlich des internationalen Vorwahlcodes + und der Landeskennzahl ein, } **Speichern**.

## **Senden von SMS-Nachrichten**

Informationen zum Eingeben von Buchstaben: % *31 [Eingeben von Buchstaben](#page-30-0)*.

*Hinweis:*

*Einige der sprachspezifischen Sonderzeichen benötigen mehr Speicher. Für verschiedene Sprachen können Sie Sonderzeichen deaktivieren, um Speicherplatz zu sparen* % *[33 Optionsliste](#page-32-0).*

**So schreiben und senden Sie eine SMS-Nachricht:**

- 1. } **Nachrichten** } **Neue Nachricht** } **SMS**.
- 2. Schreiben Sie die Nachricht. ► Weiter. Drücken Sie (<del>b)</del>. um die Nachricht für eine spätere Nutzung zu speichern. } **Ja**, um die Nachricht in **Entwürfe** zu speichern.
- 3. } **Rufnr. eingeben** und geben Sie die Rufnummer des Empfängers ein oder ► Telefonbuchsuche, um eine Nummer oder Gruppe aus dem Telefonbuch

abzurufen. } **eMail-Adr. eingeb.**, um eine eMail-Adresse einzugeben. Unter den Versandoptionen befindet sich eine Liste der zuletzt verwendeten Empfängeradressen. Sie können in dieser Liste auch einen Empfänger auswählen. } **Senden**.

#### *Hinweis:*

*Damit Sie eine Nachricht an eine eMail-Adresse senden können, muss die Nummer eines eMail-Gateways definiert sein:* } *Nachrichten* } *Optionen* } *SMS*

} *eMail-Gateway. Die Nummer wird von Ihrem Netzbetreiber bereitgestellt.*

**So fügen Sie ein Element in eine SMS-Nachricht ein:**

- 1. Während der Eingabe der Nachricht } **Mehr** } **Element hinzu**.
- 2. Wählen Sie einen Typ und dann ein Element.

## **Empfangen von SMS-Nachrichten**

Wenn Sie eine SMS-Nachricht empfangen, wird sie unter **Aktivitäten** angezeigt, sofern für **Neues** die Einstellung **Aktivitäten** aktiviert wurde. } **Anzeigen**, um die Nachricht zu lesen.

Wenn für **Neues** die Einstellung **Popup** aktiviert wurde, werden Sie gefragt, ob Sie die SMS-Nachricht lesen wollen. ► Ja. um die SMS-Nachricht zu lesen, oder ► Nein, wenn Sie die Nachricht später lesen wollen.

} **Mehr**, nachdem Sie die SMS-Nachricht gelesen haben, um eine Liste der verfügbaren Optionen anzuzeigen. Drücken Sie ( $\implies$ ), um die SMS-Nachricht zu schließen.

**So rufen Sie eine Nummer in einer SMS-Nachricht an:** Wählen Sie die Telefonnummer. **> Anrufen**.

## <span id="page-65-0"></span>**Speichern und Löschen von SMS-Nachrichten**

SMS-Nachrichten werden im Telefonspeicher abgelegt. Wenn der Telefonspeicher voll ist, müssen Sie Nachrichten löschen oder auf die SIM-Karte verschieben, bevor neue Nachrichten empfangen werden können. Auf der SIM-Karte gespeicherte Nachrichten bleiben erhalten, bis Sie sie löschen.

**So speichern Sie eine Nachricht auf der SIM-Karte:**

## } **Nachrichten** } **Posteingang** } **Mehr** } **Nachr. speichern** } **Gespeich. Nachr.**

**So speichern Sie ein in einer SMS-Nachricht enthaltenes Element:**

- 1. Wählen Sie die Telefonnummer, Webadresse, das Bild oder den Sound zum Speichern in der Nachricht, } **Mehr**.
- 2. **► Benutzen ► Rufnr. speichern**, wenn Sie eine Telefonnummer speichern wollen. ► Lesez. speichern für eine ausgewählte Webadresse, ► Bild speichern für ein Bild und > Sound speichern für eine Melodie.

**So speichern oder löschen Sie mehrere Nachrichten:**

- 1. } **Nachrichten** und wählen Sie einen Ordner.
- 2. Wählen Sie eine Nachricht und dann > Mehr > Mehrere wählen.
- 3. Blättern Sie und wählen Sie weitere Nachrichten, indem Sie **Wählen** oder **Abwählen** drücken.
- 4. } **Mehr** } **Nachr. speichern** oder } **Mehr** } **Nachr. löschen**.

**So löschen Sie eine Nachricht:**

- 1. } **Nachrichten** und wählen Sie einen Ordner.
- 2. Wählen Sie die zu löschende Nachricht und drücken Sie  $\binom{c}{k}$ .

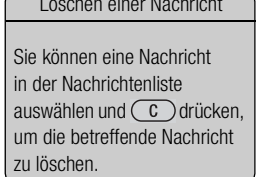

Löschen einer Nachricht

## Lange Nachrichten

Fragen Sie Ihren Netzbetreiber nach der maximalen Anzahl von Nachrichten, die verknüpft werden können.

## **Lange Nachrichten**

Wie viele Zeichen eine SMS-Nachricht enthalten kann, ist von der Sprache abhängig, in der Sie schreiben. Längere Sprachen können durch Verknüpfen mehrerer Nachrichten erstellt werden. Für jede Einzelnachricht in einer verknüpften langen Nachricht werden Gebühren fällig. Die Teile einer langen Nachricht werden möglicherweise nicht gleichzeitig empfangen.

*Hinweis:*

*Fragen Sie Ihren Netzbetreiber nach der maximalen Anzahl von Nachrichten, die verknüpft werden können.*

**So schalten Sie lange Nachrichten ein:**

## } **Nachrichten** } **Optionen** } **SMS** } **Max. SMS-Länge** } **Max. verfügbar**.

## **Vorlagen**

Gibt es Nachrichten, die Sie häufiger senden, können Sie die Nachrichten als Vorlagen speichern. Sie können eigene Vorlagen erstellen.

**So legen Sie eine Vorlage an:**

- 1. } **Nachrichten** } **Vorlagen** } **Neue Vorlage** } **Hinzu** } **Text**.
- 2. Schreiben Sie die Nachricht } **OK**.
- 3. Geben Sie einen Titel für die Nachricht ein, } **OK**.

## **Nachrichtenoptionen**

Sie können Standardwerte für mehrere Nachrichtenoptionen definieren oder die Abfrage der Einstellungen beim Versenden einer Nachricht aktivieren. Damit Sie den Zustellungsstatus einer gesendeten Nachricht überprüfen können, muss die betreffende Option aktiviert sein.

**So legen Sie einen Standardwert für eine SMS-Nachrichtenoption fest:**

**▶ Nachrichten ▶ Optionen ▶ SMS** und wählen Sie eine Option.

**So stellen Sie eine Nachrichtenoption für eine bestimmte Nachricht ein:**

- 1. } **Mehr** } **Erweitert**, wenn Sie einen Empfänger für die SMS-Nachricht ausgewählt haben.
- 2. Wählen Sie die Option, die Sie ändern möchten, **> Bearbeit.** und wählen Sie eine neue Einstellung.
- 3. } Drücken Sie nach dem Ändern der Optionen **Fertig**.

**So prüfen Sie den Zustellungsstatus einer gesendeten Nachricht:**

- **► Nachrichten ► Gesendete Nachr**, wählen Sie eine SMS-Nachricht und dann
- ▶ Anzeigen ▶ Mehr ▶ Details.

MMS-Nachrichten können Text, Bilder, Videoclips, Fotos, Sounddaten und Visitenkarten enthalten. Sie und der Empfänger müssen über einen Teilnehmervertrag verfügen, der MMS unterstützt. MMS-Nachrichten können an Mobiltelefone und eMail-Adressen desendet werden. **→** 75 *[eMail](#page-74-0).* 

## **Vorbereitungen**

Stellen Sie vor dem Senden einer Multimedianachricht Folgendes sicher:

- 1. Die Adresse des Nachrichtenservers ist unter } **Nachrichten** } **Optionen**
	- **▶ MMS** ▶ Nachrichtenserver definiert.
- 2. Sie haben die richtigen Einstellungen eingegeben: } **Nachrichten** } **Optionen**
	- **▶ MMS ▶ Internet-Profil. ▶ Neues Profil**, wenn kein Internetprofil existiert. Geben Sie dann die erforderlichen Einstellungen ein.

Diese Einstellungen sind möglicherweise bereits vorhanden, wenn Sie das Telefon erwerben. Andernfalls können Sie die Einstellungen automatisch in einer Nachricht von Ihrem Netzbetreiber empfangen.

### **Schreiben und Senden von MMS-Nachrichten**

Wenn Sie eine MMS-Nachricht verfassen, können Sie unterschiedliche Elemente in die Nachricht einfügen. **Bild**, **Text**, **Sound**, **Video**, **Soundaufnahme** und **Seite**. Sie können auch **Kamera verwend.** wählen, um ein Foto oder einen Videoclip aufzunehmen.

Vor dem Senden einer MMS-Nachricht können Sie unterschiedliche Optionen wählen, um die Nachricht zu optimieren und zu erweitern.

Versenden Ihrer Visitenkarte

Sie können Ihre Visitenkarte als Anhang einer MMS-Nachricht versenden.

**So erstellen und senden Sie eine MMS-Nachricht:**

- 1. } **Nachrichten** } **Neue Nachricht** } **MMS** } **Hinzu**, um eine Liste der Elemente anzuzeigen, die in die Nachricht eingefügt werden können. Wählen Sie ein Element.
- 2. Drücken Sie } **Hinzu**, um weitere Elemente in die Nachricht einzufügen. Sie können Optionen anzeigen und auswählen, indem Sie Elemente in der Nachricht markieren und die linke Auswahltaste drücken.
- 3. } **Mehr** } **Senden an**, nachdem Sie die Nachricht verfasst haben.
- 4. } **Rufnr. eingeben** und geben Sie die Rufnummer des Empfängers ein oder

**Elefonbuchsuche**, um eine Nummer oder Gruppe aus dem Telefonbuch abzurufen. } **eMail-Adr. eingeb.**, um eine eMail-Adresse einzugeben. Eine Liste mit den letzten 10 Empfängern wird angezeigt. Sie können in dieser Liste auch einen Empfänger auswählen. } **Senden**.

## **So tätigen Sie einen Anruf beim Verfassen einer MMS-Nachricht:**

- 1. } **Mehr**, während Sie die Nachricht verfassen.
- 2. } **Anrufen**, geben Sie eine Rufnummer ein oder rufen Sie eine Nummer ab, } **Anrufen**. Sie gelangen wieder zur Nachricht.
- 3. } **Mehr** } **Auflegen** zum Beenden des Anrufs.

## **Standardnachrichtenoptionen**

Sie können eine Zustellbestätigung und eine Lesebestätigung anfordern sowie eine Priorität für Nachrichten einstellen.

**So legen Sie einen Standardwert für eine Nachrichtenoption fest:**

**► Nachrichten ► Optionen ► MMS** und wählen Sie eine der Optionen.

## **Weitere Sendeoptionen**

Sie können den Betreff der Nachricht bearbeiten und Empfänger sowie Anhänge hinzufügen.

Überprüfen der Nachrichtengröße

Die Größe der Nachricht wird oben rechts auf dem Bildschirm angezeigt.

**This is the Internet version of the user's guide. © Print only for private use. <sup>70</sup>**

Speichern mehrerer Nachrichten Mithilfe der Funktion

**Mehrere wählen** können Sie mehrere Nachrichten gleichzeitig löschen **→** *66 Speichern und [Löschen von SMS-](#page-65-0)[Nachrichten](#page-65-0)*.

**So wählen Sie zusätzliche Sendeoptionen:**

} **Mehr**, nachdem Sie die Rufnummer des Empfängers eingegeben haben. Wählen Sie dann eine der Optionen.

## **Empfangen von Multimedianachrichten**

Wenn Sie eine automatisch heruntergeladene MMS-Nachricht empfangen, wird sie unter **Aktivitäten** angezeigt, sofern für **Neues** die Einstellung **Aktivitäten** gewählt wurde. } **Anzeigen**, um die Nachricht zu lesen.

Wenn für **Neues** die Einstellung **Popup** aktiviert wurde, werden Sie gefragt, ob Sie die MMS-Nachricht lesen wollen. } **Ja**, um die Nachricht zu lesen oder abzuspielen. ► Stopp zum Stoppen der Nachricht.

**► Antwort.** nach dem Lesen der Nachricht, um sofort zu antworten. ► Mehr, um eine Liste der Optionen anzuzeigen. Drücken Sie (  $\Rightarrow$ ), um die Nachricht zu schließen.

*Hinweis:*

*Sie können eine Nachricht in der Nachrichtenliste auswählen und*  $\odot$  *drücken, um die betreffende Nachricht zu löschen.*

**So speichern Sie Elemente in einer MMS-Nachricht:**

} **Mehr** } **Elemente speich.** und wählen Sie einen Eintrag in der angezeigten Liste.

## **Löschen von MMS-Nachrichten**

MMS-Nachrichten werden im Telefonspeicher abgelegt. Wenn der Telefonspeicher voll ist, müssen Sie Nachrichten löschen, bevor neue Nachrichten empfangen werden können % *66 [Speichern und Löschen von SMS-Nachrichten](#page-65-0)*.

## **Vorlagen**

Sie können eine der Vorlagen für die Nachricht verwenden. Außerdem können Sie neue Vorlagen hinzufügen.

**So verwenden Sie eine Vorlage zum Erstellen einer MMS-Nachricht:**

- 1. ► Nachrichten ► Vorlagen und wählen Sie eine Vorlage.
- 2. **► Benutzen ► Hinzu**, um neue Elemente hinzuzufügen.
- 3. } **Mehr** } **Senden an** zum Senden der Nachricht.

## **Automatisches Herunterladen**

Sie können einstellen, wie MMS-Nachrichten heruntergeladen werden.

**▶ Nachrichten ▶ Optionen ▶ MMS ▶ Auto-Laden** zum Anzeigen der folgenden Optionen:

- **Immer** Das Telefon lädt Nachrichten automatisch herunter, wenn sie auf dem Server des Netzbetreibers eingehen. Dies ist die Standardeinstellung.
- **B. Roaming frag.** Sie werden gefragt, ob Nachrichten heruntergeladen werden sollen, wenn Sie sich nicht im Heimatnetz befinden.
- **Bei Roaming nie** Nachrichten werden nie heruntergeladen, wenn Sie sich in einem anderen als Ihrem Heimatnetz befinden.
- **Immer fragen** Sie werden immer gefragt, ob Nachrichten unabhängig vom verwendeten Netz heruntergeladen werden sollen.
- **Aus** Neue Nachrichten werden im Posteingang als Symbol angezeigt. Wählen Sie die herunterzuladende Nachricht. **> Anzeigen**.

Herunterladen von Nachrichten

Noch nicht heruntergeladene Nachrichten können Sie jederzeit herunterladen, indem Sie sie im Posteingang markieren und } **Anzeigen** wählen.
Sprachnachrichten stellen eine komfortable Möglichkeit zum Austauschen von Sounddaten dar. Eine Sprachnachricht kann nur einen Soundclip enthalten. Sie und der Empfänger der Sprachnachricht müssen über einen Teilnehmervertrag verfügen, der MMS unterstützt.

**So können Sie eine Sprachnachricht aufnehmen oder senden:**

- 1. } **Nachrichten** } **Neue Nachricht** } **Sprachnachricht**. Der Soundrekorder wird gestartet.
- 2. Nehmen Sie die Nachricht auf. } **Stopp**, um die Aufnahme zu beenden.
- 3. } **Senden** zum Senden der Nachricht.
- 4. } **Rufnr. eingeben** und geben Sie die Rufnummer des Empfängers ein oder
	- **Elefonbuchsuche**, um eine Nummer oder Gruppe aus dem Telefonbuch abzurufen. } **eMail-Adr. eingeb.**, um eine eMail-Adresse einzugeben. Eine Liste unter den Sendeoptionen enthält die letzten 10 Empfänger. Sie können in dieser Liste auch einen Empfänger auswählen. } **Senden**.

#### **Empfangen von Sprachnachrichten**

Wenn Sie eine Sprachnachricht empfangen, wird sie unter **Aktivitäten** angezeigt, sofern für **Neues** die Einstellung **Aktivitäten** aktiviert wurde. } **Abspielen**, um die Nachricht anzuhören.

Wenn für **Neues** die Einstellung **Popup** aktiviert wurde, werden Sie gefragt, ob Sie die Sprachnachricht anhören wollen. } **Ja**, um die Sprachnachricht anzuhören, oder } **Nein**, wenn Sie die Nachricht später anhören wollen.

} **Mehr**, nachdem Sie die Sprachnachricht angehört haben, um eine Liste der verfügbaren Optionen anzuzeigen. Drücken Sie (
sepannen die Nachricht zu schließen.

# **Postkarte** 3.4

Mit Vodafone live! können Sie eine aus Text und Bild bestehende Nachricht als Postkarte an eine Anschrift Ihrer Wahl schicken.

**So senden Sie eine Postkarte:**

- 1. } **Nachrichten** } **Neue Nachricht** } **Postkarte**.
- 2. Wählen Sie **Bild**, um ein Bild für die Postkarte auszuwählen. Wählen Sie **Kamera verwend.**, wenn Sie ein Foto für die Postkarte aufnehmen wollen.
- 3. Schreiben Sie eine Nachricht, } **OK**.
- 4. } **Senden an** } **Straße & Nr.:**, um den Namen und die Adresse einzugeben. Sie können auch **Telefonbuchsuche** wählen, um einen Kontakt abzurufen, oder alternativ einen Empfänger in der Liste vorheriger Empfänger auswählen.
- 5. } **OK** } **Senden**, nachdem Sie Name und Adresse eingegeben haben. Bild und Nachricht werden auf eine Postkarte gedruckt und die Postkarte wird dann an die angegebene Adresse geschickt.

**So zeigen Sie eine verschickte Postkarte an:**

} **Nachrichten** } **Gesendete Nachr**, markieren Sie die Nachricht, } **Anzeigen**.

#### *Hinweis:*

*Weitere Informationen finden Sie unter [www.vodafone.de. D](http://www.vodafone.com)ieser Dienst ist nicht in allen Ländern verfügbar.*

Weitere Methoden zum Verschicken von Postkarten Sie können eine Postkarte auch verschicken, indem Sie einen Kontakt im Telefonbuch auswählen, **Mehr** } **Nachricht senden** } **Postkarte**.

Sie können eine Postkarte auch erstellen, indem Sie **Mein Telefon** } **Bilder** auswählen. Wählen Sie ein Bild, } **Mehr** } **Senden** } **Postkarte**.

<span id="page-74-1"></span>Mit dem Telefon können Sie eMail-Nachrichten senden und empfangen. Beachten Sie, dass Sie einen Vertrag bzw. Netzzugang benötigen, der Datenübertragungen unterstützt. Weitere Informationen erhalten Sie von Ihrer Kundenbetreuung.

#### **Vorbereitungen**

Folgende Voraussetzungen müssen erfüllt sein:

- [Einstellungen](#page-120-0) sind im Telefon definiert (+ 121 *Einstellungen*).
- eMail-Konto ist eingerichtet und ausgewählt. Die für Vodafone Mail erforderlichen Einstellungen wurden im Telefon vorkonfiguriert. Sie müssen jedoch Ihren persönlichen Vodafone Mail-Benutzernamen und das zugehörige Kennwort konfigurieren. Wenn Sie noch kein Kunde von Vodafone Mail sind, finden Sie weitere Informationen unter *[www.vodafone.de/live](http://www.vodafone.de/live)* oder wenden Sie sich telefonisch an den Vodafone Kundenservice.

#### **Standardkonto für eMail-Nachrichten**

Wenn ein Konto für den privaten und ein anderes Konto für den geschäftlichen Gebrauch existiert, können Sie eines dieser Konten als Standardkonto auswählen:

**▶ Nachrichten ▶ eMail ▶ Optionen ▶ Konto-Optionen** und wählen Sie ein Konto.

<span id="page-74-0"></span>**So schreiben und senden Sie eMail-Nachrichten:**

- 1. } **Nachrichten** } **eMail** } **Neue Nachricht**.
- 2. Geben Sie für Ihre Nachricht einen Betreff ein, } **Weiter**. Geben Sie dann den Text ein, } **Weiter**.
- 3. } **eMail-Adr. eingeb.**, um eine eMail-Adresse einzugeben, oder
	- **Telefonbuchsuche**, um eine Adresse aus dem Telefonbuch abzurufen.
- 4. } **Senden**, um die eMail-Nachricht zu senden, oder } **Mehr**, um eine Liste mit Optionen für die Nachricht anzuzeigen.

**So senden, empfangen und lesen Sie eMail-Nachrichten:**

- 1. } **Nachrichten** } **eMail** } **Posteingang** } **Send/Emp** (bei leerem Posteingang) oder } **Nachrichten** } **eMail** } **Posteingang** } **Mehr** } **Senden+Empfang** zum Senden oder Herunterladen neuer Nachrichten.
- 2. Wählen Sie eine Nachricht. } **Anzeigen**, um die Nachricht zu lesen.

**So beantworten Sie eine eMail-Nachricht:**

- 1. Öffnen Sie die eMail-Nachricht, } **Antwort.**
- 2. ► Nachricht einfügen, um die Originalnachricht in die Antwort einzufügen, oder } **Neue Nachricht**, um die Originalnachricht auszuschließen. Schreiben Sie die Nachricht, } **Weiter**.
- 3. } **eMail-Adr. eingeb.**, um eine eMail-Adresse einzugeben, oder
	- **> Telefonbuchsuche**, um eine Adresse aus dem Telefonbuch abzurufen.
- 4. } **Senden**.

**So speichern Sie eine eMail-Adresse oder Telefonnummer in einer eMail:**

- 1. Wählen Sie die eMail-Adresse oder Telefonnummer, die Sie speichern möchten,
	- } **Mehr**.
- 2. } **Adresse speichern**, um eine eMail-Adresse zu speichern. } **Benutzen**
	- ▶ Rufnr. speichern, um eine Rufnummer zu speichern.

**So speichern Sie eine eMail-Nachricht:**

- 1. Öffnen Sie die eMail-Nachricht, } **Mehr** } **Nachricht speich.**
	- } **Gespeich. eMails**.

2. Die Nachricht wird in der Liste **Gespeich. eMails** im Menü **eMail** gespeichert.

*Hinweis:*

*Wie viele eMail-Nachrichten gespeichert werden können, hängt vom Speicher ab, der im Telefon noch verfügbar ist. Drücken Sie im Standby-Modus*  $\geq$  oder  $\leq$ , *um Statusinformationen anzuzeigen. Alle eMail-Nachrichten werden auch auf dem eMail-Server gespeichert und Sie können die älteren und neueren Nachrichten auf dem Server anzeigen.* **So speichern Sie mehrere eMail-Nachrichten:**

- 1. } **Nachrichten** } **eMail** } **Posteingang.**
- 2. Wählen Sie eine Nachricht und dann ► Mehr ► Mehrere wählen.
- 3. Blättern Sie und wählen Sie weitere Nachrichten, indem Sie **Wählen** oder **Abwählen** drücken.
- 4. } **Mehr** } **Nachr. speichern**.

**So löschen Sie eine eMail-Nachricht (POP3-Benutzer)**

- 1. } **Nachrichten** } **eMail** } **Posteingang**, wählen Sie die Nachricht, } **Mehr**.
- 2. } **Löschmarkierung**. Die Nachricht wird beim nächsten Herstellen der Verbindung zum eMail-Server gelöscht. Wenn Sie mehrere Nachrichten löschen wollen, verwenden Sie } **Mehrere wählen**. Blättern Sie und wählen Sie weitere Nachrichten, indem Sie **Wählen** oder **Abwählen** drücken. } **Mehr** } **Löschmarkierung**.

**So löschen Sie eine eMail-Nachricht (IMAP4-Benutzer)**

- 1. } **Nachrichten** } **eMail** } **Posteingang**, wählen Sie die Nachricht, } **Mehr**.
- 2. } Drücken Sie **Löschmarkierung**. Die Nachricht wird auf dem Server mit einer Löschmarkierung versehen. Wenn Sie mehrere Nachrichten löschen wollen, verwenden Sie } **Mehrere wählen**. Blättern Sie und wählen Sie weitere Nachrichten, indem Sie **Wählen** oder **Abwählen** drücken. } **Mehr**
	- } **Löschmarkierung**.
- 3. } **Mehr** } **Posteingg. leeren**. Wählen Sie **Mit Senden+Empf** oder **Kein Senden/Empf**, um Nachrichten zu löschen.

# **Gebietsmitteilung 3.6**

Gebietsmitteilungen sind SMS-Nachrichten, die an alle Teilnehmer in einem bestimmten Netzbereich gesendet werden. Wenn Sie eine Gebietsmitteilung empfangen, wird sie automatisch auf dem Display angezeigt. Drücken Sie **Speichern**, um die Nachricht in Ihrem Posteingang zu speichern oder **Abweisen**, um die Nachricht zu löschen.

**So schalten Sie die Gebietsmitteilungen ein und aus:**

} **Nachrichten** } **Optionen** } **Gebietsinfo** } **Empfang**.

#### **Zell-Informationen**

Der Kanal für Zell-Informationen wird von einigen Netzbetreibern verwendet, um Nachrichten über einen bestimmten Netzbereich an die Teilnehmer in diesem Bereich zu senden.

**So aktivieren Sie die Zell-Informationen:**

} **Nachrichten** } **Optionen** } **Gebietsinfo** } **Zellinformationen**.

**Gebietsmitteilung** Weitere Informationen zu Gebietsmitteilungen erhalten

Sie von Ihrem Dienstanbieter.

# **Bilder und Sounds**

**In diesem Kapitel wird das Aufnehmen von Fotos und Videoclips beschrieben. Die Fotos und Videoclips können dann in Nachrichten verschickt werden. Mit der Postkartenfunktion können Sie Fotos als herkömmliche Ansichtskarten verschicken.**

**Außerdem können Sie mit MusicDJ™ eigene Melodien komponieren und Sounds mit dem Soundrekorder aufnehmen.** Das Telefon ist mit einer digitalen Kamera ausgestattet, die auch als Videokamera dient. Sie können Fotos und Videoclips aufnehmen, speichern und anzeigen sowie als eMail-Anhang (% *75 [So schreiben und senden Sie eMail-Nachrichten:](#page-74-0)*) oder MMS-Nachricht (% *70 [So erstellen und senden Sie eine MMS-Nachricht:](#page-69-0)*) versenden.

#### **So aktivieren Sie die Kamera:**

Öffnen Sie im Standby-Modus die Linsenabdeckung, um die Kamera zu aktivieren.

#### **So nehmen Sie Fotos und Videoclips auf:**

- 1. Schalten Sie mit der Navigationstaste zwischen Kamera und Videorekorder um.
- 2. Drücken Sie ( $\epsilon$  ), um zu fotografieren oder die Aufnahme zu starten.
- 3. Drücken Sie den Auslöser erneut, um die Videoaufnahme zu beenden. Schließen Sie die Linsenabdeckung, um die Kamera zu deaktivieren.

#### *Hinweis:*

*Wenn Sie eine starke Lichtquelle (Sonne oder Lampe) aufnehmen, ist der Bildschirm möglicherweise schwarz oder die Bildqualität schlecht.*

#### **So verwenden Sie die Zoomfunktion:**

Verwenden Sie die Lautstärketasten auf der Seite des Telefons, um das Motiv zu vergrößern oder zu verkleinern.

#### **So stellen Sie die Helligkeit ein:**

Verwenden Sie die Navigationstaste, um die Helligkeit einzustellen.

#### **So schalten Sie die Fotoleuchte ein:**

Drücken Sie (\* a/A--), um bei schlechter Beleuchtung zu fotografieren.

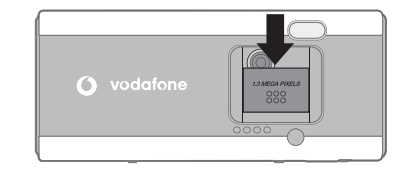

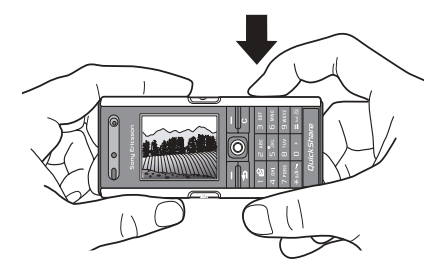

**So zeigen Sie Fotos und Videoclips an:**

**► Anzeigen**, wenn eine Kamera aktiviert ist.

#### <span id="page-80-0"></span>**Optionen für Kamera und Videorekorder**

**▶ Optionen** bei aktivierter Kamera, um weitere Optionen anzuzeigen. Bevor Sie ein Foto oder einen Videoclip aufnehmen, können Sie auf die folgenden Optionen zugreifen:

- **Videokamera aktivieren** Videoclip anstelle eines Fotos aufnehmen.
- **Fotokamera aktivieren** Foto anstelle eines Videoclips aufnehmen.
- **Aufnahmemodus** (Kamera) Wählen Sie **Normal** für Bilder ohne Rahmen, **Panorama**, um mehrere Fotos zu einem großen Bild zusammenzufassen, **Rahmen**, um einem Bild einen Rahmen hinzuzufügen, und **Bildfolge**, um vier Bilder in schneller Folge aufzunehmen.
- **Aufnahmemodus** (Video) Wählen Sie **Hohe Qualität** oder **Für MMS**, wenn Sie den Videoclip in einer MMS-Nachricht verschicken wollen.
- **Bildgröße** Wählen Sie zwischen 1280 x 1024, 640 x 480 und 160 x 120. Alle Telefone, die Bilder unterstützen, können das Bildformat 160 x 120 verarbeiten.
- **Videogröße** Wählen Sie **Groß (176 x 144)** oder **Klein (128 x 96)**.
- **Nachtmodus ein** Bildqualität bei schlechter Beleuchtung durch längere Belichtungszeit verbessern.
- **Licht einschalten** Lichtbedingungen verbessern.
- **Selbstauslöser ein** Das Foto wird mit einigen Sekunden Verzögerung nach dem Drücken des Auslösers aufgenommen.
- **Effekte** Unterschiedliche Effekte für das Foto oder den Videoclip.
- **Weißabgleich** Farbgebung an die Lichtbedingungen anpassen.
- **Bildqualität** Wählen Sie **Normal** oder **Fein**.
- **Zeit und Datum ein** Zeit und Datum in das Bild einfügen.

#### **Speichern von Bildern und Videoclips**

Aufgenommene Fotos und Videoclips werden im Telefonspeicher abgelegt  $\rightarrow$  **34 [Mein Telefon](#page-33-0).** Sie können Fotos und Videoclips auch auf dem Computer speichern, % *119 [Übertragen von Dateien mit dem USB-Kabel](#page-118-0)*.

#### **Senden von Bildern und Videoclips**

Wenn Sie ein Foto oder einen Videoclip aufgenommen haben, können Sie die Daten in einer MMS-Nachricht versenden, sofern die Größenbeschränkungen für MMS-Nachrichten nicht überschritten werden. **→** 69 [Schreiben und Senden von MMS-](#page-68-0)*[Nachrichten](#page-68-0)*. % *81 [Optionen für Kamera und Videorekorder](#page-80-0)* zu Einstellungen, die sich auf die Dateigröße auswirken.

Das empfangende Telefon muss Datenübertragungen und MMS-Nachrichten unterstützen, damit das Bild bzw. der Videoclip empfangen und angezeigt werden kann.

• Bevor Sie ein Bild oder einen Videoclip per MMS senden, müssen Sie die Adresse des Nachrichtenservers für MMS-Nachrichten einstellen % *69 [MMS-Nachrichten](#page-68-1)*. Außerdem müssen die Interneteinstellungen im Telefon definiert sein

% *98 [Einstellungen](#page-97-0)*.

• Bevor Sie ein Bild oder einen Videoclip per eMail-Nachricht senden, müssen die Einstellungen für ein Daten- und ein eMail-Konto im Telefon definiert werden **→** [75 eMail](#page-74-1)

Zum Austauschen von Bildern und Videoclips unter Verwendung anderer Übertragungsmethoden % *85 [Austauschen von Bildern](#page-84-0)*.

**So senden Sie ein Bild:**

**► Senden**, um das Foto nach dem Fotografieren zu versenden.

Weitere Methoden zum Verschicken von Postkarten

Sie können eine Postkarte auch erstellen, indem Sie **Mein Telefon** } **Bilder** auswählen. Wählen Sie ein Bild und dann } **Mehr**

} **Senden** } **Postkarte**.

**So können Sie Videoclips senden und abspielen:**

**> Senden**, um den aufgenommenen Videoclip zu versenden.

 $\blacktriangleright$  **Mehr**  $\blacktriangleright$  **Abspielen**, um den Videoclip abzuspielen, oder drücken Sie  $\binom{C}{k}$ um den Videoclip zu löschen.

#### **Postkarte**

Mit *Vodafone live!* können Sie eine aus Text und Bild bestehende Nachricht als Postkarte an eine Anschrift Ihrer Wahl schicken.

#### **So senden Sie eine Postkarte:**

- 1. Drücken Sie auf den Auslöser, um das Foto aufzunehmen.
- 2. } **Senden** } **Postkarte**.
- 3. Schreiben Sie die Nachricht, } **OK**.
- 4. } **Senden** } **Straße & Nr.:**, um den Namen und die Adresse einzugeben. Sie können auch **Telefonbuchsuche** wählen, um einen Kontakt abzurufen, oder alternativ einen Empfänger in der Liste vorheriger Empfänger auswählen.
- 5. } **OK** } **Senden**, nachdem Sie Name und Adresse eingegeben haben. Bild und Nachricht werden auf eine Postkarte gedruckt und die Postkarte wird dann an die angegebene Adresse geschickt.

#### *Hinweis:*

*Weitere Informationen finden Sie unter [www.vodafone.de.](http://www.vodafone.de) Dieser Dienst ist nicht in allen Ländern verfügbar.*

Das Telefon wird mit einer Reihe von Bildern und Animationen ausgeliefert. Sie können diese Bilder löschen, wenn Sie Speicher freigeben wollen. Alle Bilder werden unter **Mein Telefon ► Bilder** gespeichert. Sie haben folgende Möglichkeiten:

- Bild als Hintergrund oder als Bildschirmschoner verwenden.
- Einem Kontakt ein Bild zuordnen. % *38 [So fügen Sie einem Telefonkontakt ein Bild](#page-37-0)  [oder einen Klingelton hinzu:](#page-37-0)*.
- Bilder mit den verfügbaren Übertragungsmethoden austauschen.

#### **Verwenden von Bildern**

Sie können Bilder mit der Anwendung **Mein Telefon** hinzufügen, bearbeiten und löschen. Wie viele Bilder gespeichert werden können, hängt von der Größe der Bilder ab,  $\bigoplus$  **84 [So zeigen Sie Informationen zu einem Bild oder Videoclip an:](#page-83-0). Unterstützt** 

werden z. B. die Dateitypen GIF, JPEG, WBMP, BMP, PNG und SVG-Tiny.

**So zeigen Sie Bilder an:**

- 1. } **Mein Telefon** } **Bilder**.
- 2. Die Bilder werden als Miniaturen angezeigt. } **Anzeigen**, um ein Bild in voller Größe anzuzeigen.

**So zeigen Sie Bilder als Diashow an:**

- 1. } **Mein Telefon** } **Bilder**. Blättern Sie dann zu einem Bild.
- 2. } **Anzeigen** } **Mehr** } **Diashow**.

<span id="page-83-0"></span>**So zeigen Sie Informationen zu einem Bild oder Videoclip an:**

- 1. } **Mein Telefon** } **Bilder** oder **Videos** und wählen Sie das Bild oder den Videoclip.
- 2. } **Mehr** } **Informationen**.

Aktivieren von Bildschirmschonern und Hintergründen aus **Mein Telefon**

- ▶ Mein Telefon ▶ Bilder, markieren Sie ein Bild,
- } **Mehr** } **Verwenden als**
- } **Bildschirmschoner** oder **Hintergrund**.

**This is the Internet version of the user's guide. © Print only for private use. <sup>84</sup>**

#### **Verwenden von Bildern**

Sie können ein Bild z. B. als Bildschirmschoner verwenden, einem Kontakt zuordnen oder im Startbildschirm anzeigen.

Der Bildschirmschoner wird automatisch aktiviert, nachdem einige Sekunden keine Taste gedrückt wurde. Nach einigen Sekunden wird vom Bildschirmschoner zum Standby-Modus umgeschaltet, um Strom zu sparen. Drücken Sie eine Taste, um den Bildschirm wieder zu aktivieren. Wenn Sie ein Bild als Hintergrund verwenden, wird dieses Bild im Standby-Modus angezeigt.

**So verwenden Sie ein Bild:**

- 1. } **Mein Telefon** } **Bilder**, blättern Sie zum gewünschten Bild, } **Mehr**
	- } **Verwenden als**.
- 2. Wählen Sie die gewünschte Nutzung des Bildes.

#### **PhotoDJ™**

Drücken Sie beim Bearbeiten von Bildern (o), (o), (o), (o) und die folgenden Tasten:  $(5)$  zum Aktivieren eines Tools,  $(*a \wedge a \wedge b)$  zum Auswählen eines Tools und  $(*-s)$  zum Auswählen einer Farbe.

**So bearbeiten und speichern Sie ein Bild:**

- 1. } **Unterhaltung** } **PhotoDJ™**, blättern Sie zum Bild, das bearbeitet werden soll,
	- ► Wählen. Einige der aufgenommenen Fotos können bearbeitet werden.
- 2. ► Mehr ► Bild speichern, um das bearbeitete Bild zu speichern.

#### <span id="page-84-0"></span>**Austauschen von Bildern**

Sie können Bilder mit einer der verfügbaren Übertragungsmethoden austauschen. Beachten Sie, dass Sie kein urheberrechtlich geschütztes Material austauschen dürfen. Weitere Informationen zum Senden von Bildern in Nachrichten % *69 [MMS-Nachrichten](#page-68-1)*. **So senden Sie ein Bild:**

- **▶ Mein Telefon ▶ Bilder** und blättern Sie zum gewünschten Bild. ▶ Mehr
- **> Senden** und wählen Sie eine Übertragungsmethode.

**So empfangen und speichern Sie ein Bild:**

- 1. Öffnen Sie die Nachricht, mit der Sie das Bild empfangen haben, oder schalten Sie Bluetooth oder den Infrarotport ein, wenn eine dieser Übertragungsmethoden zum Senden des Bildes verwendet wird.
- 2. Wählen Sie das Bild in der Nachricht aus, in der Sie es empfangen haben, und speichern Sie es dann. Wenn Sie das Bild über Bluetooth oder den Infrarotport empfangen haben, befolgen Sie die Anweisungen, die auf dem Bildschirm angezeigt werden.

#### **Externer Bildschirm**

Sie können Bilder mit einem Bluetooth Adapter auf einem externen Bildschirm (z. B. einem Fernsehgerät) anzeigen. Der Adapter ist ein Zubehör und nicht im Lieferumfang enthalten. Sie können den Bildschirm dann mit dem Telefon steuern. Verwenden Sie die Diashowfunktion, um mehrere Bilder in Folge anzuzeigen.

**So stellen Sie die Verbindung zu einem externen Bildschirm her:**

- **▶ Mein Telefon ▶ Bilder**, blättern Sie zum gewünschten Bild, ▶ Anzeigen ▶ Mehr
- } **RemoteBildschirm**. Das Telefon sucht nach anderen Bluetooth Geräten und zeigt eine Liste der verfügbaren Geräte an. Wählen Sie das zu verwendende Gerät aus.

Das Telefon ist mit einem UKW-Radio mit RDS-Funktion ausgestattet. Das Radio können Sie erst benutzen, nachdem Sie das Headset an das Telefon angeschlossen haben. Das Headset dient als Antenne und sorgt für besseren Empfang. Das Radio kann als [Alarm](#page-137-0)signal verwendet werden  $\rightarrow$  138 Alarm.

#### *Hinweis:*

*Das Telefon muss eingeschaltet sein, damit Sie Radio hören können. Schalten Sie das Telefon aber nicht in Gebieten ein, in denen die Benutzung von Mobiltelefonen verboten*  **ist <sup>■</sup> [164 Richtlinien für den sicheren und effizienten Einsatz.](#page-163-0)** 

#### **So hören Sie Radio**

Schließen Sie das Headset an das Telefon an, } **Radio**.

#### **Radiobedienung**

- } **Suchen**, um den nächsten Sender im Frequenzband zu suchen.
- Drücken Sie  $\circledcirc$  oder  $\circledcirc$ , um das UKW-Band in Schritten von 0,1 MHz abzusuchen. Drücken und halten Sie die Taste, um kontinuierlich zu scannen.
- Drücken Sie ( $\circledcirc$ ) oder  $\circledcirc$ ), um den nächsten gespeicherten Sender aufzurufen.

#### **Speichern von Sendern**

Sie können bis zu 20 Sender speichern.

#### *Hinweis:*

*Um Sender auf den Speicherplätzen 1–10 zu speichern, drücken und halten Sie 0–9 (0 repräsentiert die Zahl 10). Um einen auf den Speicherplätzen 1– 0 gespeicherten Sender aufzurufen, drücken Sie 0–9.*

**So speichern Sie einen Sender:**

**▶ Mehr ▶ Speichern ▶ Einfügen**. Der Sender wird in einer Liste gespeichert.

#### **Radiooptionen**

- ▶ Mehr, um auf die folgenden Optionen zuzugreifen:
- **Minimieren** Zum Standby-Modus zurückkehren, um andere Funktionen zu nutzen, ohne die Musikwiedergabe zu unterbrechen.
- **Speichern** Aktuelle Frequenz in einer Senderliste speichern.
- **Sender** Sender wählen, umbenennen, ersetzen oder löschen.
- **Lautsprecher ein** Wiedergabe über Lautsprecher aktivieren.
- **Auto-Speichern** Sender automatisch suchen und in einer Senderliste speichern. Zuvor gespeicherte Sender werden überschrieben.
- **Frequenz einstell.** Frequenz manuell eingeben. Die eingegebenen Werte werden ggf. automatisch auf gültige Frequenzwerte korrigiert. Drücken Sie  $(F - s)$ , um direkt zur Option **Frequenz einstell.** zu gelangen.
- **RDS** Optionen zum Ein- bzw. Ausschalten der automatischen Verwendung alternativer Frequenzen sowie zum Anzeigen oder Ausblenden von Senderinformationen.
- **Mono** Monowiedergabe einschalten.

#### **Operationen während der Radiowiedergabe**

Wenn Sie den Radiobildschirm minimieren, können Sie die Radiowiedergabe fortsetzen und gleichzeitig auf andere Telefonfunktionen zugreifen. Sie können z. B. Anrufe tätigen und annehmen, Nachrichten senden oder spielen.

**So minimieren Sie den Radiobildschirm:**

#### } **Radio** } **Mehr** } **Minimieren**.

**So stellen Sie die Lautstärke ein:**

Drücken Sie  $(\geq)$  oder  $(\leq)$ .

Sie können Melodien mit MusicDJ™ komponieren und bearbeiten und dann als Klingeltöne verwenden. Eine Melodie besteht aus vier Spuren: **Schlagzeug**, **Bass**, **Akkorde** und **Töne**. Eine Spur enthält eine Reihe von Musikblöcken. Die Blöcke bestehen aus vordefinierten Sounds mit unterschiedlichen Merkmalen. Die Blöcke sind in **Intro**, **Verse**, **Chorus** und **Break** unterteilt. Sie können eine Melodie komponieren, indem Sie Musikblöcke in die Spuren einfügen.

**So komponieren Sie eine Melodie:**

- 1. } **Unterhaltung** } **MusicDJ™**.
- 2. Wählen Sie **Einfügen**, **Kopieren** und **Einfügen**, um die Melodie aus den Blöcken zu komponieren. Verwenden Sie (O), (O), (O) oder (O), um zwischen den Blöcken zu wechseln. Drücken Sie ( C ), um einen Block zu löschen. ► Mehr, um weitere Optionen anzuzeigen.

**So bearbeiten Sie eine bereits erstellte Melodie:**

**▶ Mein Telefon ▶ Sounds**, wählen Sie die Melodie, ▶ Mehr ▶ Bearbeiten.

#### **Senden und Empfangen**

Sie können Melodien mit einer der verfügbaren Übertragungsmethoden senden und empfangen. Beachten Sie, dass Sie kein urheberrechtlich geschütztes Material austauschen dürfen.

*Hinweis:*

*Polyphone Melodien und MP3-Dateien können nicht in einer SMS-Nachricht verschickt werden.*

**So senden Sie eine Melodie:**

- 1. } **Mein Telefon** } **Sounds** und wählen Sie eine Melodie.
- 2. ► Mehr ► Senden und wählen Sie eine Übertragungsmethode.

**So empfangen Sie eine Melodie:**

- 1. Öffnen Sie die Nachricht, mit der Sie die Melodie empfangen haben, oder schalten Sie Bluetooth oder den Infrarotport ein, wenn diese Übertragungsmethoden zum Senden der Melodie verwendet werden.
- 2. Wenn Sie die Melodie empfangen, befolgen Sie die Anweisungen, die auf dem Display angezeigt werden.

Mit der Anwendung VideoDJ™ können Sie Filme erstellen, indem Sie Videoclips und Bilder kombinieren, die im Telefon gespeichert wurden. Sie können VideoDJ™ verwenden, um Videoclips zu schneiden und Videodaten zu bearbeiten.

**So erstellen Sie einen Film:**

- 1. } **Unterhaltung** } **VideoDJ™**.
- 2. } **Hinzu**. Wählen Sie einen **Videoclip**, ein **Bild** oder einen **Text** zum Hinzufügen, } **Wählen**.

**So bearbeiten Sie einen Videoclip:**

- 1. } **Mein Telefon** } **Videos** } **Öffnen** und wählen Sie den zu öffnenden Videoclip.
- 2. } **Mehr** } **Bearbeiten** } **Bearbeit.**, um die Funktion **Schneiden**, **Ersetzen** oder **Löschen** für einen Clip im aktuellen Film zu nutzen.

**So bearbeiten Sie ein Bild:**

- 1. } **Unterhaltung** } **VideoDJ™**.
- 2. } **Hinzu** } **Bild**. Wählen Sie das zu bearbeitende Bild, } **Wählen**.
- 3. } **Bearbeit.**
- 4. } **Ersetzen**, um ein Bild zu ersetzen. } **Dauer** dient dem Ändern der Anzeigedauer des Bildes im Film. Mit } **Löschen** können Sie das Bild aus dem aktuellen Film löschen.

**So bearbeiten Sie Text:**

**▶ Bearbeiten** um Text zu bearbeiten, ▶ Hintergrund, um den Texthintergrund zu ändern, } **Textfarbe**, um die Schriftfarbe zu wechseln, } **Dauer**, um die Anzeigedauer des Texts im Film einzustellen, oder } **Löschen**, um Text aus dem aktuellen Film zu löschen.

#### **VideoDJ™-Optionen**

- ▶ Mehr, wenn ein Film ausgewählt ist, um weitere Optionen anzuzeigen:
- **Vorschau** Film anzeigen.
- **Einfügen** Element einfügen.
- **Speichern** Film speichern.
- **Senden** Film senden.
- **Neu** Anderen Film öffnen.
- **Soundtrack** Dem aktuellen Film einen Soundtrack zuordnen.

#### **Senden und Empfangen von Filmen**

Sie können einen Film mit einer der verfügbaren Übertragungsmethoden senden. Kurze Filme können per MMS verschickt werden. Wenn ein Film zu lang ist, können Sie die Funktion **Schneiden** verwenden, um ihn zu kürzen.

**So kürzen Sie einen Videoclip:**

- 1. Wählen Sie einen Videoclip im Storyboard, } **Bearbeiten** } **Schneiden**.
- 2. } **Einstellen**, um den Anfang zu definieren, } **Anfang**.
- 3. } **Einstellen**, um das Ende zu definieren, } **Ende**.
- 4. Sie können die Schritte 2 und 3 wiederholen, bis Sie das gewünschte Ergebnis erzielt haben. } **Fertig**, um das Schneiden zu beenden.

Mit dem Soundrekorder können Sie Memos oder Anrufe aufzeichnen. Aufgenommene Sounds können als Klingeltöne verwendet werden. Die Aufnahme eines Anrufs endet, sobald ein Gesprächsteilnehmer den Anruf beendet. Wenn Sie etwas aufnehmen, wird die Aufnahme automatisch gestoppt, sobald Sie einen Anruf empfangen. Wenn die Aufnahmen im Telefon gespeichert werden, können Sie auch nach dem Austauschen der SIM-Karte darauf zugreifen.

#### *Hinweis:*

*In einigen Ländern ist es gesetzlich vorgeschrieben, dass Sie den Gesprächspartner informieren, bevor Sie einen Anruf aufnehmen.*

**So starten Sie eine Aufnahme:**

- 1. } **Unterhaltung** } **Sound aufnehm.**
- 2. Warten Sie, bis Sie einen Ton hören. Sobald die Aufnahme beginnt, wird auf dem Display **Aufnahme...** sowie die Dauer der aktuellen Aufnahme angezeigt (der Wert steigt also an).
- 3. } **Speichern**, um die Aufnahme zu beenden. Mit } **Abspielen** können Sie die Aufnahme anhören. } **Mehr**, um die folgenden Optionen anzuzeigen: **Neuen Sound aufnehmen**, **Senden**, **Umbenennen**, **Löschen**, **Soundaufnahmen**.

**So spielen Sie Aufnahmen ab:**

- 1. } **Mein Telefon** } **Sounds** und wählen Sie die Aufnahme, die Sie anhören möchten.
- 2. ► Abspielen, um die Aufnahme anzuhören. Mit ► Stopp können Sie die Wiedergabe beenden.

<br>This is the Internet version of the user's guide. © Print only for private use.

# **Vodafone live!**

**Vodafone live! stellt Bilder, Videoclips, Klingeltöne und Spiele bereit, die Sie mit dem Browser problemlos herunterladen können.**

**Verwenden Sie die Anwendung Media-Player, um Video- und Sounddateien per Stream zum Telefon zu übertragen sowie Video- und Sounddateien abzuspielen und zu verwalten.**

In Vodafone live! finden Sie alles, was Sie brauchen: Informationen, Spiele, Musik und Dienste. Die Benutzung ist kinderleicht. Und mit GPRS oder einer noch schnelleren UMTS-Verbindung können Sie immer online bleiben, ohne sich dauernd neu einwählen zu müssen. Sie bezahlen nur für die tatsächlich gesendeten und empfangenen Daten, nicht für die Verbindungsdauer (abhängig vom gewählten Tarif).

## **Verbindung zu**  $\circ$  **Vodafone live! herstellen**

Drücken Sie die Vodafone live!-Taste **O** im Standby-Modus, um die Verbindung zum Vodafone live!-Hauptmenü herzustellen. Drücken und halten Sie zum Beenden <del>.</del>

Sie können auch die Vodafone live! } Offline-Webseite namens **Vodafone live!** anzeigen. Dieses Menü ist offline verfügbar. Die Verbindung wird erst hergestellt, wenn Sie einen Link wählen. Nachstehend sind einige der verfügbaren Dienste beschrieben:

#### **Vodafone live!-Dienste**

- Mehr Sounds Sounds und Klingeltöne herunterladen.
- Mehr Bilder Bilder, Animationen und Hintergründe herunterladen.
- Mehr Spiele Neue Spiele in das Telefon laden.
- Video & Audio Video- und Musikclips laden oder per Stream übertragen.
- Neue Designs Neue Erscheinungsbilder für die Telefonmenüs laden.
- MMS-Album Onlinespeicher für Bilder und Sounds.
- Vodafone Mail Eine Mailbox für alle eMail-Nachrichten, Sprachnachrichten und Faxe.
- Vodafone Messenger IM-Nachrichten mit dem Mobiltelefon.
- Nachrichten Aktuelle Nachrichten und Wettervorhersagen.
- Sport Nachrichten, Ergebnisse und Spielstände.
- Suchen Vodafone live! durchsuchen.

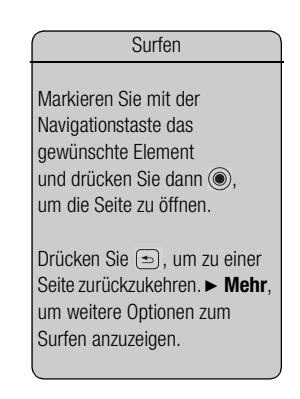

Tipp: Vodafone live! wächst und ändert sich laufend. Deshalb weichen die beschriebenen Optionen möglicherweise vom aktuellen Stand ab. Achten Sie einfach regelmäßig auf Neuerungen.

*Hinweis:*

*Wenden Sie sich mit Fragen zu Vodafone! live-Produkten und -Diensten an die Vodafone Kundenbetreuung.*

## <span id="page-97-0"></span>**Einstellungen**

Bevor Sie das mobile Internet nutzen können, müssen im Telefon verschiedene Einstellungen vorgenommen werden.

Um das mobile Internet nutzen sowie eMail- und MMS-Nachrichten senden und empfangen zu können, müssen die folgenden Voraussetzungen erfüllt sein:

- Ein Teilnehmervertrag, der Datenübertragungen unterstützt.
- Im Telefon eingetragene Einstellungen.

Dieses Telefon wurde jedoch bereits so eingestellt, dass Sie auf Vodafone live!, das Portal für das mobile Internet von Vodafone zugreifen können. Sie sollten bereits registriert sein und müssen normalerweise keine Einstellungen ändern oder konfigurieren. Wenn es Probleme mit der Verbindung zu Vodafone live! oder zum mobilen Internet bzw. dem Versand von eMail-Nachrichten gibt, wenden Sie sich an die lokale Vodafone Kundenbetreuung oder besuchen Sie die Website *[www.vodafone.de/](http://www.vodafone.de)*.

## **Das Internet**

Das Telefon ist mit einem WAP-Browser (Wireless Application Protocol) ausgestattet, damit Sie auf das mobile Internet zugreifen können.

**So wählen Sie ein Internet-Profil:**

- **▶ Optionen ▶ Registerkarte Verbindungen ▶ Internet-Optionen**
- **Internet-Profile** Wählen Sie dann das zu verwendende Profil

Verwenden Sie (o) oder (o), um zwischen den Registerkarten zu blättern.

**So beginnen Sie mit dem Surfen:**

} **Vodafone live!** und wählen Sie einen Dienst oder } **Vodafone live!** } **Mehr** und wählen Sie eine Option.

**So stoppen Sie das Surfen:**

**▶ Mehr** ▶ Browser beenden

#### **Optionen beim Surfen**

} **Mehr**, um unterschiedliche Optionen zum Surfen anzuzeigen. Der Inhalt des Menüs ist von der aktuell besuchten Site abhängig.

#### *Hinweis:*

*Wenn Sie beim Surfen in einer Website eine eMail-Adresse auswählen, können Sie eine SMS-Nachricht an diese Adresse senden.*

Das Optionsmenü enthält immer die folgenden Optionen:

- **Browser beenden** Verbindung trennen und Standby-Modus aktivieren.
- Homepage aufrufen, die für das aktuelle WAP-Profil eingestellt ist, z. B. **Vodafone live!**.
- **Lesezeichen** Aktuell angezeigte Site in die Liste der Lesezeichen einfügen oder Liste der Lesezeichen anzeigen. Gegebenenfalls wird eine Liste der unterbrochenen Ladeoperationen angezeigt.
- **URL eingeben** Adresse der Site eingeben, die besucht werden soll.
	- **▶ Neue Adresse**, um eine neue Webseitenadresse einzugeben oder eine der 10 zuletzt eingegebenen Adressen auszuwählen. Bei der Eingabe einer Webseitenadresse müssen Sie das Präfix http:// nicht angeben.
- **Protokoll** Liste zuvor besuchter Sites.
- **Seite aktualisier.** Inhalt der Webseite aktualisieren.
- **Speichern** Webseite oder Bild aus der aktuellen Webseite speichern.
- **Link senden** Link auf die aktuelle Site an ein anderes Telefon senden.

#### Senden einer Nachricht

Wenn Sie beim Surfen in einer Website eine eMail-Adresse auswählen, können Sie eine SMS-Nachricht an diese Adresse senden.

- **Erscheinungsbild** Sounds oder Bilder auf besuchten Seiten abspielen bzw. anzeigen.
- **Cache löschen** Alle temporär im Telefon gespeicherten Internetdateien löschen.
- **Status** Aktuelle Statusinformationen anzeigen, z. B. Profil, Zugangstyp, Sicherheit und Adresse.
- **Anrufen** Sofern der Netzzugang dies unterstützt, können Sie einen Anruf tätigen, während Sie im Internet surfen. ► Mehr ► Auflegen, um den Anruf zu beenden und das Surfen fortzusetzen.

#### **Verwenden von Lesezeichen**

Lesezeichen im Mobiltelefon werden wie die Lesezeichen in einem Internet-Browser auf Ihrem Computer verwendet. Sie können Lesezeichen erstellen und bearbeiten.

**So arbeiten Sie mit Lesezeichen:**

- 1. ► Vodafone live! ► Mehr ► Lesezeichen, wählen Sie ein Lesezeichen und dann } **Mehr**.
- 2. Wählen Sie eine Option.

#### **Herunterladen**

Sie können beispielsweise Bilder, Designs, Spiele und Klingeltöne von Vodafone live! direkt in das Telefon in die Ordner unter **Mein Telefon** laden.

- 1. Drücken und halten Sie die Vodafone live!-Taste auf dem Telefon. Damit gelangen Sie direkt zu Vodafone live!.
- 2. Klicken Sie auf den Link *Downloads* und wählen Sie das zu ladende Element. Befolgen Sie die Anweisungen, um das Laden zu starten.
- 3. Das Telefon führt Sie automatisch durch die zum Installieren der heruntergeladenen Elemente erforderlichen Schritte.

Weitere Optionen zum Herunterladen

Sie können Elemente auch durch Drücken von **Mein Telefon** } **Bilder** oder **Sounds** herunterladen. Bei Auswahl von **Mehr Bilder** gelangen Sie direkt in den Vodafone live!- Bereich zum Herunterladen von Bildern (z. B. Hintergründe usw.). **Mehr Sounds** stellt die Verbindung zum Bereich mit Sounds her (Klingeltöne usw.). Spiele können Sie über **Spiele** } **Mehr Spiele** herunterladen. Diese Option stellt die Verbindung zum Bereich mit den Spielen her.

#### **Gespeicherte Daten**

Beim Surfen können Sie Daten im Telefon speichern.

*Hinweis:*

*Sicherheitsrelevante Daten zu zuvor aufgerufenen Internet-Diensten sollten gelöscht werden. Dies verhindert die missbräuchliche Verwendung der Daten, wenn das Telefon verlegt, verloren oder gestohlen wird.*

#### **Die folgenden Daten können gespeichert werden:**

- Cookies Optimieren der Effizienz beim Sitezugriff.
- Kennwörter Optimieren der Effizienz beim Serverzugriff.

**So aktivieren oder deaktivieren Sie die Nutzung von Cookies im Telefon:**

**▶ Optionen ▶ Registerkarte Verbindungen ▶ Internet-Optionen ▶ Cookies,** wählen Sie eine Option und bestätigen Sie die Operation. Verwenden Sie  $\circledcirc$  oder  $\circledcirc$ , um zwischen den Registerkarten zu blättern.

**So löschen Sie die Kennwortliste:**

- **▶ Optionen ▶ Registerkarte Verbindungen ▶ Internet-Optionen**
- **► Kennwörter lösch.** und ► Ja, um die Operation zu bestätigen. Verwenden Sie (o) oder (o), um zwischen den Registerkarten zu blättern.

## **Internetprofil für Java™-Anwendungen**

Einige Java™-Anwendungen benötigen eine Internetverbindung, um Informationen empfangen zu können. Dazu gehören z. B. Spiele, die neue Level von einem Spieleserver herunterladen.

Sie benötigen ein HTTP-Internetprofil, damit Java™-Anwendungen eine Verbindung mit dem Internet herstellen können. Fragen Sie gegebenenfalls den Netzbetreiber bzw. Dienstanbieter nach den richtigen Einstellungen.

**So wählen Sie ein Profil für Java™:**

#### } **Optionen** } Registerkarte **Verbindungen** } **Java™-Optionen**

**▶ Internet-Profile**. Verwenden Sie ⓒ oder ⓒ, um zwischen den Registerkarten zu blättern.

#### **Wählen Sie das für Java™-Anwendungen zu verwendende HTTP-Profil**

Sie können Java™-Anwendungen auf Ihrem Telefon ausführen. Spiele und andere Java-Anwendungen können aus dem Internet in das Telefon heruntergeladen werden.

#### **Java-Anwendungssicherheit**

Java-Anwendungen werden automatisch als "Vertrauenswürdig" oder "Nicht vertrauenswürdig" installiert. Vertrauenswürdige Anwendungen können u. a. Netzwerkverbindungen herstellen, Nachrichten senden oder die Kamera nutzen, ohne die Erlaubnis erfragen zu müssen. Nicht vertrauenswürdige Anwendungen müssen solche Operationen immer bestätigen lassen. Sie können unterschiedliche Zugriffsrechte für Ihre Java-Anwendungen definieren.

**So stellen Sie die Zugriffsrechte für Java™-Anwendungen ein:**

- 1. } **Mein Telefon** } **Anwendungen** oder } **Spiele**.
- 2. Wählen Sie eine Anwendung oder ein Spiel. ► Mehr ► Rechte.
- 3. Wählen Sie die gewünschten Zugriffsrechte.
- 4. } **Nein**, **Immer fragen** oder **Einmal fragen**, um die Zugriffsrechte für die gewählte Anwendung zu definieren.

#### **Bildschirmgröße für Java-Anwendungen**

Einige Java-Anwendungen werden für eine bestimmte Bildschirmgröße entwickelt. In einigen Fällen können Anwendungen nicht gestartet werden, weil das Telefon die Anwendung nicht auf dem Bildschirm anzeigen kann. Setzen Sie sich mit dem Hersteller der Anwendung in Verbindung, um die für die Anwendung erforderliche Bildschirmgröße zu erfragen. Ändern Sie dann im Telefon die Bildschirmeinstellungen für die betreffende Anwendung.

**So stellen Sie die Bildschirmgröße für eine Java-Anwendung ein:**

- 1. } **Mein Telefon** } **Anwendungen** oder } **Spiele**.
- 2. Wählen Sie eine Anwendung oder ein Spiel, } **Mehr** } **Bildschirmgröße**.
- 3. Wählen Sie eine der aufgelisteten Optionen. Wenn Sie **Benutzerdefiniert** gewählt haben, können Sie die Werte in den Feldern **Breite:** und **Höhe:** bearbeiten.

#### **Internet-Sicherheit**

Dieses Telefon unterstützt das sichere WAP- und HTTP-Surfen. Um eine sichere Verbindung zum WAP-Gateway zu aktivieren, müssen Sie die Sicherheitsfunktion des Internet-Profils einschalten. Wenn das Internet-Profil ein HTTP-Profil ist, ist die Verbindung sicher, sofern die URL mit "https://" beginnt. Aus diesem Grund ist die Sicherheitsfunktion für HTTP-Profile nicht verfügbar.

**So aktivieren Sie eine sichere Verbindung (WAP):**

- 1. } **Optionen** } Registerkarte **Verbindungen** } **Internet-Optionen**
	- **▶ Internet-Profile**, wählen Sie ein Profil, ▶ Mehr ▶ Optionen.
	- Verwenden Sie (o) oder (o), um zwischen den Registerkarten zu blättern.
- 2. Schalten Sie die Sicherheitsfunktion ein.

#### **Vertrauenswürdige Zertifikate**

Zum Herstellen einer sicheren Verbindung für die Nutzung verschiedener Internet-Dienste (z. B. Banking) müssen Zertifikate im Telefon verfügbar sein.

Vertrauenswürdige Zertifikate dienen der Verifizierung des WAP-Gateways oder des HTTP-Servers, mit dem eine Verbindung hergestellt wird. Das Telefon enthält beim Erwerb möglicherweise bereits vertrauenswürdige Zertifikate. Sie können auch neue Zertifikate über den Browser herunterladen.

**So prüfen Sie die Zertifikate in Ihrem Telefon:**

- **▶ Optionen ▶ Registerkarte Verbindungen ▶ Internet-Optionen ▶ Sicherheit**
- **► Stammzertifikate** Mit ⓒ und ⓒ können Sie zwischen den Registerkarten blättern.

# **Herunterladen 5.3**

Laden Sie jederzeit neue polyphone Klingeltöne, Videos, Spiele und Anwendungen aus der Website Vodafone live! herunter.

**So laden Sie Spiele herunter:**

1. } **Unterhaltung** } **Spiele** } **Mehr Spiele**.

2. Befolgen Sie die Anleitungen auf dem Bildschirm.

Herunterladen via UMTS

Wenn das UMTS-Symbol angezeigt wird, werden Sie den Unterschied sofort bemerken: das Herunterladen erfolgt viel schneller.

Die Anwendung Media-Player dient als kombinierte Abspielkomponente für Musik und Video. Sie können Musik und Videoclips abspielen, die Sie in einer MMS-Nachricht empfangen oder anderweitig in das Telefon geladen haben. Folgende Dateitypen werden von der Anwendung Media-Player unterstützt: MP3, MP4, 3GP, AAC, AMR, MIDI, WAV (maximale Sample-Rate: 16 kHz) und Real®8. Sie können auch Musikund Videostreams aus Websites verwenden.

#### **Abspiellisten**

Sie können die unter "Mein Telefon" gespeicherten Dateien in Abspiellisten verwalten. Eine Abspielliste kann Musik- und Videoclips enthalten. Dateien in einer Abspielliste können nach Künstler, Titel oder in der Reihenfolge des Hinzufügens angeordnet werden. Eine Datei kann auch in mehrere Abspiellisten eingefügt werden.

Die Abspiellisten **Alle Musiktitel** und **Alle Videos** werden automatisch erstellt und enthalten alle Musik- und Videodateien, die im Telefonspeicher abgelegt wurden. Sie können diese Abspiellisten weder löschen noch umbenennen.

*Hinweis:*

*Wenn Sie eine Abspielliste oder eine Datei aus einer Abspielliste löschen, wird sie nicht aus dem Telefonspeicher entfernt. Sie können die Datei einer anderen Abspielliste hinzufügen.*

**So erstellen Sie eine Abspielliste:**

- 1. } **Media-Player** } **Neue Absp.Liste**, geben Sie den Namen der Abspielliste ein, } **OK**.
- 2. Wählen Sie Dateien in **Mein Telefon**. Sie können gleichzeitig mehrere Dateien und außerdem Ordner hinzufügen. Alle Dateien in den gewählten Ordnern werden in die Abspielliste eingefügt.

**So fügen Sie Dateien einer Abspielliste hinzu:**

1. } **Media-Player**, wählen Sie eine Abspielliste, } **Öffnen** } **Mehr** } **Clip hinzu**.

2. Wählen Sie Dateien in **Mein Telefon**.

**So entfernen Sie Dateien aus einer Abspielliste:**

} **Media-Player**, wählen Sie eine Abspielliste, } **Öffnen**. Wählen Sie die Datei und dann ► Mehr ► Löschen.

**So löschen Sie Abspiellisten:**

**▶ Media-Player**, wählen Sie eine Abspielliste. ▶ Mehr ▶ Abspielliste lösch.

### **Musik- und Videoclips**

**So spielen Sie Musik und Videos ab:**

**▶ Media-Player**, wählen Sie eine Abspielliste und dann ▶ Öffnen ▶ Abspielen. Die Abspielliste wird wiedergegeben, bis Sie } **Pause** oder } **Stopp** drücken.

**So ändern Sie den Abspielmodus:**

} **Media-Player** } **Mehr** } **Abspielmodus**. Wählen Sie **Zufallwdrgabe ein**, um die Dateien in der Abspielliste in zufälliger Reihenfolge abzuspielen. Mit **Schleife ein** wird das Abspielen nach der letzten Datei mit der ersten Datei in der Abspielliste fortgesetzt.

#### *Hinweis:*

*Sie können den Abspielmodus auch in einer Abspielliste ändern.*

#### **Media-Player-Steuerung**

- } **Pause**, um die Wiedergabe in den Pausemodus zu schalten.
- Drücken Sie ( $\odot$ ) oder  $\odot$ ), um zum nächsten oder vorherigen Musik- oder Videoclip zu springen.
- Drücken und halten Sie ( $\odot$ ) oder ( $\odot$ ), um schnell vor- oder zurückzuspulen.

Mediendateien abspielen

Sie können einzelne Mediendateien abspielen, die sich unter "Mein Telefon" im Ordner "Sounds" befinden. Abspiellisten können dagegen nur mit der Anwendung Media-Player abgespielt werden.

- Drücken Sie ( $\circled{ }$ ) und  $\circled{ }$ ), um während der Wiedergabe in der Abspielliste zu blättern. Markierte Dateien werden erst ausgewählt, nachdem Sie } **Stopp** } **Abspielen** gedrückt haben.
- Wenn ein Videoclip unterbrochen wurde, können Sie ihn mit  $\circledcirc$  einzelbildweise abspielen.

#### **Media-Player-Optionen**

Drücken Sie } **Mehr**, um die folgenden Optionen anzuzeigen:

- **Abspielmodus** Abspielreihenfolge der Songs und Videos ändern. Wählen Sie **Schleife** oder **Zufallswiedergabe**.
- **Equalizer** Einstellungen der Höhen und Bässe für die Musikwiedergabe ändern.
- **Umbenennen** Abspielliste umbenennen. Sie können nur von Benutzern erstellte Abspiellisten umbenennen.
- **Abspielliste lösch.** Abspielliste löschen. Nur die Abspielliste wird gelöscht, die Dateien bleiben im **Mein Telefon** verfügbar. Sie können nur von Benutzern erstellte Abspiellisten löschen.

#### **Medienoptionen**

- } **Mehr**, um die folgenden Optionen anzuzeigen, wenn Sie eine Abspielliste geöffnet haben:
- **Informationen** Informationen zum aktuellen Titel oder Videoclip anzeigen.
- **Clip hinzu** Dateien oder Ordner in die Abspielliste einfügen.
- **Minimieren** Media-Player minimieren und Standby-Modus aktivieren. Die Musikoder Videowiedergabe wird fortgesetzt und Sie können die anderen Anwendungen und Funktionen des Telefons nutzen.
- **Abspielmodus** Abspielreihenfolge der Songs und Videos ändern.
- **Equalizer** Einstellungen der Höhen und Bässe für die Musikwiedergabe ändern.
- **Sortieren** Abspielliste nach Künstlern, Titeln oder in der Reihenfolge sortieren, in der die Dateien in die Abspielliste eingefügt wurden.
- **Senden** Sound- oder Videodatei senden.
- **Löschen** Datei aus der Abspielliste entfernen.
- **Vollbild** Videoclip als Vollbild horizontal wiedergeben.
- **Einzelb. speichern** Einzelbild aus dem Videoclip extrahieren.

#### **Onlinemusik und -videos**

Sie können Videos ansehen und Musiktitel anhören, die in einer Website verfügbar sind, indem Sie diese per Stream zum Telefon übertragen. Wenn Sie beim Surfen einen Link auf Streamdaten aktivieren, wird die Anwendung Media-Player automatisch gestartet.

Für Streamübertragungen benötigen Sie ein Datenkonto sowie 3GPP™-kompatible (3rd Generation Partnership Project) Links. Im Telefon ist gegebenenfalls bereits ein Datenkonto konfiguriert. Ist das nicht der Fall, setzen Sie sich mit Vodafone in Verbindung oder besuchen Sie *[www.vodafone.de](http://www.vodafone.de)* %*[121 Einstellungen](#page-120-0)*.

**So wählen Sie ein Datenkonto:**

- 1. } **Optionen** } Registerkarte **Verbindungen** } **Streamingoptionen**. Verwenden Sie © oder ©, um zwischen den Registerkarten zu blättern.
- 2. Wählen Sie das Datenkonto aus, das Sie verwenden möchten.

**So übertragen Sie Video- und Audiodaten in Streams:**

- 1. } **Vodafone live!** } **Mehr** } **URL eingeben**.
- 2. Geben Sie die Adresse einer Site an und wählen Sie einen Link für die Streamübertragung.

**So senden Sie Musik- und Videodaten in einem Stream:**

- 1. } **Vodafone live!** } **Mehr** } **Lesezeichen**.
- 2. Wählen Sie einen Link auf Streamingdaten. Die Anwendung Media-Player wird geöffnet und die Musik- und Videodaten im Stream werden abgespielt.
# **Verbindungen**

**Sie können die Verbindung zum Telefon über die Bluetooth™ Nahbereichsfunktechnik, den Infrarotport oder das mit dem Telefon gelieferte USB-Kabel herstellen.**

**Wenn das Telefon mit einem anderen Gerät verbunden ist (z. B. einem PC oder einem anderen Telefon), können Sie das Telefonbuch und Kalendereinträge synchronisieren oder Inhalte zwischen Telefon und PC bzw. zwischen den Telefonen übertragen.**

**Mithilfe der Bluetooth Nahbereichsfunktechnik können Sie Zubehörkomponenten (z. B. eine portable Freisprecheinrichtung) mit dem Telefon verbinden.**

# <span id="page-109-1"></span><span id="page-109-0"></span>**Synchronisieren 6.1**

Sie können Telefonbuch, Termine, Aufgaben und Notizen im Telefon mit vergleichbaren Programmen auf einem in der Nähe befindlichen Computer oder Mobiltelefon synchronisieren. Dabei kann Bluetooth, der Infrarotport oder ein USB-Kabel verwendet werden. Die Synchronisierungssoftware für den Computer ist auf der mit dem Telefon gelieferten CD verfügbar.

Sie können die Synchronisierung über WAP oder HTTP auch mit Programmen im Internet durchführen (Remote-Synchronisierung mit Internet-Diensten).

*Hinweis:*

*Wenn Sie die USB-Übertragung nutzen, dürfen Sie ausschließlich das mit dem Telefon verwendete USB-Kabel einsetzen.*

**So wählen Sie die Synchronisierungsreihenfolge für Namen:**

**► Telefonbuch ► Optionen ► Erweitert ► Synchr.Reihenfolge** zum Wählen der Reihenfolge für Vorname und Nachname im Telefon, wenn Sie das Telefonbuch synchronisieren.

#### **Synchronisierung mit benachbarten Geräten**

Installieren Sie das Synchronisierungsprogramm für den Computer von der mit dem Telefon gelieferten CD. Weitere Informationen finden Sie in der Hilfe des Synchronisierungsprogramms.

#### **Remote-Synchronisierung mit Internet-Programmen**

Weitere Informationen zu diesen Programmen im Internet, mit denen Sie eine Synchronisierung durchführen können, sowie zum Bezug der Benutzernamen, Kennwörter und Adressen für die verschiedenen Programme erhalten Sie vom Netzbetreiber. Außerdem muss im Mobiltelefon ein Internet-Profil eingerichtet sein **→** 121 *[Einstellungen](#page-120-0)*.

**So geben Sie die Einstellungen für die Remote-Synchronisierung ein:**

- 1. } **Organizer** } **Synchronisieren** } **Neues Konto**. Wenn Sie nicht über ein Konto verfügen, werden Sie gefragt, ob Sie ein Konto erstellen möchten. } **Ja**, um ein neues Konto zu erstellen.
- 2. Geben Sie einen Namen für das neue Konto ein } **Weiter**. Eine Liste der relevanten Optionen wird angezeigt. Fügen Sie die Adresse des Synchronisierungsservers, einen Server-Benutzernamen und ein Server-Kennwort hinzu. } **OK**, sobald Sie die Dateneingabe abgeschlossen haben.
- 3. } **Verbindung** und wählen Sie das WAP- oder HTTP-Profil aus, das Sie für die Synchronisierung verwenden wollen.
- 4. } **Remote-Initial.**, um festzulegen, ob der Synchronisierungsserver bzw. das andere Gerät eine Synchronisierung einleiten kann. Sie können auch festlegen, dass jedes Mal eine Bestätigung erfolgen muss.
- 5. } **Sync-Intervall**, um festzulegen, wie oft das Telefon automatisch die Verbindung zum Server herstellen und die Synchronisierung starten soll.
- 6. } **Anwendungen** und wählen Sie dann die zu synchronisierenden Anwendungen, z. B. **Telefonbuch** } **OK**.
- 7. } **AnwendgsOptionen** und wählen Sie eine Anwendung. Geben Sie den Namen der Datenbank und – sofern erforderlich – Benutzername und Kennwort ein, } **OK**.
- 8. Drücken Sie  $\textcircled{\text{}}$ .  $\blacktriangleright$  **Speichern**, um das neue Konto zu speichern.

**So starten Sie die Remote-Synchronisierung:**

**▶ Organizer ▶ Synchronisieren**, wählen Sie ein Remote-Konto und dann ▶ Start.

Das Telefon wurde mit Bluetooth ausgestattet, um eine schnurlose Kommunikation mit anderen Bluetooth Geräten zu ermöglichen. Sie können gleichzeitig Verbindungen zu mehreren Bluetooth Geräten herstellen. Sie können automatisch Daten zwischen Telefon und Computer synchronisieren und die Fernbedienungsfunktion zum Steuern von Anwendungen auf Ihrem Computer verwenden. Außerdem können Sie beispielsweise Kontakte, Visitenkarten, Kalendereinträge und Bilder austauschen.

#### *Hinweis:*

*Ihr Telefon und das Bluetooth Gerät, mit dem Sie kommunizieren, müssen sich in einem Umkreis von 10 Metern befinden. Die Verbindung ist besser, wenn sich keine festen Gegenstände zwischen dem Telefon und dem anderen Bluetooth Gerät befinden.*

# **Vorbereitungen**

Um mit anderen Bluetooth Geräten zu kommunizieren, muss Bluetooth zunächst eingeschaltet werden. Sie müssen das Gerät dann in die Geräteliste im Telefon einfügen. Sie können Elemente austauschen, einen externen Bildschirm verwenden und spielen, ohne das Gerät der Liste hinzuzufügen. Für die Synchronisierung mit dem Computer und das Surfen im Internet müssen Sie außerdem die Software von der mit dem Telefon gelieferten CD installieren % *110 [Synchronisieren](#page-109-0)*.

#### *Hinweis:*

*Stellen Sie sicher, dass der Einsatz von Bluetooth nicht gegen lokale Gesetze und Richtlinien verstößt. Ist die Verwendung von Bluetooth nicht zulässig, müssen Sie sicherstellen, dass die Bluetooth Funktion ausgeschaltet ist. Die maximal zulässige Bluetooth Sendeleistung wird automatisch an mögliche lokale Beschränkungen angepasst. Die Reichweite kann also variieren.*

Bluetooth Reichweite

Das Telefon kann mit anderen Bluetooth Geräten in einem Umkreis von 10 bis 20 m kommunizieren. Die Verbindung ist besser, wenn sich keine festen Gegenstände zwischen dem Telefon und dem anderen Bluetooth Gerät befinden.

**So schalten Sie Bluetooth ein:**

} **Optionen** } Registerkarte **Verbindungen** } **Bluetooth** } **Einschalten**. Verwenden Sie (o) oder (o), um zwischen den Registerkarten zu blättern.

**So fügen Sie ein Gerät in die Geräteliste des Telefons ein:**

- 1. **► Optionen ►** Registerkarte **Verbindungen**. Verwenden Sie ⓒ oder ⓒ. um zwischen den Registerkarten zu blättern.
- 2. } **Bluetooth** } **Meine Geräte** } **Neues Gerät**. Die Bluetooth Funktion des anderen Geräts muss eingeschaltet und darf nicht verborgen sein.
- 3. } **Hinzu**. Das Telefon sucht dann nach verfügbaren Bluetooth Geräten aller Typen.
- 4. Eine Liste verfügbarer Geräte wird angezeigt. Wählen Sie ein Gerät.
- 5. Wenn das Gerät, das Sie im Telefon definieren, eine Kennung besitzt, geben Sie diese Kennung im Telefon ein. Erstellen Sie andernfalls eine Kennung, die Sie in beiden Geräten eingeben.

**So ordnen Sie die Liste der gekoppelten Geräte:**

- 1. } **Optionen** } Registerkarte **Verbindungen** } **Bluetooth** } **Meine Geräte** und wählen Sie ein Gerät in der Liste. Verwenden Sie (o) oder (o), um zwischen den Registerkarten zu blättern.
- 2. } **Mehr**, um eine Liste mit Optionen anzuzeigen.

### **Telefonname**

Wählen Sie einen eindeutigen Namen für das Telefon. Dieser Name wird in anderen Geräten angezeigt, wenn diese Ihr Telefon finden.

**So geben Sie einen Telefonnamen ein:**

**▶ Optionen ▶ Registerkarte Verbindungen ▶ Bluetooth ▶ Telefonname.** Verwenden Sie (o) oder (o), um zwischen den Registerkarten zu blättern.

## **Sichtbarkeit**

Damit das Telefon von anderen Bluetooth Geräten gefunden werden kann, muss Bluetooth eingeschaltet und das Telefon für andere Geräte sichtbar sein.

**So verbergen Sie Ihr Telefon bei Verwendung von Bluetooth oder machen es sichtbar:**

- 1. } **Optionen** } Registerkarte **Verbindungen** } **Bluetooth** } **Sichtbarkeit**. Verwenden Sie (o) oder ( $\odot$ ), um zwischen den Registerkarten zu blättern.
- 2. } **Telefon zeigen** oder **Tel. unsichtbar**.

#### **Senden und Empfangen**

Damit Sie ein Element mit Bluetooth senden bzw. empfangen können, müssen sich die Geräte in Reichweite befinden.

Nachdem Sie Bluetooth als Übertragungsmethode gewählt haben, wird eine Liste möglicher Empfangsgeräte angezeigt.

**So senden Sie ein Element (z. B. Kontakt)**

- 1. } **Telefonbuch**, wählen Sie einen Kontakt, } **Mehr** } **Kontakt senden**
	- } **Via Bluetooth**. Das Telefon sucht nach Geräten.

2. Wählen Sie das Gerät, an welches das Element gesendet werden soll. ► Wählen.

**So empfangen Sie ein Element:**

- 1. **► Optionen ►** Registerkarte Verbindungen. Verwenden Sie ⓒ oder ⓒ, um zwischen den Registerkarten zu blättern.
- 2. } **Bluetooth** } **Einschalten**.
- 3. Stellen Sie sicher, dass das Telefon für andere Geräte sichtbar ist: **Bluetooth**

} **Sichtbarkeit** } **Telefon zeigen**. Wenn Sie das Element empfangen haben, befolgen Sie die Anweisungen, die auf dem Display angezeigt werden.

**So definieren Sie eine Bluetooth Freisprecheinrichtung in Ihrem Telefon:**

- 1. } **Optionen** } Registerkarte **Verbindungen** } **Bluetooth**. Verwenden Sie © oder ©, um zwischen den Registerkarten zu blättern.
- 2. Beim ersten Hinzufügen einer Freisprecheinrichtung wird

**Freisprechgerät zur Nutzung mit dem Telefon hinzufügen?** angezeigt, } **Ja**.

3. } **Optionen** } Registerkarte **Verbindungen** } **Bluetooth** } **Freisprechgerät**

**▶ Meine FSE ▶ Neue FSE ▶ Hinzu**, wenn sich bereits eine Freisprecheinrichtung in der Liste der Geräte befindet. Stellen Sie sicher, dass der Koppelungsmodus der Bluetooth Freisprecheinrichtung aktiviert ist.

#### **Übertragen des Tons**

Wenn Sie ein Bluetooth Headset mit dem Telefon verwenden, können Sie den Ton während eines Anrufs zum Telefon oder einer anderen dem Telefon hinzugefügten Freisprecheinrichtung übertragen.

**So übertragen Sie den Ton bei Verwendung einer Freisprecheinrichtung:** Drücken Sie während eines Anrufs (<sup>●</sup>), ► Ton übertragen.

#### **Tonziel**

Sie können mit der Telefontastatur wählen, zu welchem Gerät der Ton übertragen werden soll, wenn ein ankommender Anruf angenommen wird. Wenn Sie die Taste an der Freisprecheinrichtung drücken, wird der Ton immer zur Freisprecheinrichtung übertragen.

**So übertragen Sie den Ton beim Entgegennehmen eines Anrufs mit Freisprecheinrichtung:**

- 1. } **Optionen** } Registerkarte **Verbindungen** } **Bluetooth** } **Freisprechgerät**
	- ► Eingehender Anruf. Verwenden Sie ⓒ oder ⓒ, um zwischen den Registerkarten zu blättern.
- 2. } **Telefon** übergibt den Ton immer an das Telefon. Mit **Freisprechen** wird der Ton an die Freisprecheinrichtung übergeben.

#### **Fernbedienung**

Sie können Ihr Telefon als Fernbedienung zum Steuern von Anwendungen auf einem Computer verwenden (z. B. Anwendungen zum Abspielen von Musik oder Videos oder Microsoft® PowerPoint®-Präsentationen). Der Computer muss das Bluetooth Profil HID unterstützen.

**So aktivieren Sie die Fernsteuerungsfunktion:**

- 1. } **Unterhaltung** } **Fernbedienung**.
- 2. Wählen Sie die zu verwendende Anwendung und den Computer, mit dem Sie die Verbindung herstellen wollen.

#### **Dateiübertragung mit Bluetooth**

Sie können einen Computer verwenden, um Daten in den Ordnern von "Mein Telefon" anzuzeigen und in diese Ordner zu übertragen. Installieren Sie die Anwendung "Mein Telefon" von der mit dem Telefon gelieferten CD. Sie können die Drag&Drop-Funktion des Computers für folgende Operationen verwenden:

- Dateien zwischen Telefon und Computer übertragen.
- Dateien löschen.

*Hinweis:*

*Der Computer muss mit einem der folgenden Betriebssysteme ausgestattet sein, damit Sie diese Funktion nutzen können: Windows® 2000, Windows ME, Windows XP oder Mac OS X.*

Sie können den Infrarotport verwenden, um Dateien zwischen Telefon und Computer oder einem anderen Gerät zu übertragen, das mit einem Infrarotport ausgestattet ist. Sie können beispielsweise Kalendereinträge synchronisieren (% *110 [Synchronisieren](#page-109-0)*), Dateien zwischen Telefon und Computer übertragen und Elemente wie Bilder und Kontakte senden.

#### *Hinweis:*

*Wenn Sie die Verbindung zu einem Computer herstellen, beachten Sie die zugehörige Benutzerdokumentation. Stellen Sie sicher, dass die Infrarotgeschwindigkeit im Computer auf 115.200 b/s eingestellt ist.*

#### **So schalten Sie den Infrarotport ein:**

- 1. **► Optionen ►** Registerkarte Verbindungen. Verwenden Sie ⓒ oder ⓒ, um zwischen den Registerkarten zu blättern.
- 2. } **Infrarotport** } **Ein** oder } **10 Minuten**, um den Infrarotport für 10 Minuten einzuschalten.

#### **So verbinden Sie zwei Geräte:**

- 1. Schalten Sie die Infrarotports beider Geräte ein.
- 2. Der Infrarotport des Telefons muss auf den Infrarotport des anderen Geräts ausgerichtet sein.
- 3. Das Telefon stellt jetzt die Verbindung zum anderen Gerät her.

#### **So senden Sie ein Element über den Infrarotport (Beispiel: Kontakt)**

- 1. Stellen Sie sicher, dass die Infrarotports beider Geräte eingeschaltet und aufeinander ausgerichtet sind. } **Telefonbuch** und wählen Sie einen Kontakt.
- 2. } **Mehr** } **Kontakt senden** } **Via Infrarot**.

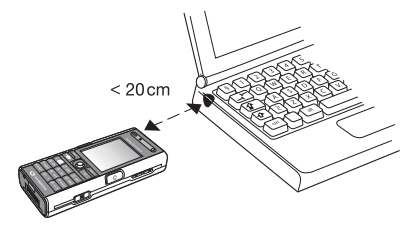

#### **Dateiübertragung mit dem Infrarotport**

Sie können einen Computer verwenden, um Daten in den Ordnern von "Mein Telefon" anzuzeigen und in diese Ordner zu übertragen. Installieren Sie die Anwendung "Mein Telefon" von der mit dem Telefon gelieferten CD. Sie können die Drag&Drop-Funktion des Computers für folgende Operationen verwenden:

- Dateien zwischen Telefon und Computer übertragen.
- Dateien löschen.

*Hinweis:*

*Der Computer muss mit einem der folgenden Betriebssysteme ausgestattet sein, damit Sie diese Funktion nutzen können: Windows® 2000, Windows ME, Windows XP oder Mac OS X.*

% *110 [Synchronisieren](#page-109-0)* zum Synchronisieren des Telefons mit in der Nähe befindlichen Geräten.

Sie können das Telefon über das USB-Kabel mit einem Computer verbinden. Installieren Sie die Software für das USB-Kabel von der mit dem Telefon gelieferten CD.

*Hinweis:*

*Verwenden Sie ausschließlich das mit dem Telefon gelieferte USB-Kabel und verbinden Sie es direkt mit dem Computer.*

#### **Dateiübertragung mit dem USB-Kabel**

Sie können einen Computer verwenden, um Daten in den Ordnern von "Mein Telefon" anzuzeigen und in diese Ordner zu übertragen. Installieren Sie die Anwendung "Mein Telefon" von der mit dem Telefon gelieferten CD. Mit der Drag&Drop-Funktion des Computers sind die folgenden Operationen möglich:

- Dateien zwischen Telefon und Computer übertragen.
- Dateien löschen.

*Hinweis:*

*Der Computer muss mit einem der folgenden Betriebssysteme ausgestattet sein, damit Sie diese Funktion nutzen können: Windows® 2000, Windows ME oder Windows XP.*

 $\rightarrow$  **110 [Synchronisieren](#page-109-0) zum Synchronisieren des Telefons mit in der Nähe befindlichen** Geräten.

This is the Internet version of the user's guide. © Print only for private use.

# <span id="page-120-0"></span>**Einstellungen**

**Sie können das Telefon an Ihre persönlichen Bedürfnisse anpassen, indem Sie das Erscheinungsbild des Bildschirms ändern und einen anderen Klingelton auswählen.**

**Außerdem können Sie Einstellungen vornehmen, die das Telefon vor unberechtigter Nutzung schützen. Nutzen Sie die Sperrfunktion der SIM-Karte oder der Telefonsperre.**

# **Setup-Assistent 7.1**

Mithilfe des Setup-Assistenten können Sie die Grundeinstellungen Ihres Telefons vornehmen. Sie müssen den Assistenten nicht beim ersten Einschalten des Telefons verwenden, sondern können Ihn auch später starten. Dazu können Sie den Assistenten jederzeit über das Menüsystem starten. Der Assistent gibt Tipps zur Verwendung der Tasten und unterstützt Sie beim Vornehmen der grundlegenden Einstellungen.

**So starten Sie den Setup-Assistenten über das Menüsystem:**

- 1. } **Optionen** } Registerkarte **Allgemein** } **Setup-Assistent**.
- 2. Wählen Sie die Sprache für das Telefon aus.
- 3. } **Ja**, um den Assistenten zu verwenden. Befolgen Sie die angezeigten Anweisungen, um die Einrichtung abzuschließen.

Die Uhrzeit wird im Standby-Modus immer angezeigt.

**So stellen Sie Zeit und Datum ein:**

- } **Optionen** } Registerkarte **Allgemein** } **Zeit + Datum** } **Zeit**. Geben Sie die Zeit ein, ► Speichern.
- } **Format**, um das Uhrzeitformat (12- oder 24-Stunden-Uhr) einzustellen. Wählen Sie dann eine Option.
- Sie können Datum und Datumsformat unter **> Optionen** > Registerkarte **Allgemein** } **Zeit + Datum** } **Datum** einstellen.

## **Begrüßungsbildschirm**

Wenn Sie das Telefon einschalten, wird der Begrüßungsbildschirm angezeigt. Sie können auch einen eigenen Begrüßungsbildschirm definieren.

**So wählen Sie einen Begrüßungsbildschirm:**

**▶ Optionen** ▶ Registerkarte **Bildschirm ▶ Startbildschirm** und wählen Sie eine Option für den Begrüßungsbildschirm. Verwenden Sie (. oder (..., um zwischen den Registerkarten zu blättern.

## **Strom sparen**

Sie können diese Funktion ein- oder ausschalten, wenn Sie nicht gleichzeitig mehrere Bluetooth Funktionen nutzen wollen. Wenn Sie die Funktion einschalten, können andere Geräte keine Verbindung zum Telefon herstellen, falls es bereits mit einem Gerät verbunden ist.

**So sparen Sie Strom:**

- **▶ Optionen ▶ Registerkarte Verbindungen ▶ Bluetooth ▶ Strom sparen**
- ► Ein. Verwenden Sie ⓒ oder ⓒ, um zwischen den Registerkarten zu blättern.

Sie können das Erscheinungsbild des Bildschirms (z. B. Farben und Hintergrund) durch Verwendung von Designs steuern. Das Telefon wird mit einigen vordefinierten Designs ausgeliefert. Sie können diese Designs nicht löschen, aber neue Designs von Vodafone live! herunterladen.

**So wählen oder ändern Sie ein Design:**

▶ Mein Telefon ▶ Designs und wählen Sie ein Design.

#### **Austauschen von Designs**

Sie können Designs mit einer der verfügbaren Übertragungsmethoden austauschen.

**So senden Sie ein Design:**

- **1. ► Mein Telefon ► Designs** und wählen Sie ein Design.
- 2. ► Mehr ► Senden und wählen Sie eine Übertragungsmethode.

**So laden Sie ein Design herunter:**

- 1. ► Mein Telefon ► Designs ► Mehr Designs.
- 2. Befolgen Sie die Anleitungen auf dem Bildschirm.

**So empfangen und speichern Sie ein Design:**

- 1. Öffnen Sie die Nachricht, mit der Sie das Design empfangen haben, oder schalten Sie Bluetooth oder den Infrarotport ein, wenn diese Übertragungsmethoden zum Senden des Designs verwendet werden.
- 2. Wenn Sie das Element empfangen haben, befolgen Sie die Anweisungen, die auf dem Display angezeigt werden.

Das Telefon wird mit einer Reihe normaler und polyphoner Melodien geliefert, die als Klingeltöne verwendet werden können. Sie können Melodien mit einer der verfügbaren Übertragungsmethoden austauschen. Beachten Sie, dass Sie kein urheberrechtlich geschütztes Material austauschen dürfen. Sie können auch einen Sound aufnehmen und als Klingelton verwenden.  $\rightarrow$  93 [So starten Sie eine Aufnahme:](#page-92-0).

#### *Hinweis:*

*Wenn Sie eine MP3-Datei als Klingelton verwenden wollen, können Sie nur urheberrechtlich geschützte, speziell als Klingeltöne konzipierte Dateien nutzen. Fragen Sie gegebenenfalls Ihren Netzbetreiber um Rat. Wenn Sie eine MP3-Datei als Klingelton wählen, können*  Sie die Annahme per Sprachbefehl nicht nutzen **→** 48 Annehmen von Anrufen per *[Sprachbefehl.](#page-47-0) Wählen Sie einen anderen Dateityp als MP3, um die Annahme per Sprachbefehl nutzen zu können.*

**So wählen Sie einen Klingelton aus:**

**▶ Optionen ▶ Registerkarte Sounds+Alarmsign. ▶ Klingelton. Verwenden Sie**  $\circledcirc$ ) oder  $\circledcirc$ , um zwischen den Registerkarten zu blättern.

**So aktivieren und deaktivieren Sie den Klingelton:**

Drücken und halten Sie  $(F \rightarrow \widehat{\mathbb{R}})$  im Standby-Modus. Alle Signale außer dem Alarm werden ein-/ausgeschaltet.

**So stellen Sie die Klingeltonlautstärke ein:**

- 1. **► Optionen** ► Registerkarte **Sounds+Alarmsign.** Verwenden Sie ⓒ oder ⓒ. um zwischen den Registerkarten zu blättern.
- 2. **► Ruftonlautstärke** und drücken Sie ⓒ oder ⓒ, um die Lautstärke zu erhöhen bzw. zu verringern.
- 3. } Drücken Sie **Speichern**, um die Einstellungen zu speichern.

**This is the Internet version of the user's guide. © Print only for private use. <sup>126</sup>**

**So laden Sie einen Klingelton herunter:**

- 1. } **Mein Telefon** } **Sounds** } Mehr Sounds.
- 2. Befolgen Sie die Anleitungen auf dem Bildschirm.

#### **Anruferspezifische Klingeltöne**

Umfasst Ihr Vertrag die Rufnummernübermittlung ( $CLI = Calling Line Identification$ ), können Sie Anrufern einen persönlichen Klingelton zuordnen % *38 [So fügen Sie einem](#page-37-0)  [Telefonkontakt ein Bild oder einen Klingelton hinzu:](#page-37-0)*.

#### **Vibrationsalarm**

Sie können festlegen, dass ein ankommender Anruf durch den Vibrationsalarm gemeldet wird. Sie können Folgendes einstellen:

- **Ein** Immer.
- **Ein w. kein Ton** Ein, wenn die Klingeltonlautstärke auf Null reduziert oder das Telefon stumm geschaltet wurde.
- **Aus** Immer.

**So stellen Sie den Vibrationsalarm ein:**

**Optionen** ► Registerkarte **Sounds+Alarmsign.** ► Vibrationsalarm und wählen Sie die gewünschte Einstellung. Verwenden Sie (O) oder (O), um zwischen den Registerkarten zu blättern.

#### **Sound- und Alarmoptionen**

Unter **Optionen** und auf der Registerkarte **Sounds+Alarmsign.** können Sie die folgenden Einstellungen vornehmen:

- **Nachrichtensignal** Legen Sie fest, wie Sie zu ankommenden Nachrichten informiert werden möchten.
- **Tastenton** Wählen Sie den Ton, der beim Drücken der Tasten ausgegeben werden soll.

Das Telefon enthält eine Reihe vordefinierter Profile, die für unterschiedliche Umgebungen geeignet sind. Sie können alle Profileinstellungen auf die Standardwerte zurücksetzen.

**So wählen Sie ein Profil:**

**▶ Optionen ▶ Registerkarte Allgemein ▶ Profile ▶ Profil wählen.** 

**So ändern Sie eine Profileinstellung:**

**▶ Optionen ▶ Registerkarte Allgemein ▶ Profile ▶ Profil bearbeiten und wählen** Sie die Einstellung, die geändert werden soll.

**So benennen Sie ein Profil um:**

**▶ Optionen ▶ Registerkarte Allgemein ▶ Profile ▶ Profil bearbeiten** 

**► Profilname**. Das Profil "Normal" kann nicht umbenannt werden.

Die SIM-Kartensperre schützt Ihren Netzzugang, nicht aber das Telefon vor unberechtigter Benutzung. Wenn Sie die SIM-Karte wechseln, kann das Telefon mit der neuen SIM-Karte benutzt werden.

Die meisten SIM-Karten sind zum Zeitpunkt des Erwerbs gesperrt. Ist die SIM-Kartensperre aktiviert, müssen Sie bei jedem Einschalten des Telefons eine PIN (Personal Identification Number) eingeben.

Wenn Sie die PIN dreimal nacheinander falsch eingeben, wird die SIM-Karte blockiert. Die Meldung **PIN ist gesperrt** weist darauf hin. Um die Karte freizugeben, müssen Sie den PUK (Personal Unblocking Key) eingeben. PIN und PUK werden vom Netzbetreiber bereitgestellt. Sie können die PIN bearbeiten, um eine neue PIN mit vier bis acht Ziffern zu definieren.

#### *Hinweis:*

*Wird beim Bearbeiten der PIN die Meldung Codes sind nicht identisch! angezeigt, haben Sie die neue PIN falsch eingegeben. Wird die Meldung "Falsche PIN" gefolgt von "Alte PIN:" angezeigt, wurde die alte PIN falsch eingegeben.*

**So heben Sie die Blockierung der SIM-Karte auf:**

- 1. Wenn **PIN ist gesperrt** angezeigt wird, geben Sie Ihren PUK ein, } **OK**.
- 2. Geben Sie eine neue PIN mit vier bis acht Stellen ein, } **OK**.
- 3. Wiederholen Sie die neue PIN zur Bestätigung, } **OK**.

**So bearbeiten Sie die PIN:**

- 1. } **Optionen** } Registerkarte **Allgemein** } **Sperren** } **SIM-Sperre** } **PIN ändern**.
- 2. Geben Sie die PIN ein, } **OK**.
- 3. Geben Sie eine neue PIN mit vier bis acht Stellen ein, } **OK**.
- 4. Wiederholen Sie die neue PIN zur Bestätigung, } **OK**.

**So aktivieren und deaktivieren Sie die SIM-Kartensperre:**

- 1. } **Optionen** } Registerkarte **Allgemein** } **Sperren** } **SIM-Sperre**
	- } **Telefonsperre** und wählen Sie **Ein** oder **Aus**.
- 2. Geben Sie die PIN ein, } **OK**.

Sie können die Tasten sperren, um das versehentliche Wählen einer Rufnummer zu verhindern.

*Hinweis:*

*Anrufe der internationalen Notrufnummer 112 sind auch bei aktivierter Tastensperre möglich.*

#### **Automatische Tastensperre**

Im Standby-Modus führt die automatische Tastensperre dazu, dass die Tasten kurze Zeit nach dem letzten Tastendruck gesperrt werden.

**So aktivieren Sie die automatische Tastensperre:**

**▶ Optionen ▶ Registerkarte Allgemein ▶ Sperren ▶ Auto-Tastensperre.** 

**So sperren Sie die Tasten manuell:**

} **Tst.sperr.** im Standby-Modus.

Sie können ankommende Anrufe annehmen, die Tasten werden aber nach Beendigung des Gesprächs sofort wieder gesperrt. Die Tasten bleiben gesperrt, bis Sie die Sperre manuell aufheben.

} **Freigeben** zum Entsperren der Tasten.

# **Telefonsperre 7.9**

Die Telefonsperre schützt das Telefon vor unberechtigter Benutzung, wenn es gestohlen wurde und die SIM-Karte ausgetauscht wird. Sie können den Telefonsperrcode (0000) in jeden persönlichen Code mit 4 bis 8 Ziffern ändern.

#### **Automatische Telefonsperre**

Wenn die Telefonsperre auf "Automatisch" eingestellt ist, müssen Sie den Telefonsperrcode erst nach dem Einlegen einer anderen SIM-Karte eingeben.

*Hinweis:*

*Sie müssen sich den neuen Code merken. Wenn Sie den Code vergessen, müssen Sie das Telefon einem Sony Ericsson Händler übergeben.*

**So stellen Sie die Telefonsperre ein:**

- 1. } **Optionen** } Registerkarte **Allgemein** } **Sperren** } **Telefonsperre**
	- **Felefonsperre** und wählen Sie eine Alternative.
- 2. Geben Sie den Telefonsperrcode ein, } **OK**.

**So entsperren Sie das Telefon:**

Ist die Telefonsperre eingeschaltet, geben Sie den Code ein, } **OK**.

**So bearbeiten Sie den Telefonsperrcode:**

- } **Optionen** } Registerkarte **Allgemein** } **Sperren** } **Telefonsperre**
- } **Code ändern**.

# **Weitere Funktionen**

**Dieses Kapitel listet eine Reihe nützlicher Funktionen auf, die für Sie verfügbar sind. Sie lernen den Kalender und die Aufgabenliste kennen.**

**Außerdem finden Sie Anleitungen zur Verwendung des Timers,**  des Alarms, der Anwendung "Notizen" und des Rechners. **Das Telefon enthält außerdem eine Komponente namens Code-Memo, in der Sie alle Codes speichern können.**

# **Kalender 8.1**

Mit dem Kalender können Sie wichtige Meetings verwalten. Der Kalender kann mit einem Computerkalender oder einem Kalender im Internet synchronisiert werden % *110 [Synchronisieren](#page-109-1)*.

#### **Termine**

Sie können neue Termine hinzufügen oder einen alten Termin als Vorlage verwenden, indem Sie den betreffenden Eintrag kopieren und bearbeiten. Sie können Erinnerungen für Termine definieren.

**So fügen Sie einen neuen Termin hinzu:**

- 1. } **Organizer** } **Kalender**, wählen Sie das Datum für den Termin, } **Wählen**
	- } **Neuer Termin** } **Hinzu**.
- 2. Geben Sie die Daten ein und bestätigen Sie jeden Eintrag.

**So zeigen Sie einen Termin an:**

- 1. } **Organizer** } **Kalender** und wählen Sie einen Tag, an dem Sie einen Termin haben (fett markiert).
- 2. Blättern Sie zu dem Termin } **Anzeigen**.

**So zeigen Sie den Inhalt Ihres Kalenders ein:**

- **▶ Organizer ▶ Kalender**. Tage mit Terminen werden fett dargestellt. ▶ Mehr
- } **Wochenansicht**, um eine bestimmte Woche anzuzeigen.

**So legen Sie fest, wann die Erinnerung ertönt:**

- 1. } **Organizer** } **Kalender** } **Mehr** } **Erweitert** } **Erinnerungen**.
- 2. } Drücken Sie **Immer**, wenn Sie möchten, dass die Erinnerung ertönt, auch wenn das Telefon ausgeschaltet ist. } **Ja**, wenn eine Erinnerung ertönt, um den Text des Termins zu lesen. } **Nein**, um die Erinnerung auszuschalten. Eine Erinnerungsoption im Kalender wirkt sich auf eine für Aufgaben eingestellte Erinnerungsoption aus.

#### **Navigieren im Kalender**

Verwenden Sie die Navigationstaste, um zwischen den Tagen und Wochen zu wechseln. In der Monats- und Wochenansicht können Sie die Tasten folgendermaßen einsetzen:

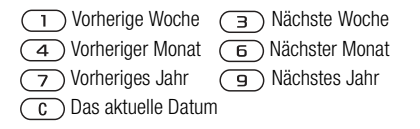

#### **Kalendereinstellungen**

- **▶ Organizer ▶ Kalender ▶ Mehr** und wählen Sie eine Option.
- **Wochenansicht** Wählen, Hinzufügen, Bearbeiten oder Löschen von Terminen.
- **Neuer Termin** Einen neuen Termin hinzufügen.
- **Datum wechseln** Das Datum Ihres Kalenders ändern.
- **Erweitert** Optionen zum Suchen, Löschen, Festlegen von Erinnerungen und Auswählen des Anfangstags für die Woche.

#### **Austauschen von Terminen**

Sie können Termine mit einer der verfügbaren Übertragungsmethoden senden und empfangen.

#### **So senden Sie einen Termin:**

Wählen Sie in der Liste der Termine für einen bestimmten Tag den Eintrag, den Sie senden möchten, } **Mehr** } **Senden** und wählen Sie eine Übertragungsmethode aus.

# **Aufgaben 8.2**

Sie können zu tätigende Anrufe oder sonstige Aufgaben verwalten. Fügen Sie neue Aufgaben hinzu oder verwenden Sie eine alte Aufgabe als Vorlage, indem Sie den betreffenden Eintrag kopieren und bearbeiten. Sie können auch eine Erinnerung für eine Aufgabe festlegen.

**So fügen Sie eine neue Aufgabe hinzu:**

- 1. } **Organizer** } **Aufgaben** } **Neue Aufgabe** } **Hinzu**.
- 2. Wählen Sie eine Kategorie. Geben Sie die Telefonnummer ein, wenn Sie als Kategorie "Anruf" wählen, > Weiter.
- 3. Geben Sie ein Thema ein, } **Weiter**.
- 4. } **Ja**, um eine Erinnerung für die Aufgabe zu aktivieren.

**So zeigen Sie eine Aufgabe an:**

**▶ Organizer ▶ Aufgaben** und wählen Sie eine Aufgabe ▶ Anzeigen.

**So legen Sie fest, wann die Erinnerung ertönt:**

- 1. } **Organizer** } **Aufgaben**, wählen Sie eine Aufgabe und dann } **Mehr**
	- } **Erinnerungen**.
- 2. Drücken Sie } **Immer**, wenn Sie möchten, dass die Erinnerung ertönt, auch wenn das Telefon ausgeschaltet ist. } **Ja**, wenn eine Erinnerung ertönt, um den Text der Aufgabe zu lesen oder die Rufnummer in einer Telefonaufgabe anzurufen. } **Nein**, um die Erinnerung auszuschalten. Eine für Aufgaben eingestellte Erinnerungsoption wirkt sich auf eine im Kalender eingestellte Erinnerungsoption aus.

#### **Austauschen von Aufgaben**

Sie können Aufgaben mit einer der verfügbaren Übertragungsmethoden senden und empfangen. Sie können Aufgaben außerdem mit einem Computer synchronisieren % *110 [Synchronisieren](#page-109-1)*.

#### **So senden Sie eine Aufgabe:**

- 1. Wählen Sie in der Liste der Aufgaben für einen bestimmten Tag den Eintrag, den Sie senden möchten, } **Mehr** } **Senden**.
- 2. Wählen Sie eine Übertragungsmethode.

## **Alarm**

Der Alarm kann so eingestellt werden, dass er zu einer bestimmten Zeit innerhalb von 24 Stunden oder regelmäßig zu einer angegebenen Zeit an verschiedenen Tagen ertönt. Sie können auch gleichzeitig beide Alarmtypen definieren. Das Alarmsignal ertönt, auch wenn das Telefon stummgeschaltet oder ausgeschaltet ist. Das Radio kann als Alarmsignal verwendet werden.

**So stellen Sie einen Alarm ein:**

**▶ Organizer ▶ Alarmsignale ▶ Alarm**, geben Sie die Zeit ein und dann ▶ Speichern.

#### **Verwenden des Alarms**

- **> Organizer > Alarmsignale > Alarm** zum Ändern der Alarmzeit. Geben Sie dann eine neue Zeit ein.
- Drücken Sie eine beliebige Taste, um das Alarmsignal auszuschalten, sobald es ertönt (} **Schlumm.**, wenn das Radio als Alarmsignal ausgewählt wurde).
	- ► Aus. wenn der Alarm nicht wiederholt werden soll.
- } **Organizer** } **Alarmsignale** } **Alarm** } **Aus** zum Abbrechen des Alarms.
- } **Organizer** } **Alarmsignale** } **Regelmäßig. Alarm**, um einen wiederkehrenden Alarm einzustellen. Geben Sie die Uhrzeit ein, } **Weiter**. Wählen Sie dann die Tage, an denen das Alarmsignal wiederholt werden soll, durch Blättern und Drücken von **Wählen**. } **Fertig**, um das Menü zu verlassen.
- } **Organizer** } **Alarmsignale** } **Alarmsignal**, um ein Alarmsignal auszuwählen. Wählen Sie **Radio** oder **Sounds**.

#### *Hinweis:*

*Wenn Sie das Radio als Alarmsignal verwenden wollen, muss das Headset an das Telefon angeschlossen sein.*

### **Notizen**

Wenn Sie sich etwas merken müssen, können Sie mit dem Telefon eine Notiz erstellen.

**So fügen Sie eine Notiz hinzu:**

- **▶ Organizer ▶ Notizen ▶ Neue Notiz ▶ Hinzu, geben Sie die Notiz ein,**
- } **Speichern**.

**So verwalten Sie Notizen:**

- 1. } **Organizer** } **Notizen**. Eine Liste der Notizen wird angezeigt.
- 2. Wählen Sie die zu verwaltende Notiz. } **Mehr**, um eine Notiz zu bearbeiten, zu senden oder zu löschen oder im Standby-Modus anzuzeigen bzw. zu unterdrücken.

#### **Austauschen von Notizen**

Sie können Notizen mit einer der verfügbaren Übertragungsmethoden senden und empfangen. Sie können Notizen außerdem mit einem Computer synchronisieren

% *110 [Synchronisieren](#page-109-1)*.

**So senden Sie eine Notiz:**

**▶ Organizer ▶ Notizen**, wählen Sie die zu sendende Notiz, ▶ Mehr ▶ Senden und wählen Sie eine Übertragungsmethode.

# **Stoppuhr**

Ihr Telefon ist mit einer Stoppuhr ausgestattet, die mehrere Zwischenzeiten speichern kann. Die Stoppuhr läuft weiter, wenn Sie einen ankommenden Anruf entgegennehmen.

**So verwenden Sie die Stoppuhr:**

- 1. } **Organizer** } **Stoppuhr** } **Start**.
- 2. ► Stopp oder ► Neue Rde., wenn eine Zwischenzeit genommen werden soll.
- 3. } **Auf Null**, um die Stoppuhr zurückzusetzen.

## **Timer**

**So stellen Sie den Timer ein:**

**▶ Organizer ▶ Timer** und geben Sie dann die Stunden, Minuten und Sekunden ein, nach deren Ablauf das Timersignal ertönen soll. Wenn das Signal ertönt, können Sie eine beliebige Taste drücken, um das Signal auszuschalten.

# **Helligkeit**

Sie können die Bildschirmhelligkeit einstellen.

**So stellen Sie die Helligkeit ein:**

**▶ Optionen ▶ Registerkarte Bildschirm ▶ Helligkeit**. Verwenden Sie ⓒ oder ⓒ, um zwischen den Registerkarten zu blättern.

# **Startmenü**

Wenn das Startmenü aktiviert wurde, können Sie hier auswählen, ob das Telefon mit allen Funktionen aktiviert werden soll oder ob Sie nur Musik hören wollen. In letzterem Fall bleiben alle Sender im Telefon ausgeschaltet, um Störungen empfindlicher Geräte (z. B. in einem Flugzeug oder Krankenhaus) zu verhindern. Sie können keine Anrufe tätigen oder annehmen, keine Nachrichten verschicken usw. Nur die Anwendung Media-Player kann genutzt werden.

**So aktivieren Sie das Startmenü:**

- 1. } **Optionen** } Registerkarte **Allgemein** } **Startmenü**.
- 2. Wählen Sie **Anzeigen**.
- 3. Schalten Sie das Telefon aus.
- 4. Schalten Sie das Telefon ein. Zwei Optionen werden angezeigt.
- 5. Wählen Sie **Nur Musik**, um die Anwendung Media-Player zu nutzen. Wenn Sie alle Funktionen des Telefons einsetzen wollen, wählen Sie **Telefon**.

**So deaktivieren Sie das Startmenü:**

- 1. } **Optionen** } Registerkarte **Allgemein** } **Startmenü**.
- 2. Wählen Sie **Nicht anzeigen**.

*Hinweis:*

*Nachdem Sie "Nur Musik" gewählt haben, können Erinnerungen für Kalendereinträge und Aufgaben sowie Alarmsignale ausgegeben werden.*

### **Rechner**

Der Rechner kann addieren, subtrahieren, dividieren und multiplizieren.

**So verwenden Sie den Rechner:**

- ▶ Organizer ▶ Rechner.
- Drücken Sie  $\circledcirc$  oder  $\circledcirc$ , um  $\div x$   $\div \cdot$   $\%$  = auszuwählen.
- Drücken Sie  $\circ$  ), um die Zahl zu löschen.
- Drücken Sie  $(*_a \rightarrow \infty)$ . um einen Dezimalpunkt einzugeben.

### **Code-Memo**

Sie müssen sich nicht alle Sicherheitscodes (z. B. für Kreditkarten) merken, sondern können diese im Telefon in Code-Memo speichern. Nur das Kennwort zum Öffnen von Code-Memo müssen Sie sich merken.

#### **Prüfwort und Sicherheit**

Um die Eingabe des richtigen Kennworts für Code-Memo zu bestätigen und unberechtigte Zugriffe auf die Codes zu verhindern, müssen Sie ein Prüfwort eingeben.

Wenn Sie das Kennwort zum Öffnen von Code-Memo eingeben, wird das Prüfwort für kurze Zeit angezeigt. Ist das Kennwort richtig, werden die richtige Codes angezeigt. Geben Sie aber ein falschen Kennwort ein, sind auch das angezeigte Prüfwort und die Codes falsch.

**So öffnen Sie Code-Memo erstmalig:**

- 1. } **Organizer** } **Code-Memo**. Eine Anleitung wird angezeigt, } **Weiter**.
- 2. Geben Sie zum Öffnen von Code-Memo ein Kennwort mit 4 Ziffern ein. ► Weiter.
- 3. Wiederholen Sie die Kennworteingabe zur Bestätigung.
- 4. Geben Sie ein Prüfwort ein (max. 15 Zeichen), } **Fertig**. Das Prüfwort kann aus Buchstaben und Ziffern bestehen.

**So fügen Sie einen neuen Code hinzu:**

- 1. } **Organizer** } **Code-Memo**, geben Sie das Kennwort ein, } **Neuer Code** } **Hinzu**.
- 2. Geben Sie einen Namen für den Code ein. ► Weiter.
- 3. Geben Sie den Code ein, } **Fertig**.

**So ändern Sie das Kennwort:**

- 1. } **Organizer** } **Code-Memo**, geben Sie das Kennwort ein, } **Mehr**
	- } **Kennung ändern**.
- 2. Geben Sie das neue Kennwort ein. > Weiter.
- 3. Geben Sie das neue Kennwort nochmals ein, } **Weiter**.
- 4. Geben Sie ein Prüfwort ein, } **Fertig**.

#### **Kennwort vergessen?**

Wenn Sie das Kennwort vergessen, müssen Sie Code-Memo zurücksetzen.

#### **So setzen Sie Code-Memo zurück:**

- 1. Geben Sie eine beliebige Zeichenfolge als Kennwort für den Zugriff auf Code-Memo ein. Das angezeigte Prüfwort und die Codes sind falsch.
- 2. } **Organizer** } **Code-Memo** } **Mehr** } **Zurücksetzen**.
- 3. **Code-Memo zurücksetzen?** wird angezeigt. ► Ja. Code-Memo wird zurückgesetzt und alle Einträge werden gelöscht. Wenn Sie Code-Memo wieder öffnen, müssen Sie wie beim erstmaligen Öffnen der Anwendung verfahren (siehe oben).

# **Fehlerbeseitigung**

**Dieses Kapitel enthält Lösungen für Probleme, die unter Umständen beim Einsatz des Telefons auftreten können. Bei einigen Problemen müssen Sie sich mit dem Dienstanbieter in Verbindung setzen. Die meisten Probleme können Sie jedoch problemlos selbst beheben.**

**Müssen Sie das Telefon jedoch für eine Reparatur einreichen, gehen möglicherweise alle im Telefon gespeicherten Daten und Inhalte verloren. Wir empfehlen deshalb, eine Kopie aller wichtigen Daten zu erstellen, bevor Sie ein Telefon für eine Reparatur einreichen.**

**This is the Internet version of the user's guide. © Print only for private use. <sup>143</sup>**

# **Alles zurücksetzen 9.1**

Die von Ihnen vorgenommenen Änderungen an Einstellungen sowie hinzugefügte und bearbeitete Inhalte werden gelöscht.

- Wenn Sie > Optionen rücksetz. wählen, werden die an den Einstellungen vorgenommenen Änderungen gelöscht.
- Wenn Sie } **Alles zurücksetzen** wählen, werden nicht nur die geänderten Einstellungen, sondern auch alle Inhalte, Nachrichten, persönlichen Daten und Inhalte gelöscht, die Sie heruntergeladen, empfangen oder bearbeitet haben.

**So setzen Sie das Telefon zurück:**

- 1. } **Optionen** } Registerkarte **Allgemein** } **Alles zurücksetzen**.
- 2. } **Optionen rücksetz.** oder } **Alles zurücksetzen**.
- 3. } **Ja**, um fortzufahren.

4. Geben Sie den Telefonsperrcode ein (*0000* bzw. ein von Ihnen gewählter Code), } **OK**.

*Hinweis:*

*Wenn Sie Alles zurücksetzen wählen, werden auch Daten wie heruntergeladene bzw. empfangene oder bearbeitete Melodien und Bilder gelöscht.*
#### **SIM einlegen**

*Mögliche Ursache*: Im Telefon befindet sich keine SIM-Karte oder die SIM-Karte wurde falsch eingelegt.

*Lösung*: Legen Sie eine SIM-Karte ein. % *17 [So legen Sie SIM-Karte und Akku ein:](#page-16-0)*.

*Mögliche Ursache*: Die Anschlüsse der SIM-Karte müssen gereinigt werden.

*Lösung*: Entnehmen Sie die SIM-Karte, um sie zu reinigen. Prüfen Sie außerdem, ob die Karte beschädigt wurde und deshalb keine Verbindung zu den Anschlüssen im Telefon hergestellt werden kann. Setzen Sie sich in diesem Fall mit dem Netzbetreiber in Verbindung, um eine neue SIM-Karte zu beziehen.

#### **Richtige SIM-Karte einlegen**

*Mögliche Ursache*: Das Telefon kann nur mit bestimmten SIM-Karten benutzt werden.

*Lösung*: Prüfen Sie, ob die im Telefon verwendete SIM-Karte vom richtigen Betreiber stammt.

#### **Falsche PIN/Falsche PIN2**

*Mögliche Ursache*: Die von Ihnen eingegebene PIN oder PIN2 ist nicht richtig.

*Lösung*: Geben Sie die richtige PIN oder PIN2 ein, } **Ja**. % *129 [SIM-Kartensperre](#page-128-0)*.

#### **PIN ist gesperrt/PIN2 gesperrt**

*Mögliche Ursache*: Sie haben Ihre PIN oder PIN2 dreimal nacheinander falsch eingegeben.

*Lösung*: Für Informationen zum Entsperren % *129 [SIM-Kartensperre](#page-128-0).*

#### **Codes sind nicht identisch!**

*Mögliche Ursache*: Die beiden von Ihnen eingegebenen Codes sind nicht identisch.

*Lösung*: Wenn Sie einen Sicherheitscode ändern wollen (z. B. die PIN), müssen Sie den neuen Code durch erneute Eingabe bestätigen % *129 [SIM-Kartensperre.](#page-128-0)*

#### **Kein Netz**

*Mögliche Ursache*: Das Telefon empfängt kein Funksignal oder das empfangene Signal ist zu schwach.

*Lösung*: Setzen Sie sich mit dem Netzbetreiber in Verbindung und erfragen Sie, ob das Netzwerk in der Region, in der Sie sich gerade befinden, verfügbar ist. Führen Sie in diesem Fall eine erneute Suche durch.

*Mögliche Ursache*: Die SIM-Karte arbeitet nicht ordnungsgemäß.

*Lösung*: Setzen Sie die SIM-Karte in ein anderes Telefon ein. Wird diese oder eine ähnliche Meldung weiterhin angezeigt, setzen Sie sich mit dem Netzbetreiber in Verbindung.

*Mögliche Ursache*: Das Telefon arbeitet nicht ordnungsgemäß.

*Lösung*: Setzen Sie die SIM-Karte in ein anderes Telefon ein. Wenn das funktioniert, bildet möglicherweise das Telefon die Ursache des Problems. Setzen Sie sich mit dem nächstgelegenen Sony Ericsson Service Point in Verbindung.

#### **Nur Notrufe**

*Mögliche Ursache*: Sie befinden sich im Bereich eines Netzes, das Sie nicht benutzen dürfen. In einem Notfall erlauben jedoch viele Netzbetreiber das Anrufen der internationalen Notrufnummer 112.

*Lösung*: Sie müssen einen anderen Standort aufsuchen, um ein ausreichend starkes Signal zu empfangen. Setzen Sie sich mit dem Netzbetreiber in Verbindung und überprüfen Sie Teilnehmervertrag und Netzzugang **→** 27 [Notrufe.](#page-26-0)

#### **Telefon gesperrt**

*Mögliche Ursache*: Das Telefon ist gesperrt.

*Lösung*: Zum Entsperren des Telefons % *132 [Telefonsperre.](#page-131-0)*

#### **Sperrcode:**

*Mögliche Ursache*: Der Telefonsperrcode ist erforderlich.

*Lösung*: Geben Sie den Telefonsperrcode ein. Ihr Telefon wird mit dem Standardsperrcode 0000 ausgeliefert. Sie können ihn in jeden beliebigen vier- bis achtstelligen Code ändern % *132 [Telefonsperre](#page-131-0).*

#### **PUK ist gesperrt**

*Mögliche Ursache*: Sie haben den PUK (Personal Unblocking Key) zehnmal nacheinander falsch eingegeben.

*Lösung*: Setzen Sie sich mit dem Netzbetreiber in Verbindung.

#### **Fremdakku wird geladen.**

*Mögliche Ursache*: Der verwendete Akku ist kein von Sony Ericsson zugelassener Akku.

*Lösung*: % *168 [Einsatz und Pflege des Akkus](#page-167-0)*.

# **Fehlerbeseitigung 9.3**

#### **Es treten Probleme mit der Speicherkapazität auf oder das Telefon arbeitet langsam**

*Mögliche Ursache*: Der Telefonspeicher ist voll oder die Speicherbelegung muss bereinigt werden.

*Lösung*: Starten Sie das Telefon täglich neu, um Speicher freizugeben und die Telefonkapazität zu erhöhen.

Außerdem können Sie die Funktion **Alles zurücksetzen** nutzen. Bei dieser Operation gehen möglicherweise persönliche Daten und Einstellungen verloren

% *144 [Alles zurücksetzen](#page-143-0)*.

#### **Beim Laden des Akkus wird kein Ladesymbol angezeigt**

*Mögliche Ursache*: Der Akku ist leer oder wurde lange Zeit nicht benutzt.

*Lösung*: Es kann bis zu 30 Minuten dauern, bevor das Akkusymbol auf dem Display angezeigt wird.

#### **Einige Menüoptionen sind abgedunkelt**

*Mögliche Ursache*: Abgedunkelter Text kennzeichnet eine Funktion, die derzeit nicht verfügbar ist. Der betreffende Dienst ist nicht aktiviert oder Ihr Teilnehmervertrag unterstützt diese Funktion nicht.

*Lösung*: Setzen Sie sich mit dem Netzbetreiber in Verbindung.

*Mögliche Ursache*: Da Sie keine Designs, Bilder und Sounds senden dürfen, die urheberrechtlich geschützt sind, ist das Menü **Senden** gelegentlich nicht verfügbar. <span id="page-148-0"></span>**Ich verstehe die Menüsprache nicht**

*Mögliche Ursache*: Eine falsche Sprache wurde im Telefon eingestellt.

*Lösung*: Wechseln Sie die Sprache % *22 [Telefonsprache](#page-21-0)*.

**Das Telefon lässt sich nicht einschalten**

*Mögliche Ursache*: Der Akku ist entladen.

*Lösung*: Laden Sie den Akku **→** 17 *[So laden Sie den Akku:](#page-16-1)*.

Lösung: Stellen Sie sicher, dass das Ladegerät richtig angeschlossen ist. Schalten Sie das Telefon mit angeschlossenem Ladegerät ein. Nachdem das Telefon eingeschaltet werden konnte, sollten Sie es ohne Ladegerät neu starten.

#### **Akku kann nicht geladen werden oder die Akkukapazität ist gering**

*Mögliche Ursache*: Das Ladegerät ist nicht richtig mit dem Telefon verbunden.

*Lösung*: Stellen Sie sicher, dass der Ladegerätstecker richtig einrastet. Das Akkusymbol blinkt, während der Akku geladen wird. Sobald der Akku vollständig geladen ist, blinkt das Symbol nicht mehr % *17 [So laden Sie den Akku:](#page-16-1)*.

*Mögliche Ursache*: Der Akkukontakt ist fehlerhaft.

*Lösung*: Entnehmen Sie den Akku und reinigen Sie die Anschlüsse. Sie können eine weiche Bürste, ein Tuch oder ein Hygienestäbchen verwendet, das mit Alkohol getränkt wurde. Achten Sie darauf, dass der Akku vollständig abgetrocknet ist, bevor Sie ihn wieder einsetzen. Überprüfen Sie, ob die Akkukontakte im Telefon unbeschädigt sind.

*Mögliche Ursache*: Der Akku ist verschlissen und muss ausgetauscht werden.

*Lösung*: Verwenden Sie einen anderen Akku oder ein anderes Ladegerät für dasselbe Telefonmodell oder bitten Sie Ihren Händler, Akku und Ladegerät auf Funktionstüchtigkeit zu überprüfen.

#### **Telefon schaltet sich selbstständig aus**

*Mögliche Ursache*: Die Taste (D) wurde versehentlich gedrückt.

*Lösung*: Aktivieren Sie die automatische Tastensperre oder sperren Sie die Tasten manuell **→** 131 *[Tastensperre](#page-130-0)*.

*Mögliche Ursache*: Der Akkukontakt ist fehlerhaft.

*Lösung*: Stellen Sie sicher, dass der Akku richtig eingesetzt ist **→ 17 [So legen Sie SIM-Karte und Akku ein:](#page-16-0).** 

#### **SMS-Nachrichtenfunktionen lassen sich nicht nutzen**

*Mögliche Ursache*: Einstellungen fehlen oder sind falsch.

*Lösung*: Setzen Sie sich mit dem Netzbetreiber in Verbindung, um die richtigen Einstellungen für das SMS-Service-Center zu ermitteln % *64 [SMS-Nachrichten](#page-63-0)*.

#### **MMS-Nachrichtenfunktionen lassen sich mit dem Telefon nicht nutzen**

*Mögliche Ursache*: Ihr Teilnehmervertrag umfasst keine Datenübertragungen.

*Lösung*: Setzen Sie sich mit dem Netzbetreiber in Verbindung.

*Mögliche Ursache*: Einstellungen fehlen oder sind falsch.

*Lösung*: Setzen Sie sich mit dem Netzbetreiber in Verbindung.

#### **Internet/WAP kann nicht genutzt werden**

*Mögliche Ursache*: Ihr Teilnehmervertrag umfasst keine Datenübertragungen.

*Lösung*: Setzen Sie sich mit dem Netzbetreiber in Verbindung.

*Mögliche Ursache*: Interneteinstellungen fehlen oder sind falsch.

*Lösung*: Setzen Sie sich mit dem Netzbetreiber in Verbindung.

**Das Telefon wird von anderen Benutzern über Bluetooth nicht erkannt** *Mögliche Ursache*: Sie haben Bluetooth nicht eingeschaltet.

*Lösung*: Stellen Sie sicher, dass die Bluetooth Funktion eingeschaltet und Ihr Telefon für andere Benutzer sichtbar ist **→** 114 *So verbergen Sie Ihr Telefon bei Verwendung [von Bluetooth oder machen es](#page-113-0) sichtbar:*.

#### **Beim Synchronisieren oder Übertragen von Daten zwischen Telefon und Computer mit dem USB-Kabel, das mit dem Telefon geliefert wurde, treten Probleme auf**

*Mögliche Ursache*: Das Kabel wurde nicht ordnungsgemäß erkannt und die Treiber wurden nicht richtig im Computer installiert.

Die mit dem Telefon gelieferte Software wurde nicht ordnungsgemäß auf dem Computer installiert.

*Lösung*: Setzen Sie sich mit dem Netzbetreiber in Verbindung.

# <span id="page-152-0"></span>**Symbole**

**Die Tabelle unten enthält Symbole, die im Standby-Modus angezeigt werden, sowie die zugehörigen Beschreibungen.**

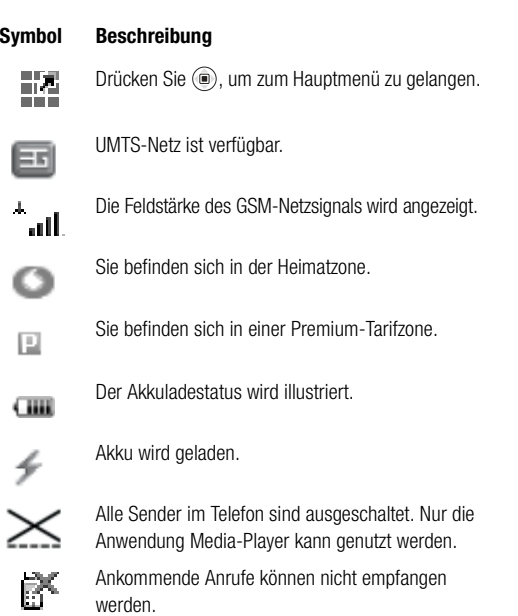

#### **Symbol Beschreibung**

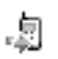

堌

<span id="page-153-0"></span>Sie haben einen ankommenden Anruf nicht beantwortet.

Alle ankommenden Anrufe werden zu einer bestimmten Rufnummer umgeleitet.

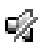

Alle Signale außer Alarm und Timer sind deaktiviert.

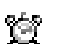

통

Ŭ

₿

Ç

挈

¢

- Der Alarm ist eingestellt und aktiviert.
- Der Timer ist eingestellt und aktiviert.
- Die Stoppuhr läuft im Hintergrund.
- Es wurde eine Erinnerung für einen Termin definiert.
- Es wurde eine Erinnerung für eine Aufgabe definiert.
- Es wurde ein anderes Profil als "Normal" gewählt.

Das Zauberwort ist aktiviert.

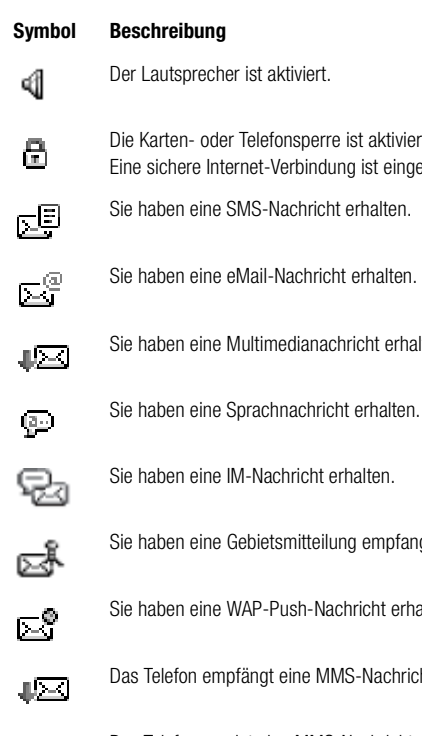

- Der Lautsprecher ist aktiviert.
- oder Telefonsperre ist aktiviert. e Internet-Verbindung ist eingerichtet.
- sine SMS-Nachricht erhalten.
- eine eMail-Nachricht erhalten.
- sine Multimedianachricht erhalten
- eine IM-Nachricht erhalten.
- eine Gebietsmitteilung empfangen.
- sine WAP-Push-Nachricht erhalten.
	- empfängt eine MMS-Nachricht.

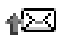

Das Telefon sendet eine MMS-Nachricht.

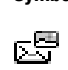

**Symbol Beschreibung**

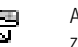

Auf dem Server liegt mindestens eine Nachricht zum Herunterladen vor.

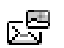

Auf dem Server liegt mindestens eine MMS-Nachricht zum Herunterladen vor.

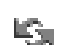

Der Infrarotport ist aktiviert.

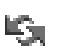

Infrarotkommunikation läuft.

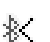

- Bluetooth ist eingeschaltet.
- Bluetooth Headset ist mit dem Telefon verbunden.

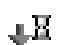

醞

Δ

O,

- Daten werden in das Telefon geladen.
- Für abgehende Anrufe wird Leitung 1 verwendet.

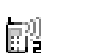

- Für abgehende Anrufe wird Leitung 2 verwendet.
- Die Verschlüsselung wird aktuell nicht vom Netz bereitgestellt.

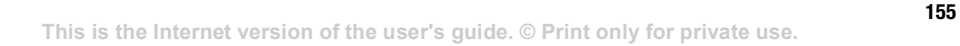

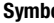

#### **Symbol Beschreibung**

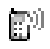

Ein Anruf läuft.

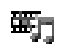

Der Media-Player läuft.

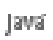

Eine Java-Anwendung wird ausgeführt.

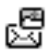

Der Clip kann per MMS verschickt werden.

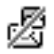

Der Clip ist zu groß und kann nicht per MMS verschickt werden.

# **Index**

**Der Index erleichtert die Suche nach bestimmten Themen in der Bedienungsanleitung.**

# **Index**

#### $\mathbf{A}$ Akku

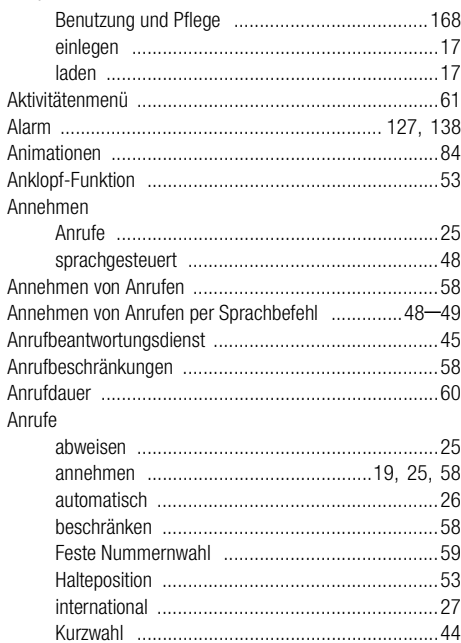

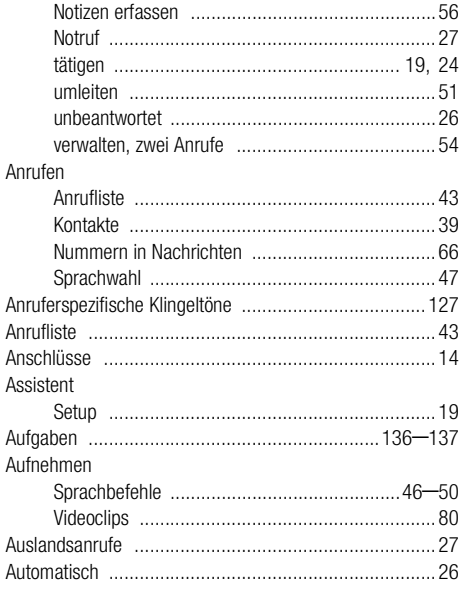

#### $\, {\bf B}$

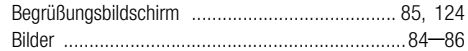

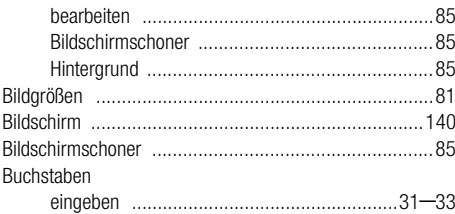

# $\mathbf c$

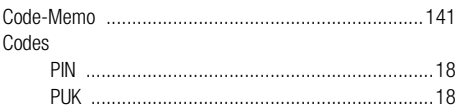

## $\mathbf D$

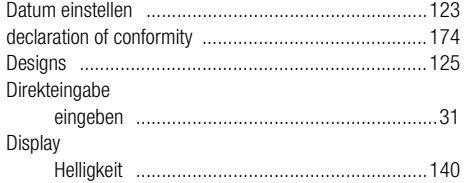

# $\bar{\textbf{E}}$

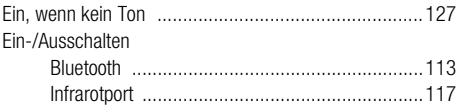

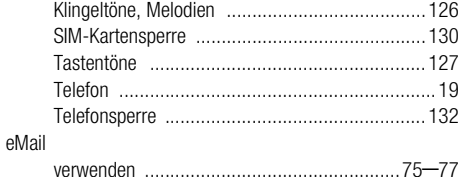

# $\mathsf F$

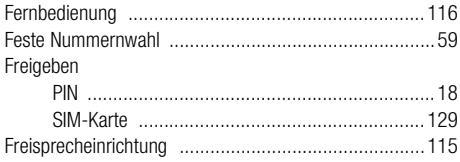

## G

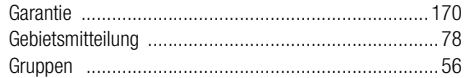

#### $\pmb{\mathsf{H}}$

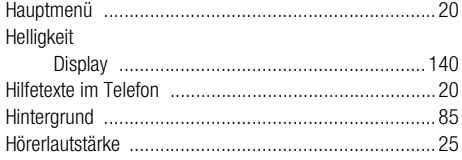

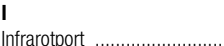

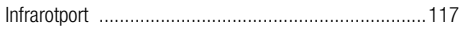

## $\boldsymbol{\mathsf{K}}$

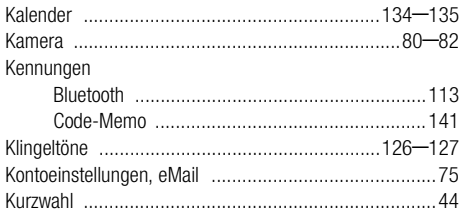

## $\mathsf L$

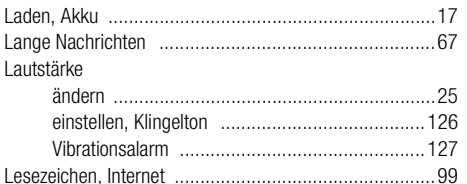

#### M

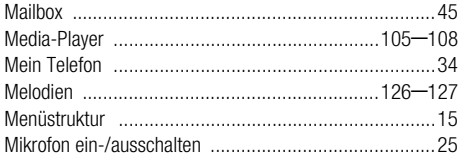

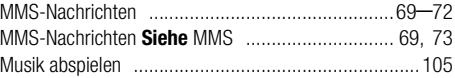

#### $\mathbf{N}$

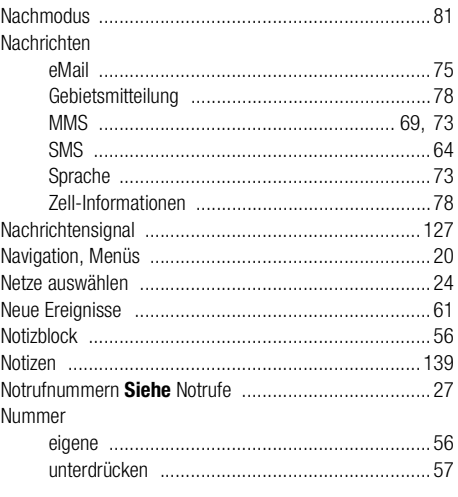

#### $\bf{0}$

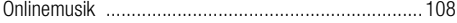

#### P

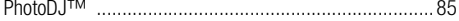

#### $PIN$

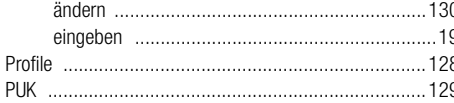

# $\pmb{\mathsf{R}}$

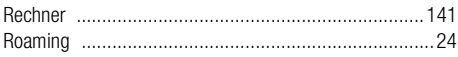

# $\boldsymbol{\mathsf{s}}$

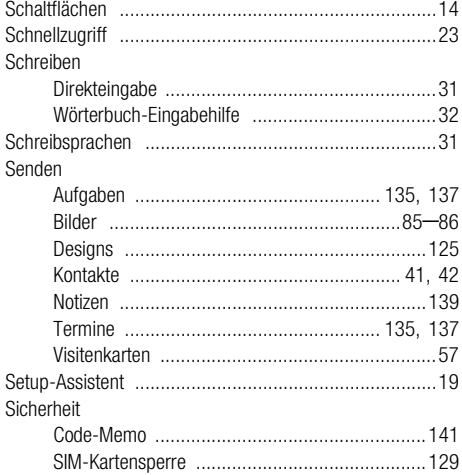

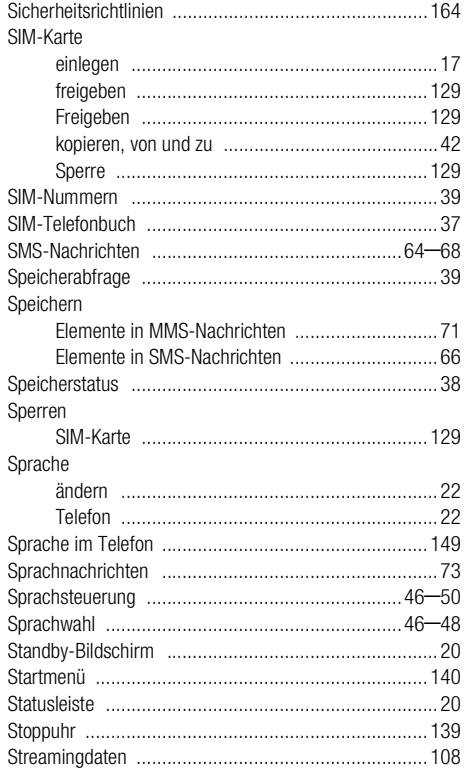

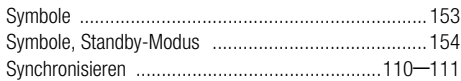

# $\mathbf{T}$

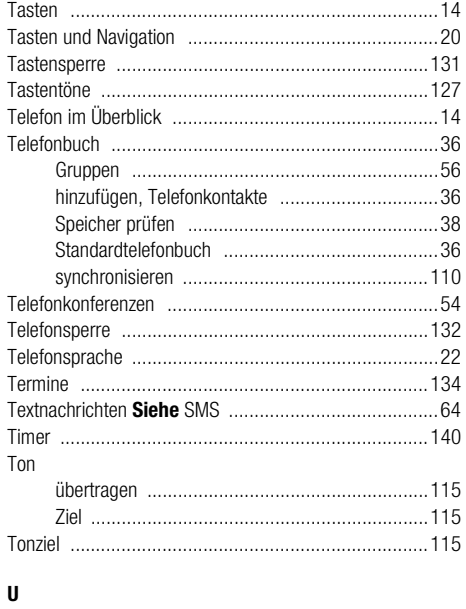

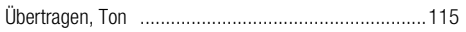

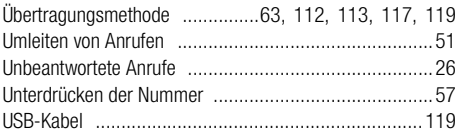

#### $\pmb{\mathsf{V}}$

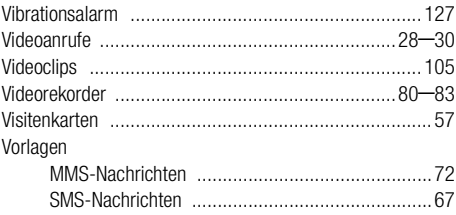

## W

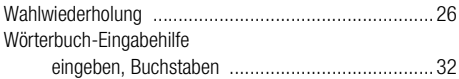

#### $\mathbf{Z}$

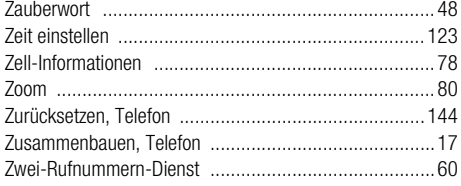

# **Gesundheit und Sicherheit**

**Lesen Sie diesen Abschnitt sorgfältig. Er enthält gesundheitsund sicherheitsrelevante Informationen, deren Beachtung einen sicheren und effizienten Einsatz des Telefons gewährleistet.**

# <span id="page-163-0"></span>**Empfehlungen**

- Behandeln Sie das Gerät sorgfältig und bewahren Sie es an einem sauberen und staubfreien Ort auf.
- Halten Sie das Gerät trocken.
- Setzen Sie das Gerät keinen extrem niedrigen oder hohen Temperaturen aus.
- Setzen Sie das Produkt weder offenen Flammen noch Tabakglut aus.
- Lassen Sie das Gerät nicht fallen und werfen oder biegen Sie es nicht.
- Bemalen Sie das Gerät nicht.
- Verwenden Sie das Gerät nicht in der Nähe von medizinischen Geräten, ohne zuvor eine Erlaubnis eingeholt zu haben.
- Benutzen Sie das Gerät nicht in bzw. in unmittelbarer Nähe von Flugzeugen sowie Bereichen, in denen Sie zum Ausschalten von Funksendern aufgefordert werden.
- Benutzen Sie das Gerät nicht in Umgebungen mit potenziell explosiver Atmosphäre.
- Platzieren bzw. montieren Sie das Gerät und drahtlos arbeitendes Zubehör nicht in dem Bereich, in dem sich ein Airbag gegebenenfalls entfaltet.
- Versuchen Sie nicht, das Produkt auseinander zu bauen. Nur von Sony Ericsson autorisierte Personen dürfen Wartungsarbeiten durchführen.

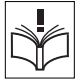

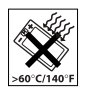

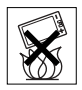

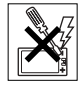

# **Antenne**

Verwenden Sie immer eine Antenne, die von Sony Ericsson für dieses Mobiltelefon entwickelt wurde. Der Einsatz nicht zugelassener oder modifizierter Antennen kann das Mobiltelefon beschädigen und gegen geltende Bestimmungen verstoßen. Es kann dabei zu einer Verringerung der Leistung und einer erhöhten, über den empfohlenen Grenzwerten (SAR-Wert) liegenden Ausstrahlung von Funkfrequenzenergie kommen (siehe unten).

# **Effizienter Einsatz**

Halten Sie das Mobiltelefon wie jedes andere Telefon. Decken Sie die Oberseite des Telefons während der Benutzung nicht ab, da dies die Verbindungsqualität beeinträchtigt, zu einem erhöhten Stromverbrauch und deshalb zu einer Verkürzung der Gesprächsund Standby-Zeiten führt.

# **Funkfrequenzemissionen und SAR-Wert**

Das Mobiltelefon ist ein Radiosender und -empfänger mit geringer Leistung. Ist es eingeschaltet, empfängt und sendet es in unregelmäßigen Abständen Funkfrequenzwellen (Radiowellen).

Regierungen haben weltweit die umfassenden internationalen Sicherheitsrichtlinien übernommen, die von wissenschaftlichen Organisationen wie ICNIRP (International Commission on Non-Ionizing Radiation Protection) und IEEE (The Institute of Electrical and Electronics Engineers Inc.) auf Grundlage der regelmäßigen und gründlichen Auswertung wissenschaftlicher Studien entwickelt wurden. Diese Richtlinien beschreiben den zulässigen Umfang der Funkfrequenzemissionen, denen die Bevölkerung ausgesetzt werden darf. Die Grenzwerte schließen eine Sicherheitsmarge ein, um die Sicherheit aller Personen unabhängig von Alter und Gesundheitszustand zu gewährleisten und Messvariationen zu berücksichtigen.

SAR (Specific Absorption Rate) ist die Maßeinheit für die Menge von Funkfrequenzemissionen, denen ein Körper bei der Benutzung eines Mobiltelefons ausgesetzt ist. Der SAR-Wert bezeichnet die höchste, im Laborversuch ermittelte Energiestufe. Im normalen Betrieb liegt der SAR-Wert des Mobiltelefons häufig deutlich unter dem so ermittelten Wert. Der Grund besteht darin, dass bei der Entwicklung des Mobiltelefons darauf geachtet wurde, das Netz mit möglichst geringem Energieaufwand zu erreichen.

Das Unterschreiten der in den Richtlinien zu Funkfrequenzemissionen festgelegten Grenzwerte durch den SAR-Wert bedeutet keine Einschränkung der Sicherheit. Obwohl bei verschiedenen Mobiltelefonen Unterschiede bei den SAR-Werten auftreten können, werden alle Mobiltelefonmodelle von Sony Ericsson so entwickelt, dass die Grenzwerte für Funkfrequenzemissionen eingehalten werden.

Zum Lieferumfang dieses Mobiltelefons gehört ein spezielles Merkblatt mit SAR-Informationen. Diese und weitere Informationen zu Funkfrequenzemissionen und SAR finden Sie unter: [www.sonyericsson.com.](http://www.SonyEricsson.com)

# **Auto fahren**

Prüfen Sie, ob die lokalen Gesetze und Richtlinien die Benutzung des Mobiltelefons beim Führen eines Kraftfahrzeugs beschränken oder den Gebrauch einer Freisprecheinrichtung vorschreiben. Wir empfehlen die ausschließliche Verwendung der Freisprecheinrichtungen von Sony Ericsson, die für dieses Produkt entwickelt wurden. Beachten Sie, dass einige Kfz-Hersteller die Verwendung von Mobiltelefonen in ihren Fahrzeugen untersagen, wenn keine Freisprecheinrichtung mit externer Antenne eingesetzt wird, um Interferenzen mit der Fahrzeugelektronik zu vermeiden.

Konzentrieren Sie sich immer auf das Fahren. Verlassen Sie die Straße und stellen Sie das Kraftfahrzeug ab, wenn die Straßenbedingungen dies erforderlich machen.

# **Medizinische Geräte**

Mobiltelefone können die Funktion von Herzschrittmachern und anderen implantierten Geräten beeinträchtigen. Tragen Sie das Mobiltelefon nicht über dem Schrittmacher, also beispielsweise nicht in der Brusttasche. Wenn Sie das Mobiltelefon benutzen, halten Sie es an das Ohr, das sich auf der dem Herzschrittmacher gegenüberliegenden Seite befindet. Wird ein Mindestabstand von 15 cm zwischen Telefon und Schrittmacher eingehalten, ist das Risiko einer Störung gering. Haben Sie Grund zu der Annahme, dass Störungen auftreten, schalten Sie Ihr Telefon sofort aus. Fragen Sie gegebenenfalls Ihren Kardiologen um Rat.

Informationen zu anderen medizinischen Geräten erhalten Sie vom jeweiligen Hersteller.

# **KINDER**

LASSEN SIE KINDER NICHT MIT DEM MOBILTELEFON ODER DESSEN ZUBEHÖR SPIELEN. SIE KÖNNTEN SICH ODER ANDERE VERLETZEN ODER VERSEHENTLICH DAS MOBILTELEFON ODER ZUBEHÖRKOMPONENTEN BESCHÄDIGEN. AM MOBILTELEFON UND AN ZUBEHÖRKOMPONENTEN KÖNNEN SICH KLEINTEILE BEFINDEN, DIE ABGELÖST UND VERSCHLUCKT WERDEN UND SO ZU ERSTICKUNGEN FÜHREN KÖNNEN.

# **Entsorgung alter Elektrogeräte**

Dieses Symbol auf dem Produkt weist darauf hin, dass es nicht mit dem Hausmüll entsorgt werden darf. Geben Sie es stattdessen an einer Sammelstelle für Elektrogeräte ab, die das Produkt dem Recycling zuführt. Durch eine ordnungsgemäße Entsorgung dieses Produkts vermeiden Sie potenzielle Umwelt- und Gesundheitsschäden, die aus unsachgemäßer Entsorgung dieses Produkts erwachsen können. Das Recycling von Stoffen schont zudem die natürlichen Ressourcen. Ausführlichere Informationen zum Recycling dieses Produkts erhalten Sie von der zuständigen Stelle Ihrer Gemeinde, von der Müllabfuhr oder von dem Händler, bei dem Sie das Produkt erworben haben.

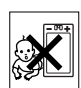

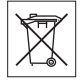

# **Stromversorgung**

Schließen Sie das Netzteil ausschließlich an Stromquellen an, die den Angaben auf dem Produkt entsprechen. Platzieren Sie das Kabel so, dass es nicht beschädigt werden kann und keinem Zug ausgesetzt wird. Um einen Stromschlag zu vermeiden, trennen Sie das Gerät vom Netz, bevor Sie es reinigen. Das Netzteil darf nicht im Freien oder in einer feuchten Umgebung eingesetzt werden. Nehmen Sie keine Änderungen am Netzkabel oder Netzkabelstecker vor. Passt der Stecker nicht in die Steckdose, müssen Sie von einem Elektriker eine passende Steckdose installieren lassen.

# **Notrufe**

Mobiltelefone arbeiten mit Funksignalen. Deshalb kann nicht unter allen Bedingungen eine Verbindung hergestellt werden. Sie sollten sich daher nie ausschließlich auf ein Mobiltelefon verlassen, wenn ein wichtiges Telefonat (beispielsweise ein Rettungsnotruf) notwendig werden könnte.

Notrufe sind eventuell nicht in allen Mobilfunknetzen oder auch dann nicht möglich, wenn bestimmte Dienste und/oder Leistungsmerkmale verwendet werden. Informieren Sie sich hierüber bei Ihrem Dienstanbieter.

# <span id="page-167-0"></span>**Einsatz und Pflege des Akkus**

Sie sollten den Akku vollständig laden, bevor Sie das Mobiltelefon erstmals verwenden. Das Aufladen des Akkus ist nur bei Temperaturen zwischen +5 °C und +45 °C möglich.

Ein neuer Akku bzw. ein solcher, der über längere Zeit nicht eingesetzt wurde, kann in den ersten Ladezyklen eine geringere Kapazität aufweisen.

Die Gesprächs- und Standby-Zeiten des Mobiltelefons sind abhängig von den jeweiligen Übertragungsbedingungen während des Einsatzes. Wenn das Mobiltelefon in der Nähe einer Funkfeststation ("Sendemast") eingesetzt wird, ist weniger Strom erforderlich und die Gesprächs- und Standby-Zeiten verlängern sich.

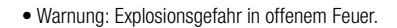

• Verwenden Sie ausschließlich Akkus und Ladegeräte von Sony Ericsson, die für dieses Mobiltelefon entwickelt wurden. Andere Ladegeräte laden den Akku möglicherweise nicht vollständig oder produzieren übermäßige Wärme. Die Verwendung anderer Akkus und Ladegeräte kann gefährlich sein.

• Setzen Sie den Akku keiner Flüssigkeit aus.

• Achten Sie darauf, dass die Metallkontakte am Akku keine anderen Metallobjekte berühren. Dies kann zu einem Kurzschluss und damit zu einer Beschädigung des Akkus führen.

• Bauen Sie den Akku nicht auseinander und nehmen Sie keine Modifikationen vor.

• Setzen Sie den Akku keinen extremen Temperaturen aus (niemals über +60 °C). Um eine maximale Akkuleistung zu erzielen, verwenden Sie den Akku bei Zimmertemperatur.

- Schalten Sie Ihr Mobiltelefon aus, bevor Sie den Akku austauschen.
- Bewahren Sie den Akku außerhalb der Reichweite von Kindern auf.
- Verwenden Sie den Akku ausschließlich für den vorgesehenen Zweck.
- Nehmen Sie den Akku nicht in den Mund. Die Elektrolyte im Akku sind beim Verschlucken giftig.

## **Entsorgung des Akkus**

Beachten Sie die regionalen Richtlinien zur Entsorgung von Akkus oder setzen Sie sich mit dem regionalen Sony Ericsson Call Center in Verbindung, um weitere Informationen zu erhalten.

Der Akku darf nicht in den normalen Hausmüll gelangen. Nutzen Sie möglichst eine Einrichtung zur Entsorgung von Akkus.

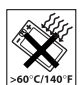

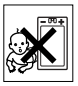

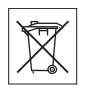

# <span id="page-169-0"></span>**Garantiebedingungen 12.2**

Sony Ericsson Mobile Communications AB, S-221 88 Lund, Sweden, (Sony Ericsson), stellt diese Garantiebedingungen für dieses Mobiltelefon und jegliches mit dem Mobiltelefon gelieferte Originalzubehör (insgesamt das "Produkt") bereit.

Wenn Sie für Ihr Produkt eine Garantieleistung in Anspruch nehmen müssen, bringen Sie es zu dem Händler, von dem Sie es erworben haben. Weitere Informationen erhalten Sie beim Sony Ericsson Call Center (gegebenenfalls werden die national üblichen Gebühren fällig) oder unter der Adress[e www.SonyEricsson.com.](http://www.SonyEricsson.com)

# **GARANTIE**

Nach Maßgabe dieser Bedingungen garantiert Sony Ericsson, dass dieses Produkt zum Zeitpunkt des Kaufs und ein (1) Jahr danach frei von Design-, Material- und Fertigungsfehlern ist.

#### **GARANTIEFÄLLE**

Wenn dieses Produkt während der Garantiezeit bei sachgemäßem Einsatz und Service irgendwelche Design-, Material- oder Fertigungsfehler zeigt, wird ein Vertragshändler oder ein Servicepartner von Sony Ericsson in dem Land/der Region\*, in dem bzw. der Sie das Produkt erworben haben, das Produkt im Rahmen der nachstehenden Bedingungen nach eigenem Ermessen entweder reparieren oder ersetzen.

Sony Ericsson und die Servicepartner behalten sich das Recht vor, eine Bearbeitungsgebühr in Rechnung zu stellen, wenn das Produkt nach Maßgabe der Bedingungen unten keinen Garantiefall darstellt.

Bei Reparatur und Austausch dieses Sony Ericsson-Produkts können Ihre persönlichen Daten sowie heruntergeladene Dateien und andere Daten verloren gehen. Derzeit ist Sony Ericsson aufgrund anzuwendender Gesetze, anderer Regularien oder technischer

Beschränkungen möglicherweise nicht in der Lage, alle heruntergeladenen Dateien zu sichern. Sony Ericsson übernimmt keinerlei Verantwortung für Datenverluste jedweder Art und leistet keinerlei Schadensersatz für solche Datenverluste. Sie sollten immer Sicherungskopien aller in einem Sony Ericsson-Produkt gespeicherten Daten (heruntergeladene Dateien, Kalendereinträge und Kontakte) erstellen, bevor Sie das Sony Ericsson-Produkt für eine Reparatur oder einen Austausch einreichen.

#### **BEDINGUNGEN**

1.Diese Garantie gilt nur, wenn der vom autorisierten Sony Ericsson Händler für den Käufer ausgestellte Kaufbeleg mit Seriennummer\*\* und Kaufdatum zusammen mit dem zu reparierenden bzw. zu ersetzenden Produkt vorgelegt wird. Sony Ericsson behält sich das Recht vor, Garantieleistungen zu verweigern, wenn diese Informationen nach dem Kauf des Produkts entfernt oder geändert wurden.

2.Wenn Sony Ericsson das Produkt repariert oder Ersatz leistet, dann gilt der Garantieanspruch für das reparierte bzw. ersetzte Produkt in der verbleibenden Zeit der ursprünglichen Garantiezeit bzw. für neunzig (90) Tage ab dem Reparaturdatum, je nachdem, welcher Zeitraum länger ist. Die Reparatur- bzw. Ersatzansprüche können mit funktional gleichwertigen, instandgesetzten Geräten erfüllt werden. Ersetzte Bauteile oder Baugruppen werden Eigentum von Sony Ericsson.

3.Diese Garantie gilt nicht für Fehler am Gerät, die entstanden sind durch normalen Verschleiß, falsche Benutzung oder Missbrauch, einschließlich, aber nicht beschränkt auf zweckfremde Verwendung des Geräts sowie Nichtbeachtung der Anweisungen von Sony Ericsson bezüglich Einsatz und Wartung. Diese Garantie gilt auch nicht für Fehler am Gerät aufgrund von Unfällen, Software bzw. Veränderungen und Anpassungen der Hardware, höherer Gewalt und Schäden durch Kontakt mit Flüssigkeiten.

Ein Akku kann mehrere hundert Mal geladen und entladen werden. Trotzdem findet ein gewisser Verschleiß statt. Dabei handelt es sich nicht um einen Defekt. Verringert sich Gesprächs- und Standby-Zeit merklich, sollten Sie den Akku ersetzen. Sony Ericsson

empfiehlt, dass nur Akkus und Ladegeräte verwendet werden, die von Sony Ericsson genehmigt wurden.

Helligkeit und Farben des Bildschirms können auf unterschiedlichen Telefonen geringfügig voneinander abweichen. Auf dem Bildschirm können sich winzige helle oder dunkle Punkte befinden. Diese Punkte werden als schadhafte Pixel bezeichnet. Es handelt sich um einzelne Punkte mit Fehlfunktion, die nicht richtig angesteuert werden können. Zwei schadhafte Pixel gelten als akzeptabel.

Bei unterschiedlichen Telefonen können auch kleinere Abweichungen bei Fotos auftreten. Dies ist ganz normal und gilt nicht als Defekt des Kameramoduls.

4.Da das Funknetz, in dem dieses Produkt betrieben wird, von einem von Sony Ericsson unabhängigen Anbieter bereitgestellt wird, ist Sony Ericsson nicht für Betrieb, Verfügbarkeit, Flächendeckung, Dienstleistungen und Reichweite des betreffenden Systems verantwortlich.

5.Die Garantie erstreckt sich nicht auf Produktfehler, die durch Installationen, Modifikationen, Reparaturen oder Öffnung des Produkts durch Personen verursacht werden, die nicht von Sony Ericsson autorisiert wurden.

6.Die Garantie erstreckt sich nicht auf Produktfehler, die durch den Einsatz von Zubehör oder Peripheriegeräten verursacht wurden, bei denen es sich nicht um Sony Ericsson-Originalzubehör handelt, das für dieses Produkt entwickelt wurde.

7.Die Beschädigung der auf dem Gerät angebrachten Siegel führt zum Erlöschen der Garantie.

8.ES GIBT KEINE AUSDRÜCKLICHEN GARANTIEN, EGAL OB SCHRIFTLICH ODER MÜNDLICH, AUSSER DIESER GEDRUCKTEN BEGRENZTEN GARANTIE. SÄMTLICHE IMPLIZITEN GARANTIEN, EINSCHLIESSLICH – OHNE DARAUF BESCHRÄNKT ZU SEIN – GARANTIEN DER HANDELSÜBLICHKEIT UND DER EIGNUNG FÜR EINEN BESTIMMTEN ZWECK, GELTEN NUR FÜR DIE DAUER DIESER BESCHRÄNKTEN GARANTIE. SONY ERICSSON UND DIE LIZENZGEBER SIND, SOWEIT EIN HAFTUNGSAUSSCHLUSS GESETZLICH ZULÄSSIG IST, IN KEINEM FALL ERSATZPFLICHTIG FÜR NEBEN- ODER FOLGESCHÄDEN GLEICH WELCHER ART, EINSCHLIESSLICH – OHNE DARAUF BESCHRÄNKT ZU SEIN – ENTGANGENER GEWINN ODER WIRTSCHAFTLICHE NACHTEILE.

In einigen Ländern/Staaten ist der Ausschluss bzw. die Beschränkung von Neben- oder Folgeschäden bzw. die Beschränkung der Dauer impliziter Garantien nicht zulässig. In diesem Fall gelten die vorstehenden Beschränkungen und Ausschlüsse nicht für Sie.

Die Garantie beschränkt weder die Verbraucherrechte im Rahmen der anwendbaren Gesetze, noch die Verbraucherrechte gegen den Händler, die sich aus dem Kaufvertrag ergeben.

#### \* EUROPÄISCHE UNION (EU)

Haben Sie das Produkt in der EU erworben, können Sie die oben beschriebenen Garantiearbeiten im Garantiezeitraum in jedem EU-Land in Anspruch nehmen, in dem das identische Produkt von einem Sony Ericsson Vertragshändler vertrieben wird. Erfragen Sie beim Sony Ericsson Call Center, ob dieses Produkt in dem EU-Land vertrieben wird, in dem Sie sich befinden. Beachten Sie, dass bestimmte Wartungsarbeiten nur in dem Land des ursprünglichen Erwerbs vorgenommen werden können, da sich interne oder externe Komponenten bei den verschiedenen Modellen unterscheiden können, die in anderen EU-Ländern vertrieben werden. Unter Umständen ist es nicht möglich, Produkte mit gesperrter SIM-Karte zu reparieren.

\*\* In einigen Ländern/Regionen müssen gegebenenfalls weitere Daten zur Verfügung gestellt werden. Ist das der Fall, befinden sich entsprechende Hinweise auf dem Kaufbeleg.

#### **FCC Statement**

This device complies with Part 15 of the FCC rules. Operation is subject to the following two conditions: (1) This device may not cause harmful interference, and (2) This device must accept any interference received, including interference that may cause undesired operation.

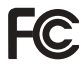

#### <span id="page-173-0"></span>We, **Sony Ericsson Mobile Communications AB** of

Nya Vattentornet

S-221 88 Lund, Sweden

declare under our sole responsibility that our product

#### **Sony Ericsson type AAD-3021022-BV**

and in combination with our accessories, to which this declaration relates is in conformity with the appropriate standards 3GPP TS 51.010-1, 3GPP TS 34.121, EN 301489-7, EN 301489-24, EN 300328, EN 301489-17 and EN 60950, following the provisions of Radio Equipment and Telecommunication Terminal Equipment directive **99/5/EC** with requirements covering EMC directive **89/336/EEC**, and Low Voltage directive **73/23/EEC**.

Lund, April 2005

Wirsch John

Hiroshi Yoshioka, Head of Product Business Unit GSM/UMTS

Die Anforderungen der Richtlinie für Funk- und Fernmeldegeräte (**99/5/EG**) werden erfüllt.

C E **0682**